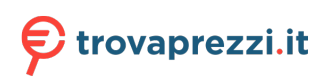

Questo manuale d'istruzione è fornito da trovaprezzi.it. Scopri tutte le offerte per [Dell OptiPlex 7010](http://www.trovaprezzi.it/desktop/prezzi-scheda-prodotto/dell_optiplex_7010_mff?utm_source=pdf&utm_medium=referral&utm_campaign=pdf_1) [MFF i5-13500T / 16GB / 512GB \(NWM87\)](http://www.trovaprezzi.it/desktop/prezzi-scheda-prodotto/dell_optiplex_7010_mff?utm_source=pdf&utm_medium=referral&utm_campaign=pdf_1) o cerca il tuo prodotto tra le [migliori offerte di PC Desktop](http://www.trovaprezzi.it/prezzi_desktop.aspx?utm_source=pdf&utm_medium=referral&utm_campaign=pdf_1) [e Workstation](http://www.trovaprezzi.it/prezzi_desktop.aspx?utm_source=pdf&utm_medium=referral&utm_campaign=pdf_1)

# **OptiPlex Micro 7010**

## Manuale del proprietario per l'assistenza

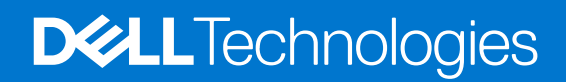

### Messaggi di N.B., Attenzione e Avvertenza

**N.B.:** un messaggio N.B. (Nota Bene) indica informazioni importanti che contribuiscono a migliorare l'utilizzo del prodotto.

**ATTENZIONE: un messaggio di ATTENZIONE evidenzia la possibilità che si verifichi un danno all'hardware o una perdita di dati ed indica come evitare il problema.**

**AVVERTENZA: un messaggio di AVVERTENZA evidenzia un potenziale rischio di danni alla proprietà, lesioni personali o morte.**

© 2023 Dell Inc. o sue affiliate. Tutti i diritti riservati. Dell Technologies, Dell e altri marchi registrati sono marchi di Dell Inc. o di sue società controllate. Gli altri marchi appartengono ai rispettivi proprietari.

# Sommario

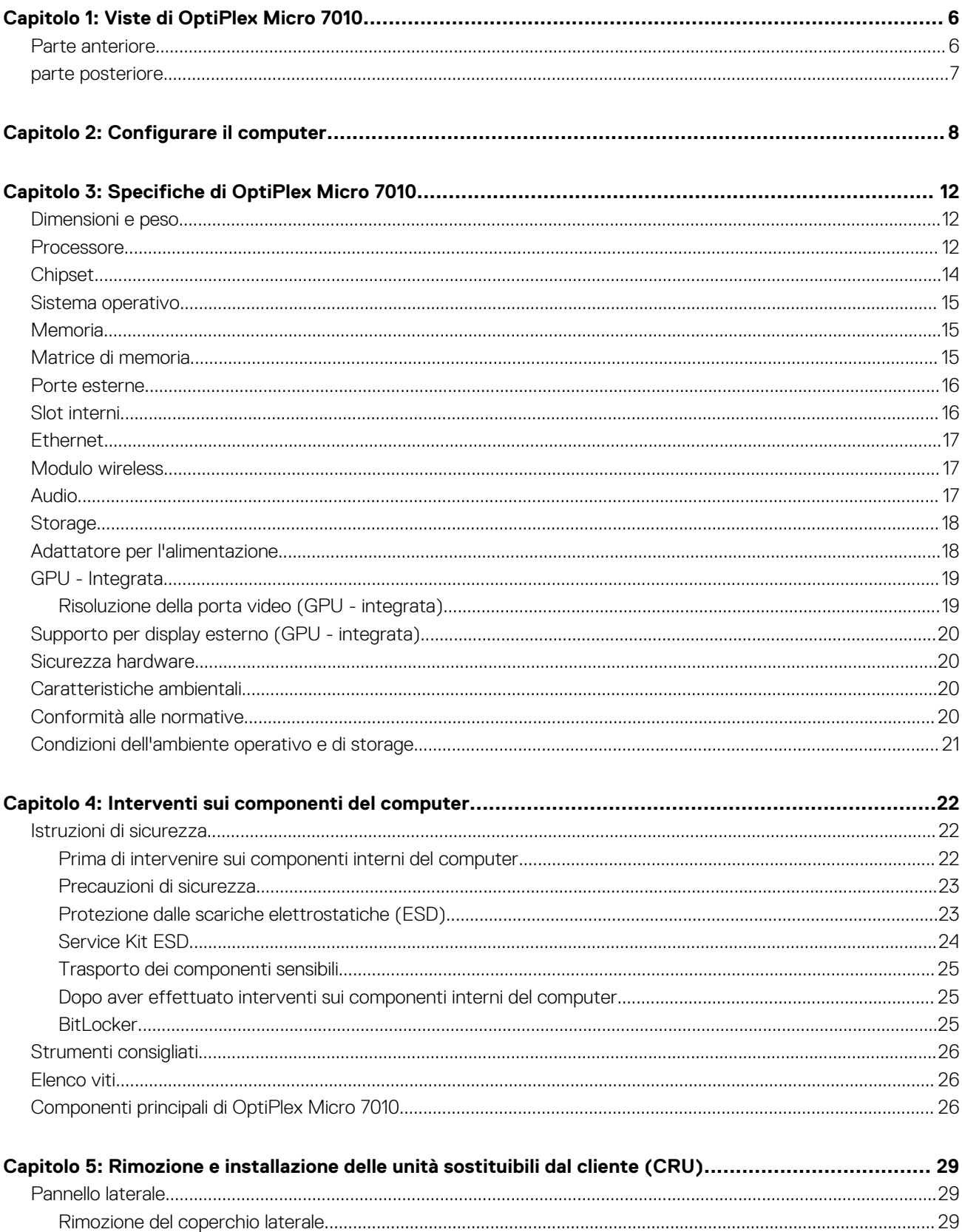

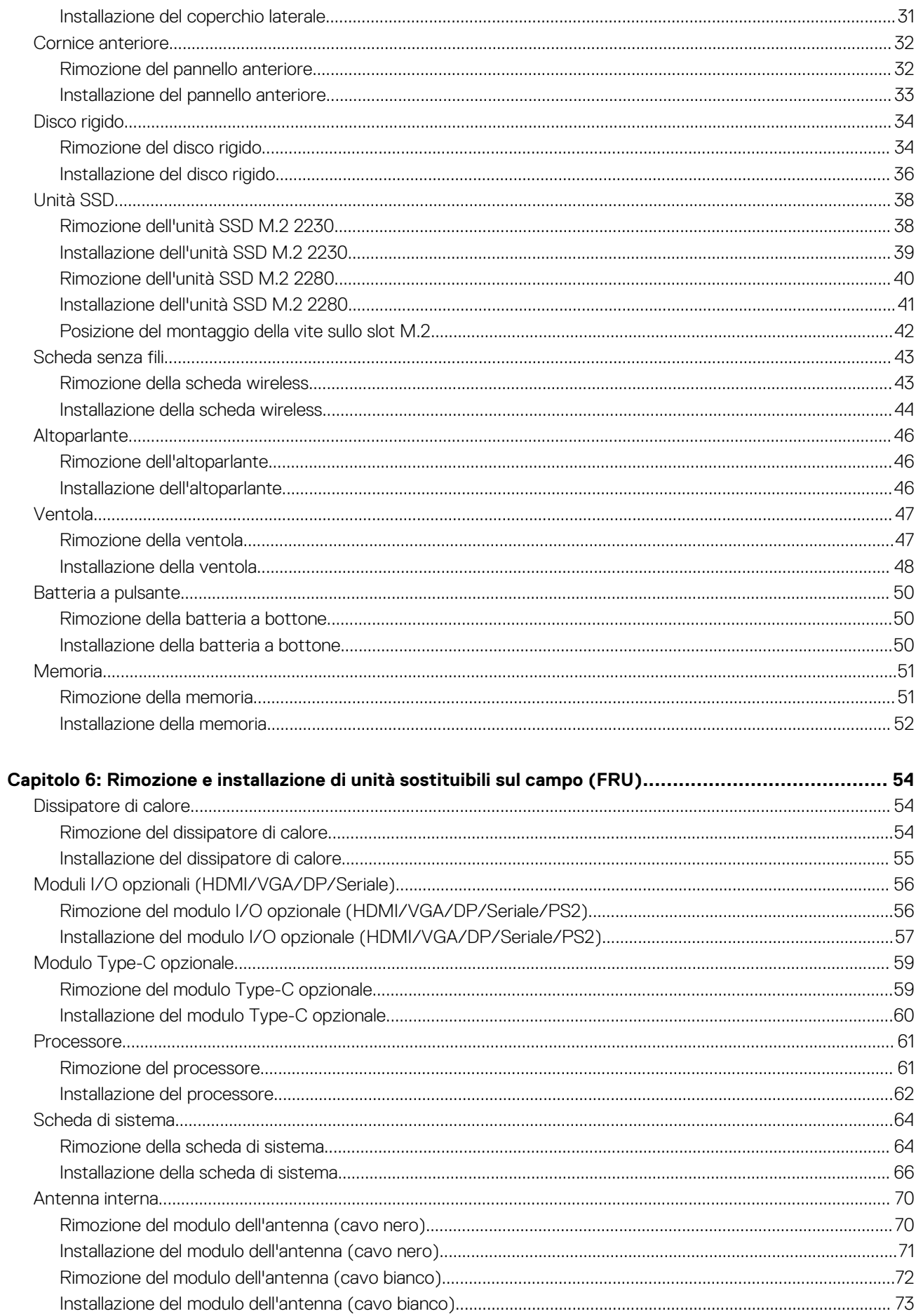

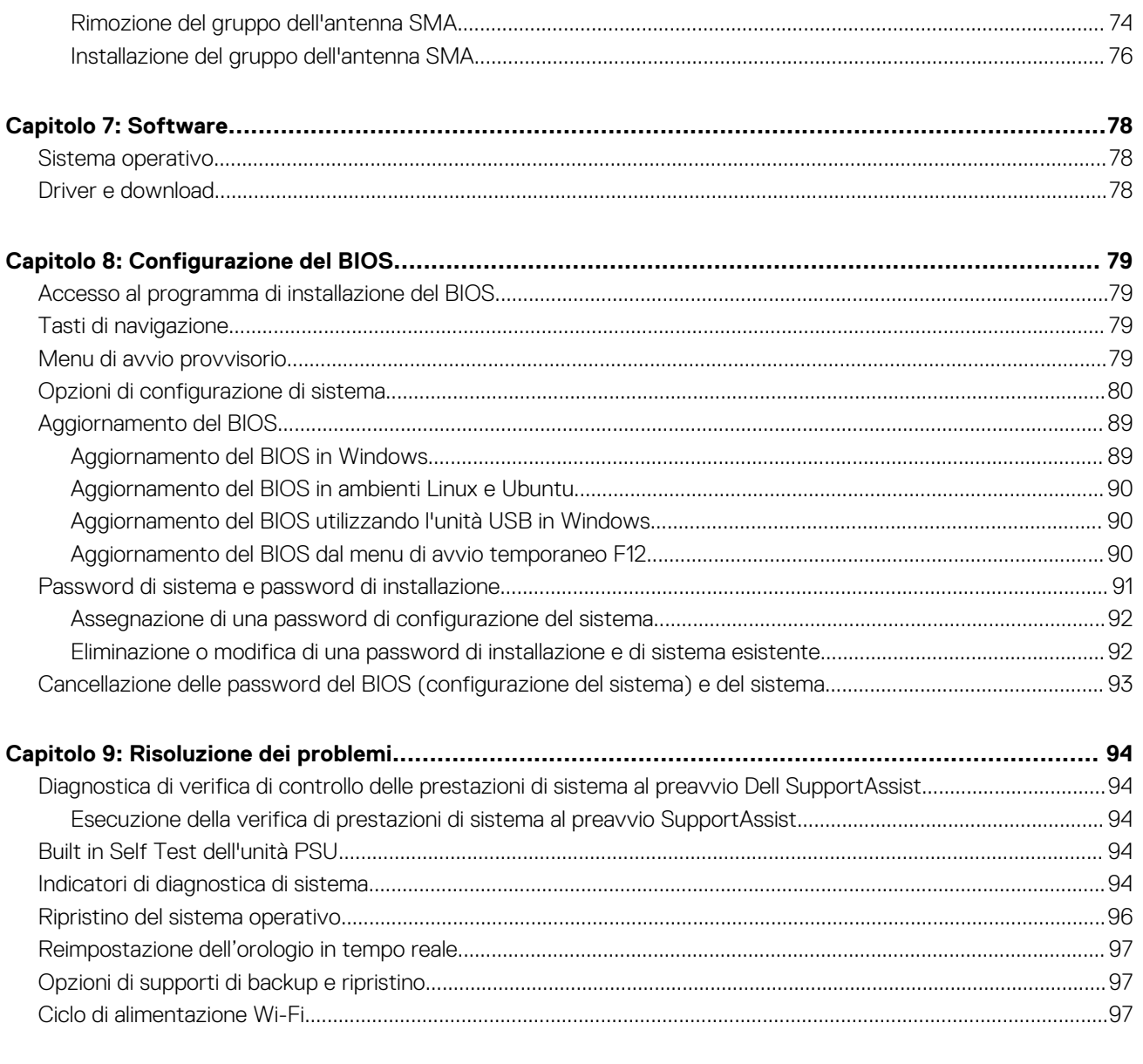

### 

# **Viste di OptiPlex Micro 7010**

**1**

## <span id="page-5-0"></span>**Parte anteriore**

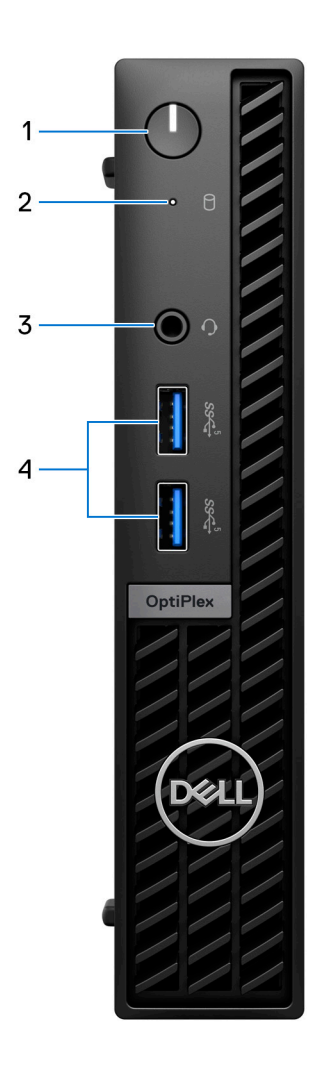

- 1. Pulsante di accensione con LED di diagnostica
- 2. Indicatore attività del disco rigido
- 3. Jack audio universale
- 4. 2 porte USB 3.2 Gen 1

## <span id="page-6-0"></span>**parte posteriore**

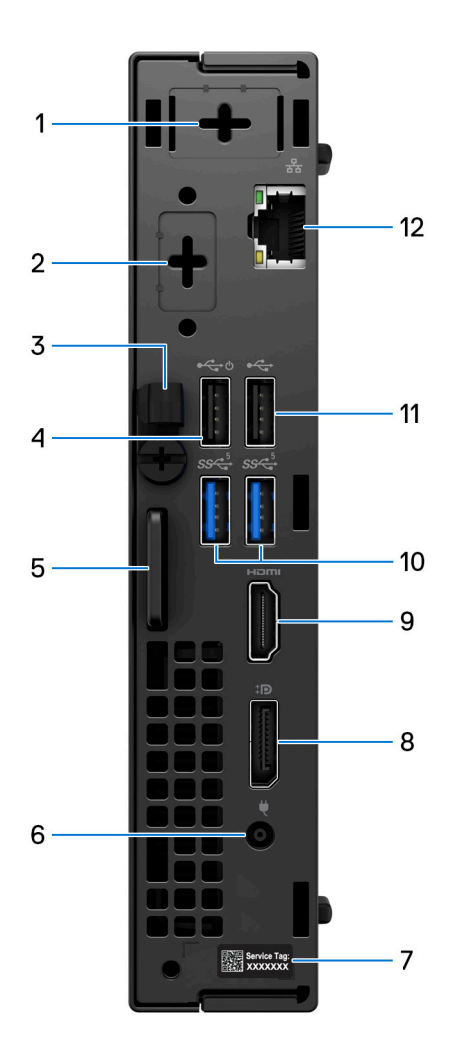

- 1. Connettore per antenna esterna (opzionale)
- 2. 1 porta video opzionale (HDMI 2.1/DisplayPort 1.4a (HBR3)/VGA/PS2/seriale/USB Type-C con DisplayPort modalità alternativa + erogazione dell'alimentazione)
- 3. Fermaglio per cavo ingresso CC
- 4. Porta USB 2.0 con Smart Power On
- 5. Slot per cavo di sicurezza Kensington e anello per lucchetto
- 6. Porta dell'adattatore per l'alimentazione
- 7. Etichetta codice di matricola
- 8. DisplayPort 1.4a (HBR2)
- 9. Porta HDMI 1.4b
- 10. 2 porte USB 3.2 Gen 1
- 11. Porta USB 2.0
- 12. Porta Ethernet RJ45

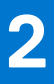

# **Configurare il computer**

### <span id="page-7-0"></span>**Procedura**

1. Collegare la tastiera e il mouse.

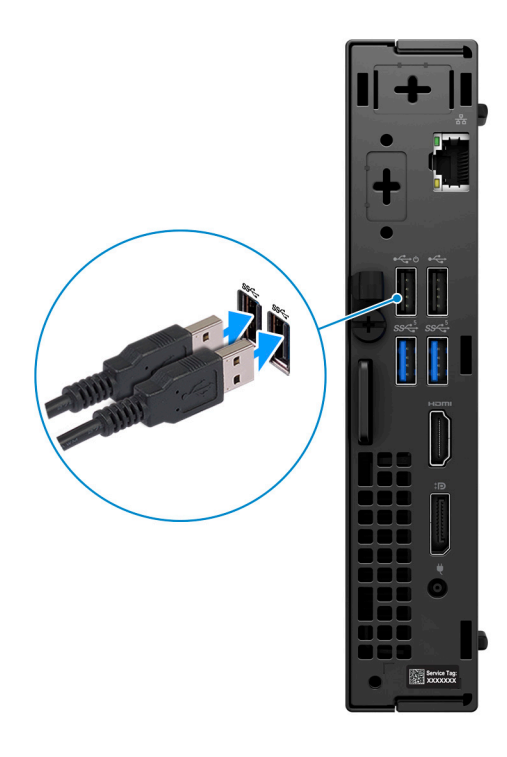

2. Connettersi alla rete tramite un cavo o connettersi a una rete wireless.

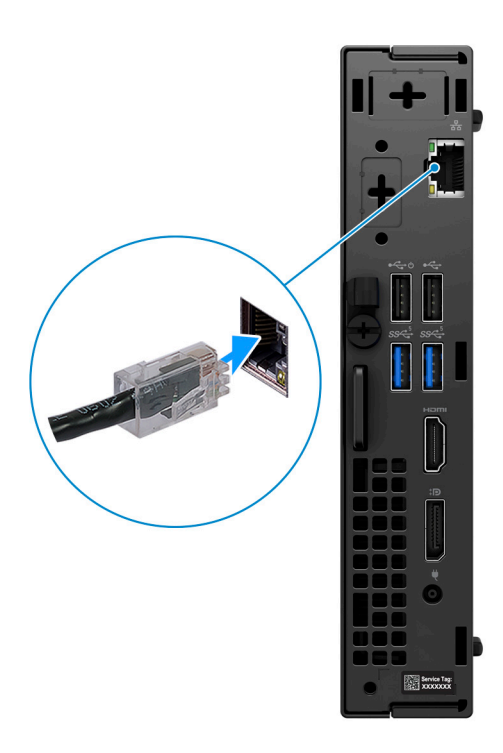

3. Collegare il display.

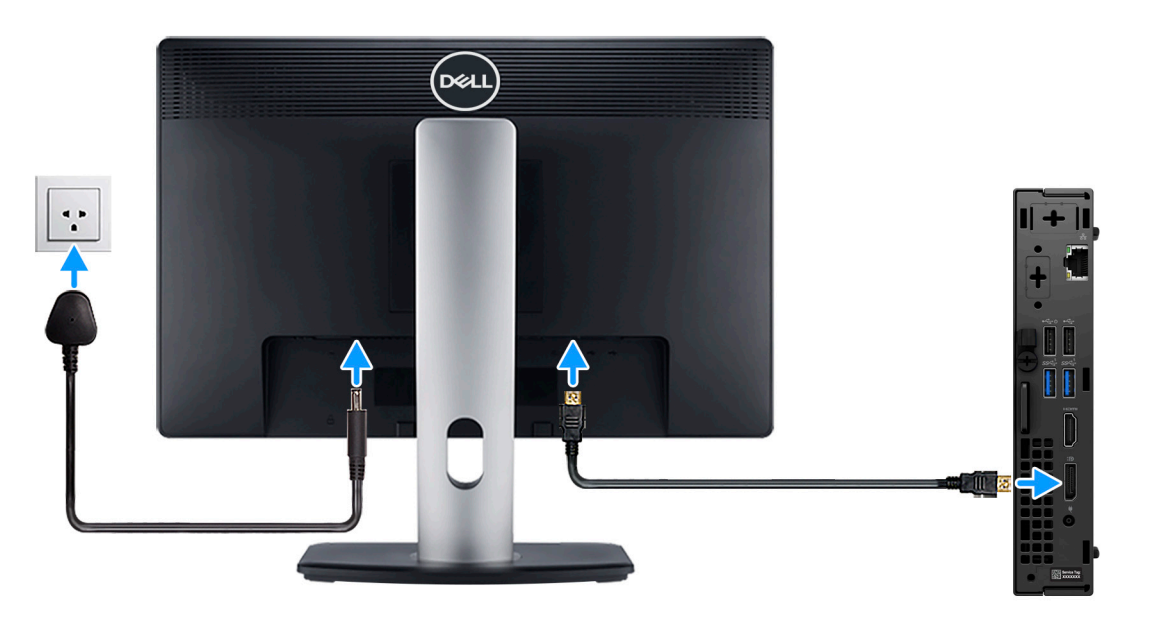

4. Collegare il cavo di alimentazione.

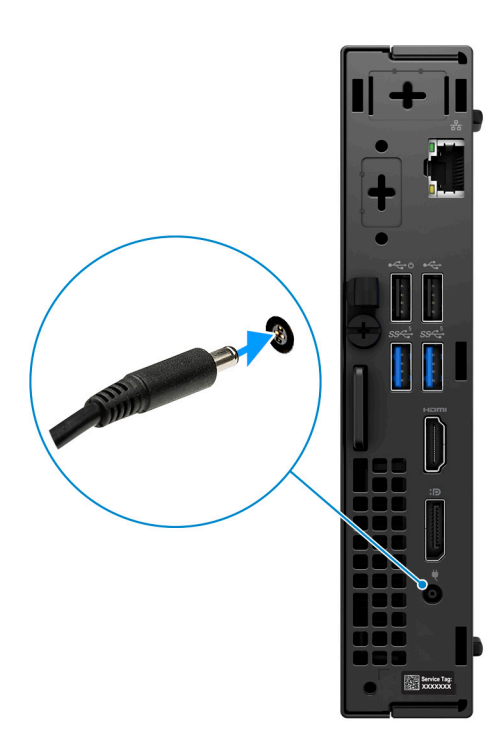

5. Premere il pulsante di alimentazione.

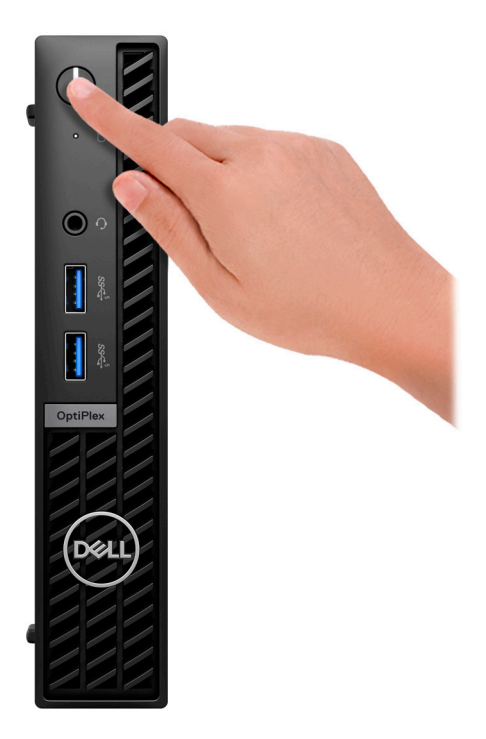

6. Completare l'installazione del sistema operativo.

### **Per Ubuntu:**

Seguire le istruzioni visualizzate sul display per completare la configurazione. Per ulteriori informazioni sull'installazione e la configurazione di Ubuntu, cercare nella risorsa della knowledge base all'indirizzo [www.dell.com/support](https://www.dell.com/support/).

### **Per Windows:**

Seguire le istruzioni visualizzate sul display per completare la configurazione. Durante la configurazione, Dell consiglia di:

● Connettersi a una rete per gli aggiornamenti di Windows.

**(i)** N.B.: Se si sta effettuando la connessione a una rete wireless fili protetta, immettere la password per l'accesso alla rete wireless quando richiesto.

- Quando si è collegati a Internet, creare oppure accedere con un account Microsoft. Se non si è connessi a Internet, creare un account offline.
- Nella schermata **Supporto e protezione**, immettere le informazioni di contatto.
- 7. Individuare e utilizzare le app Dell dal menu Start di Windows (consigliato)

### **Tabella 1. Individuare le applicazioni di Dell**

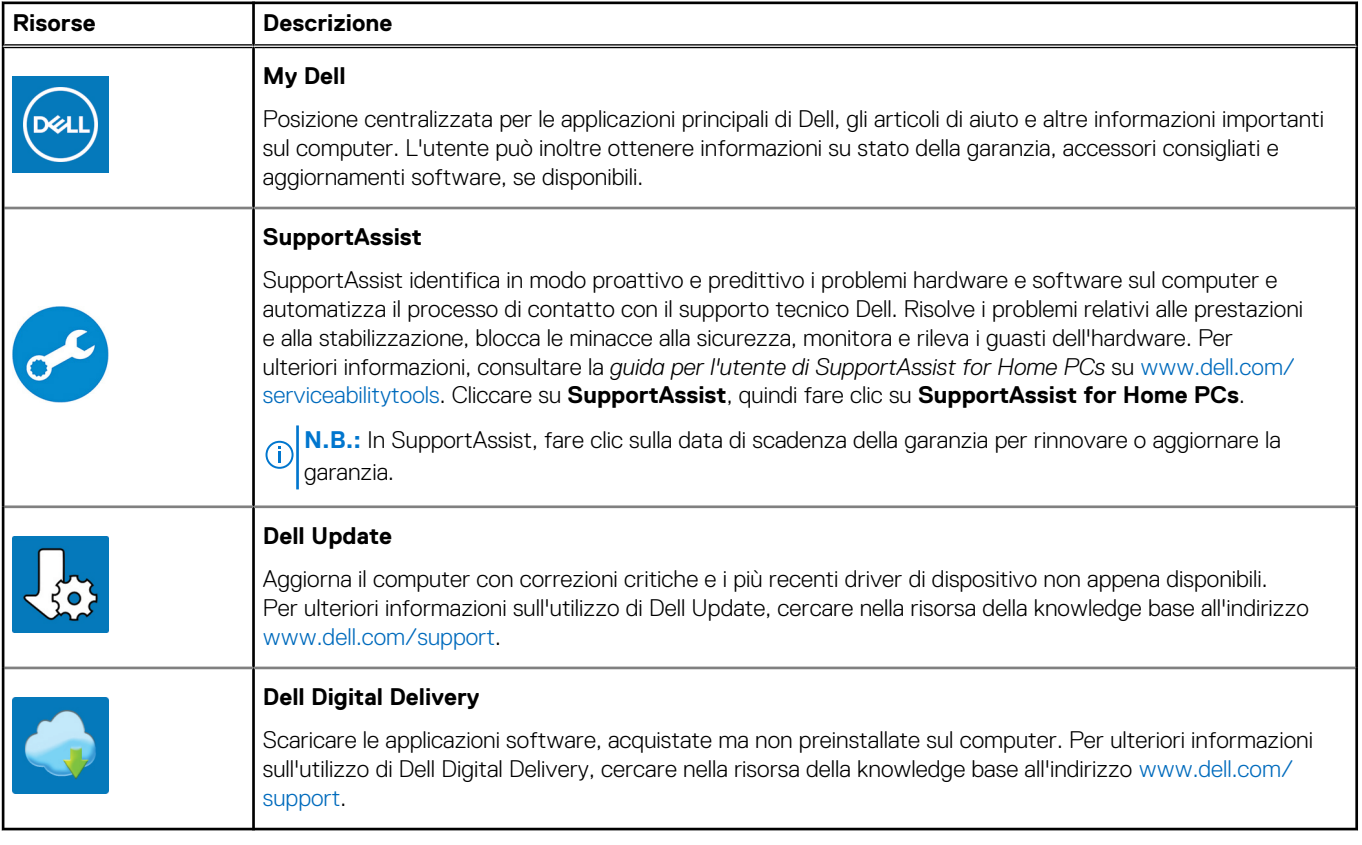

**3**

# **Specifiche di OptiPlex Micro 7010**

## <span id="page-11-0"></span>**Dimensioni e peso**

La seguente tabella elenca altezza, larghezza, profondità e peso di OptiPlex Micro 7010.

### **Tabella 2. Dimensioni e peso**

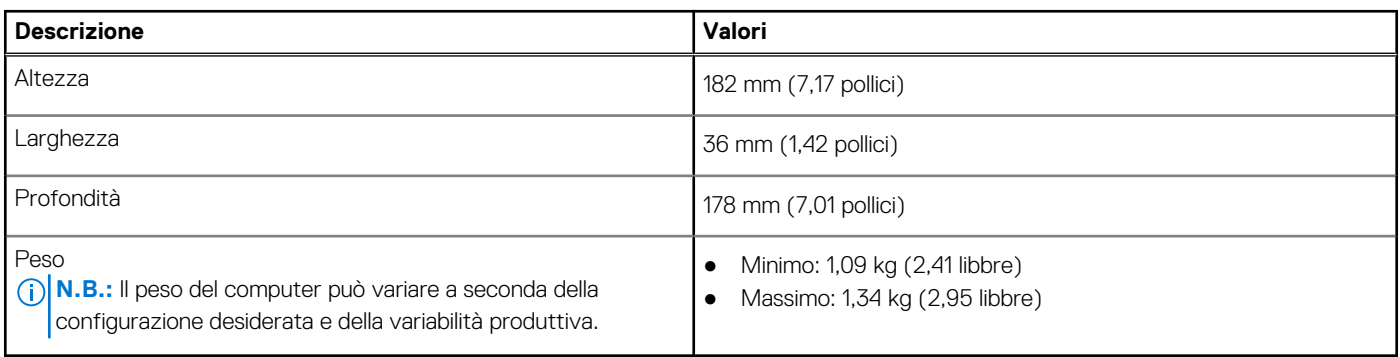

### **Processore**

La seguente tabella elenca i dettagli dei processori supportati da OptiPlex Micro 7010.

### **Tabella 3. Processore**

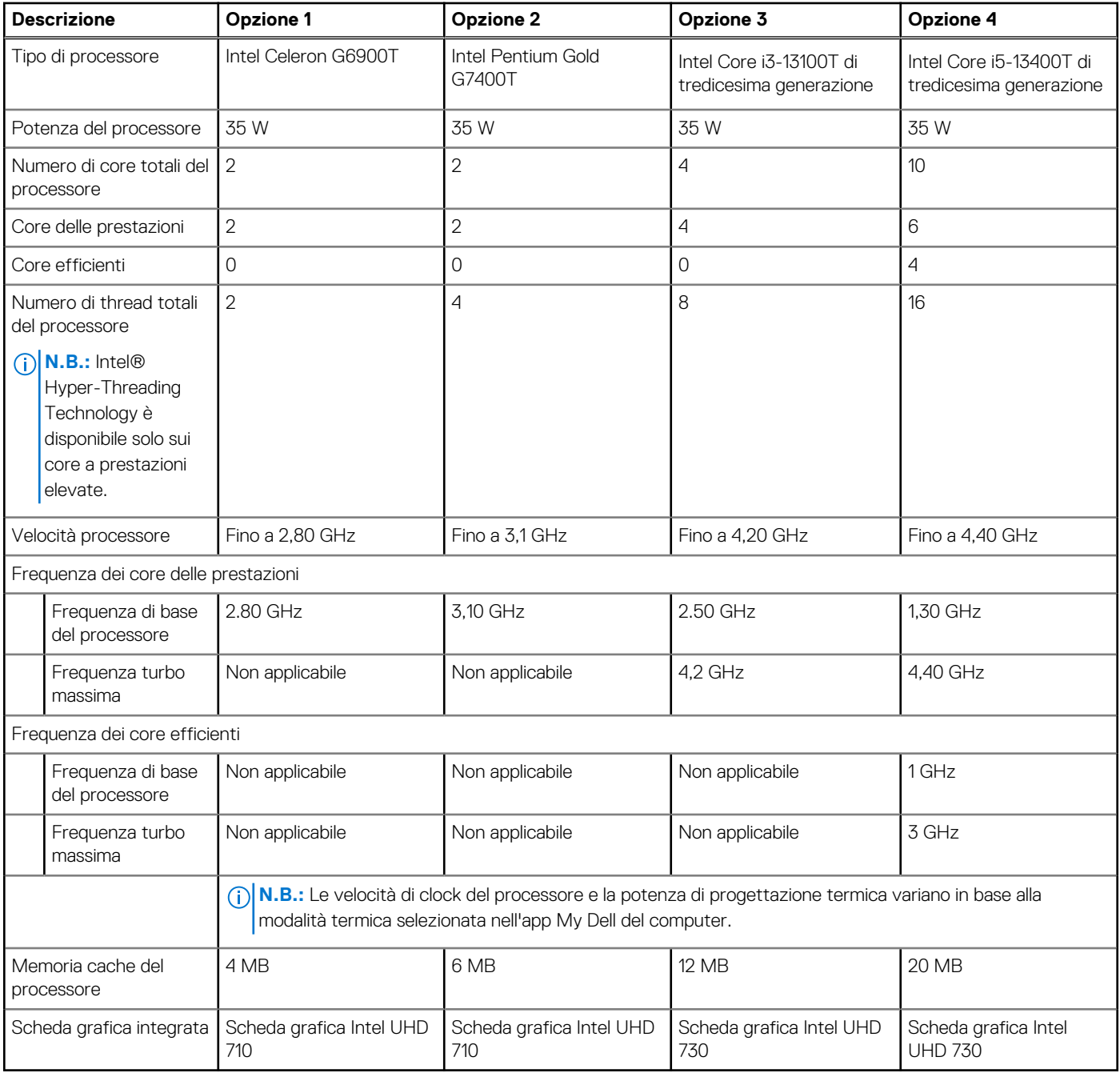

### <span id="page-13-0"></span>**Tabella 4. Processore**

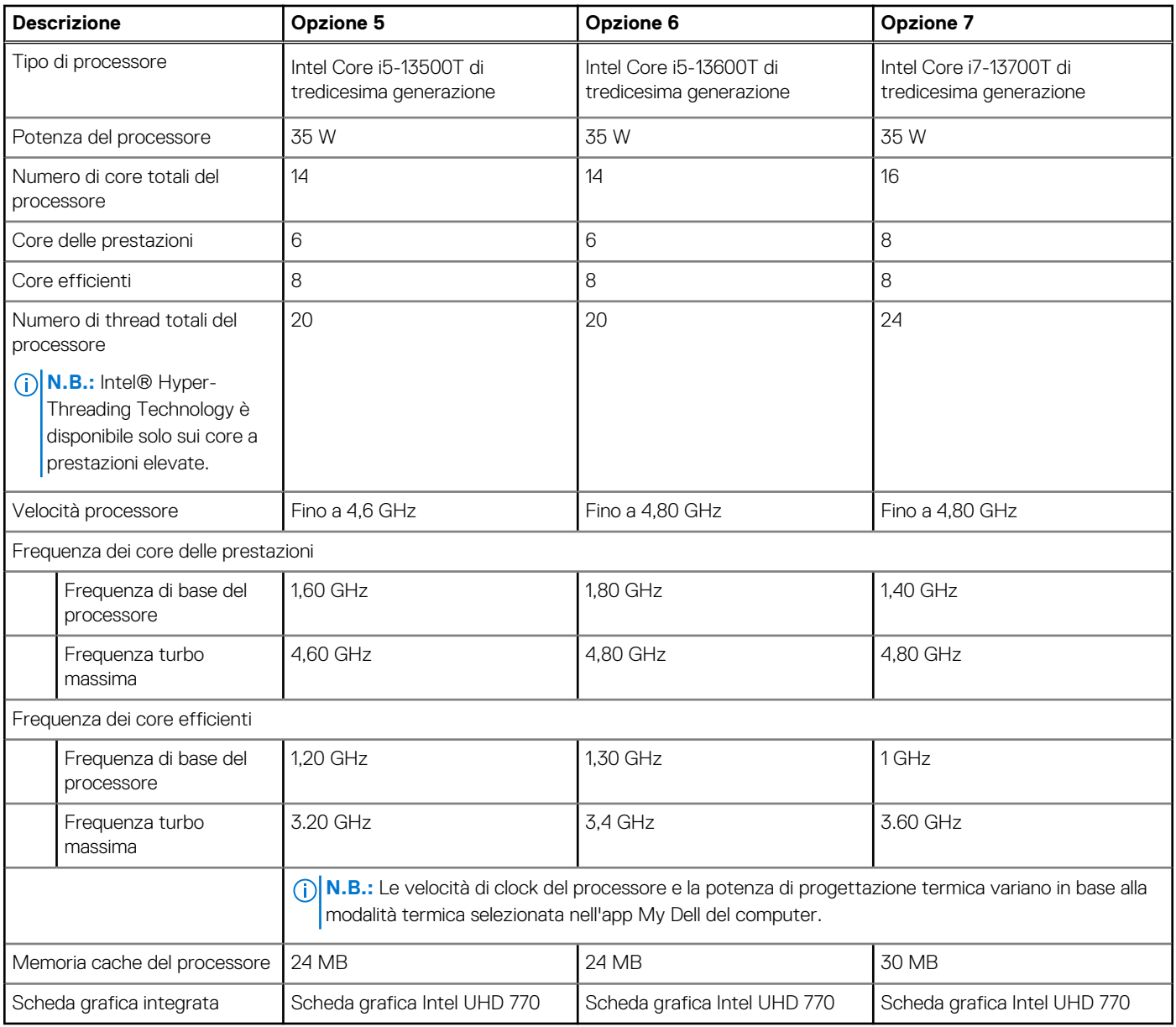

## **Chipset**

La seguente tabella elenca i dettagli dei chipset supportati da OptiPlex Micro 7010.

### **Tabella 5. Chipset**

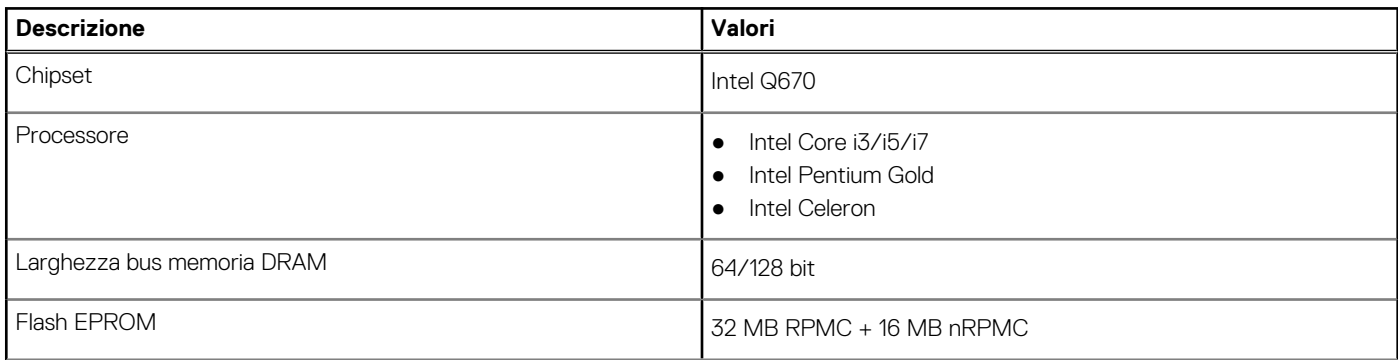

### <span id="page-14-0"></span>**Tabella 5. Chipset (continua)**

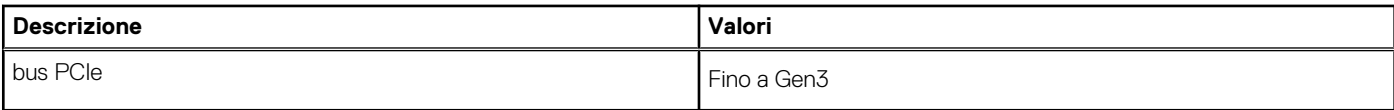

## **Sistema operativo**

OptiPlex Micro 7010 supporta i seguenti sistemi operativi:

- Windows 11 Home, 64 bit
- Windows 11 Pro, 64 bit
- Downgrade a Windows 11 (immagine Windows 10)
- Windows 11 Pro National Education, 64 bit
- Windows 11 CMIT Government Edition, 64 bit (solo per la Cina)
- Ubuntu Linux 20.04 LTS, 64 bit
- Windows 10 Pro, 64 bit

## **Memoria**

La seguente tabella fornisce le specifiche di memoria di OptiPlex Micro 7010.

### **Tabella 6. Specifiche della memoria**

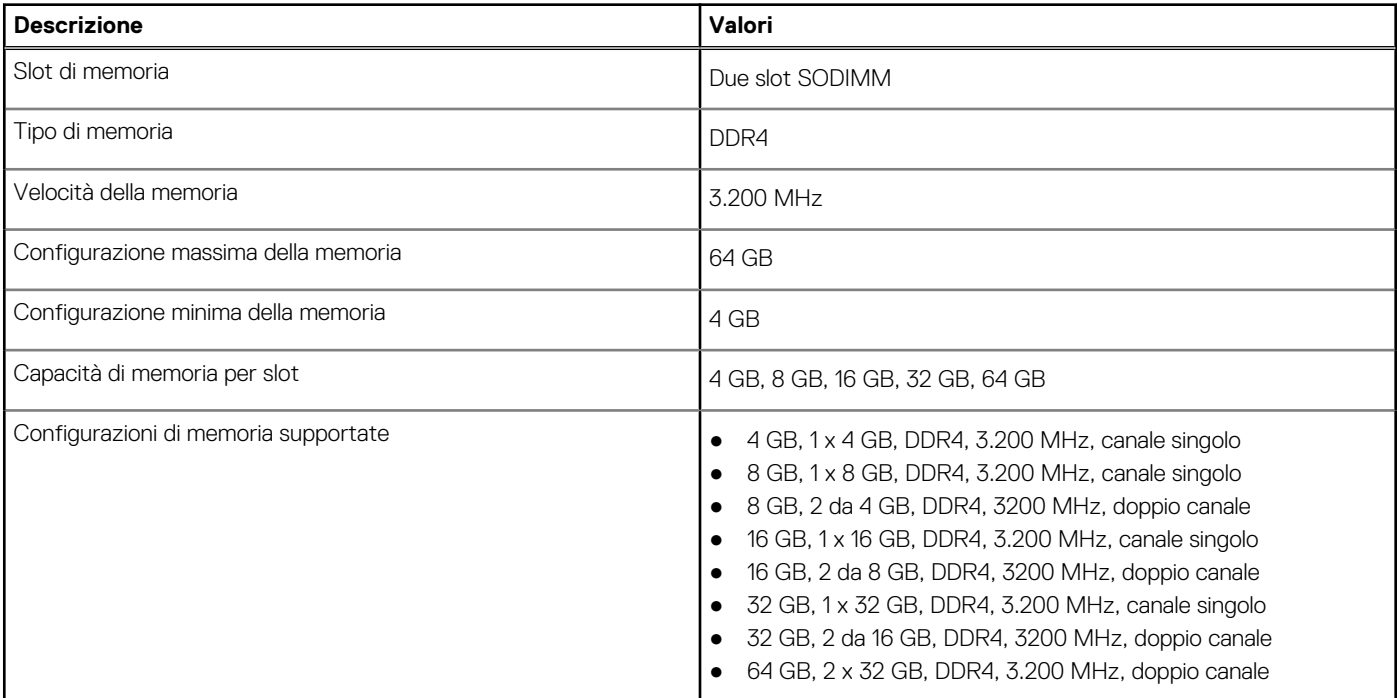

## **Matrice di memoria**

La seguente tabella elenca le configurazioni di memoria supportate da OptiPlex Micro 7010.

### **Tabella 7. Matrice di memoria**

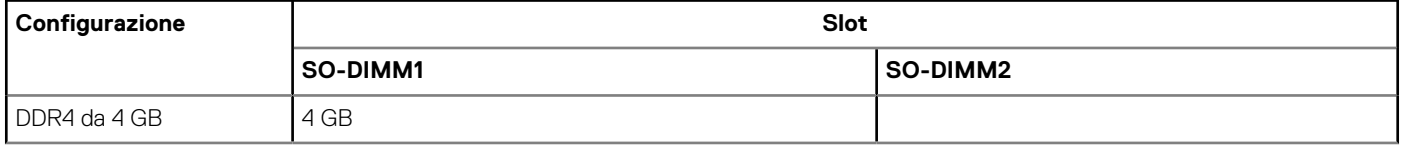

### <span id="page-15-0"></span>**Tabella 7. Matrice di memoria (continua)**

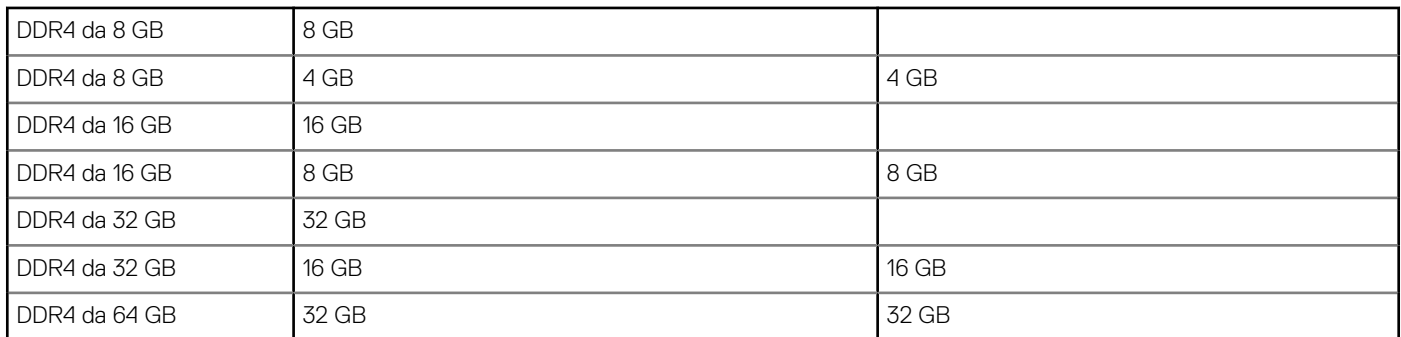

## **Porte esterne**

La seguente tabella fornisce le specifiche delle porte di OptiPlex Micro 7010.

### **Tabella 8. Porte esterne**

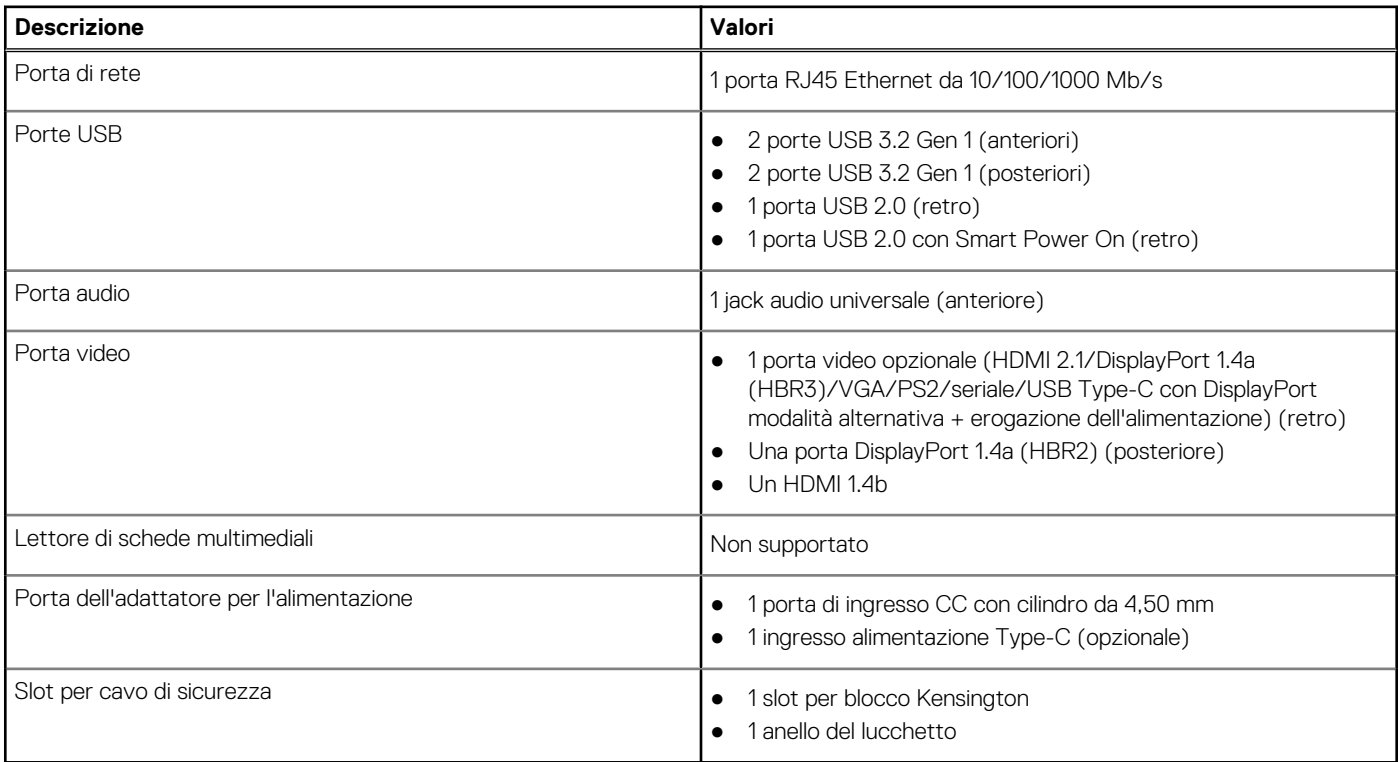

## **Slot interni**

La seguente tabella elenca gli slot interni di OptiPlex Micro 7010.

### **Tabella 9. Slot interni**

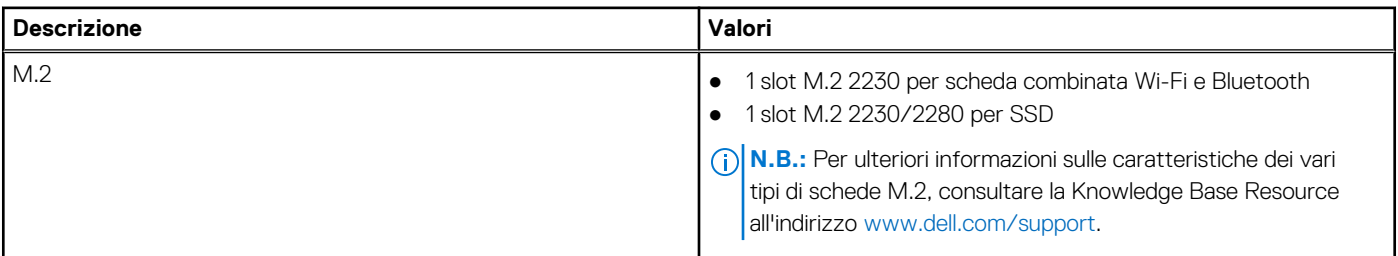

### <span id="page-16-0"></span>**Tabella 9. Slot interni (continua)**

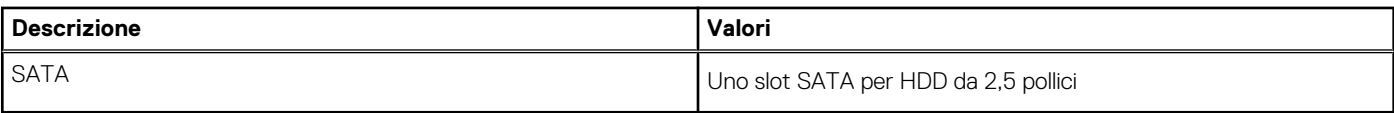

## **Ethernet**

La seguente tabella elenca le specifiche del modulo LAN Ethernet cablato di OptiPlex Micro 7010.

### **Tabella 10. Specifiche Ethernet**

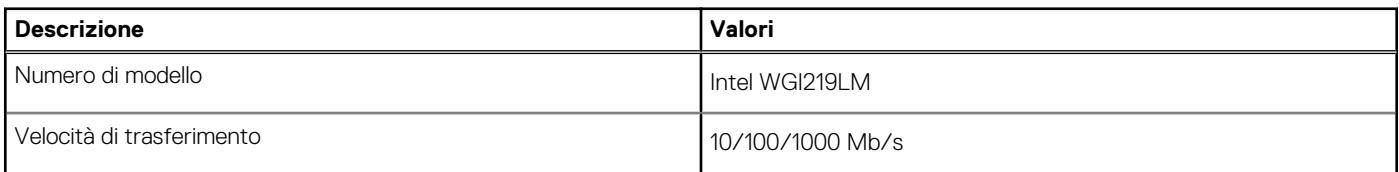

## **Modulo wireless**

La seguente tabella elenca le specifiche del modulo WLAN d OptiPlex Micro 7010.

### **Tabella 11. Specifiche dei moduli wireless**

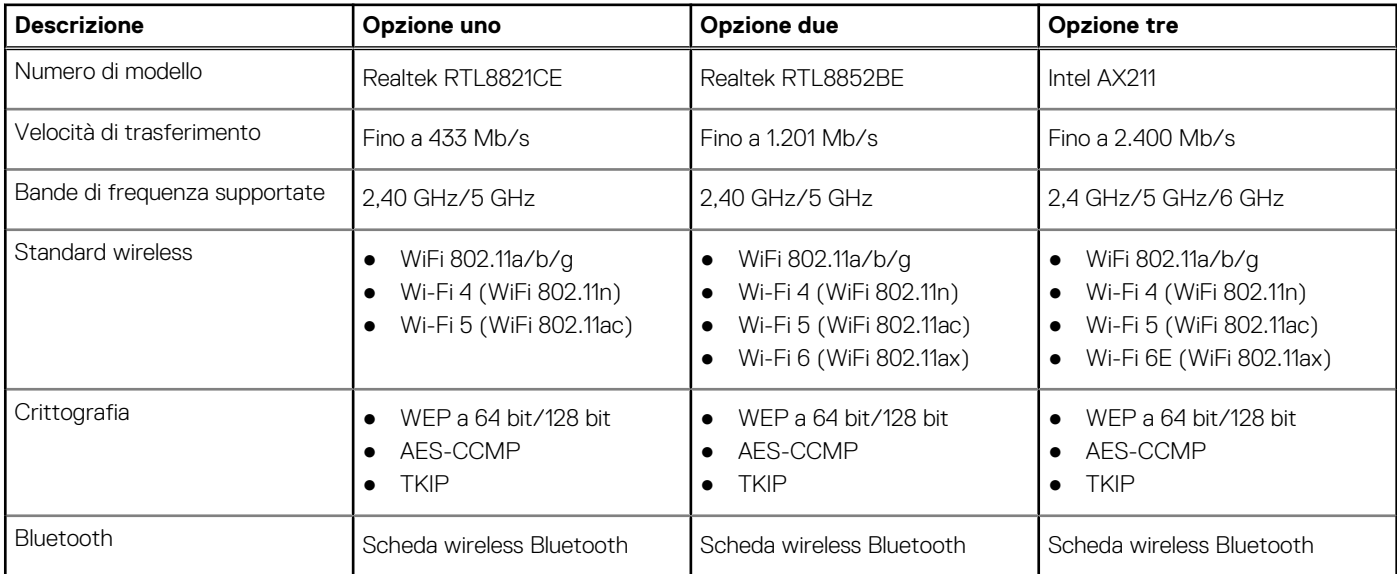

## **Audio**

La seguente tabella fornisce le specifiche audio di OptiPlex Micro 7010.

### **Tabella 12. Specifiche dell'audio**

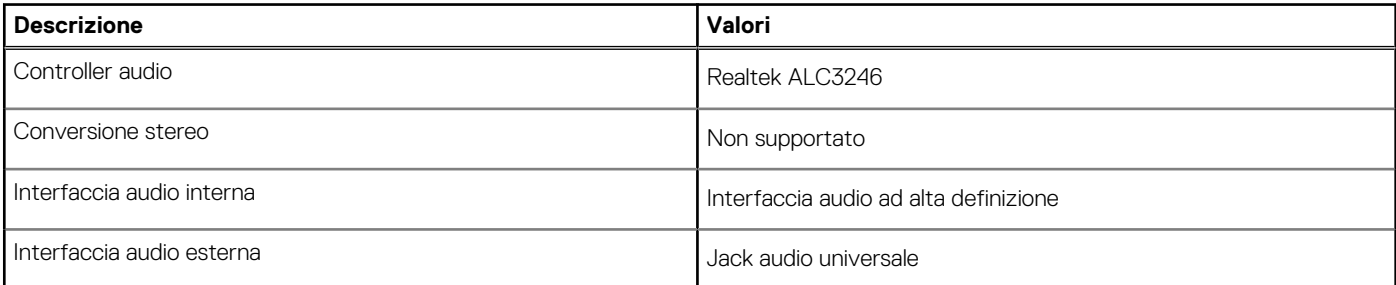

### <span id="page-17-0"></span>**Tabella 12. Specifiche dell'audio (continua)**

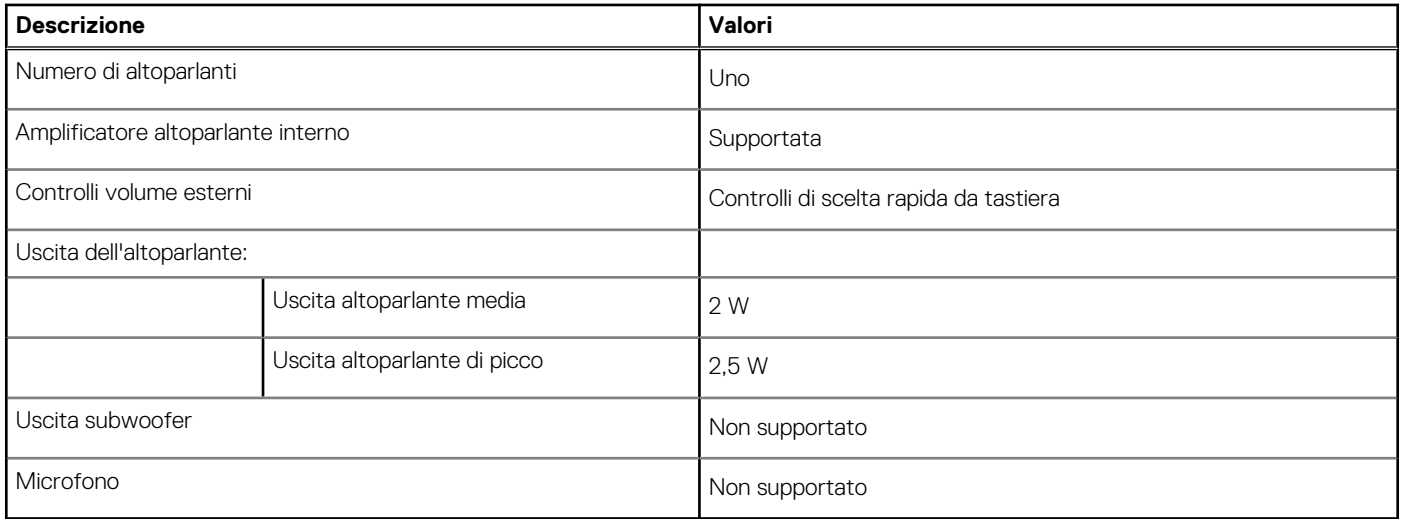

## **Storage**

Questa sezione elenca le opzioni di storage su OptiPlex Micro 7010.

### **Tabella 13. Matrice di storage**

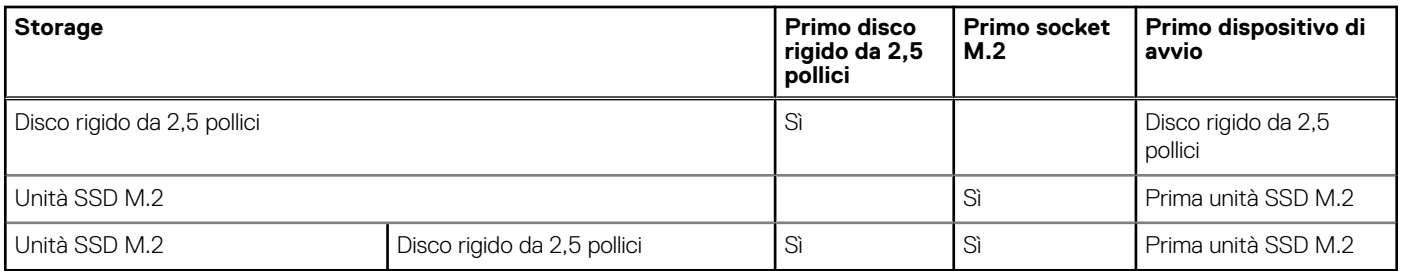

### **Tabella 14. Specifiche di storage**

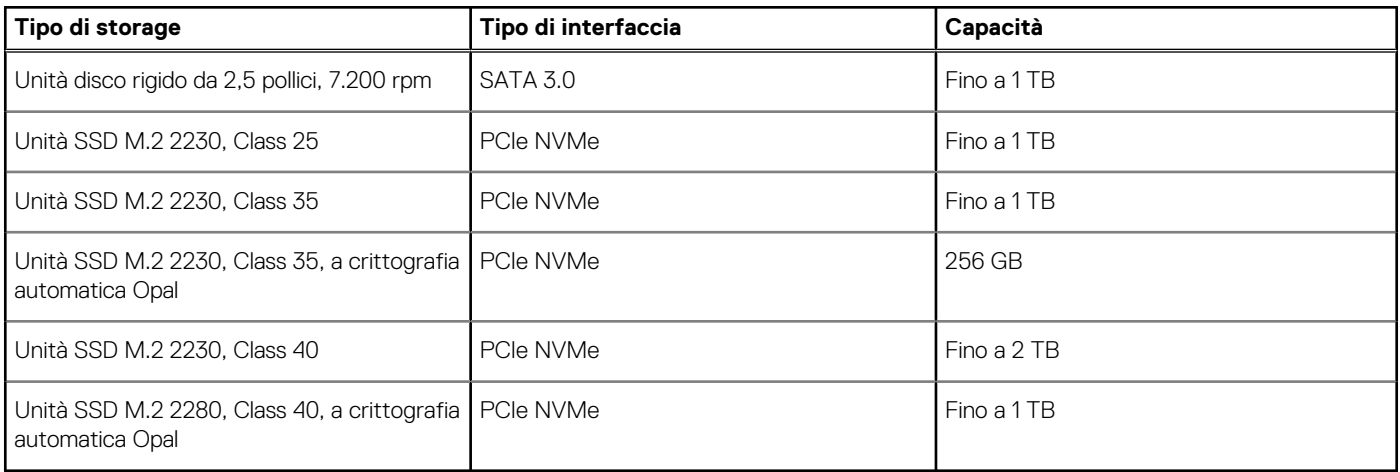

## **Adattatore per l'alimentazione**

La seguente tabella fornisce le specifiche dell'adattatore per l'alimentazione di OptiPlex Micro 7010.

<span id="page-18-0"></span>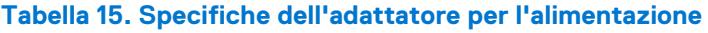

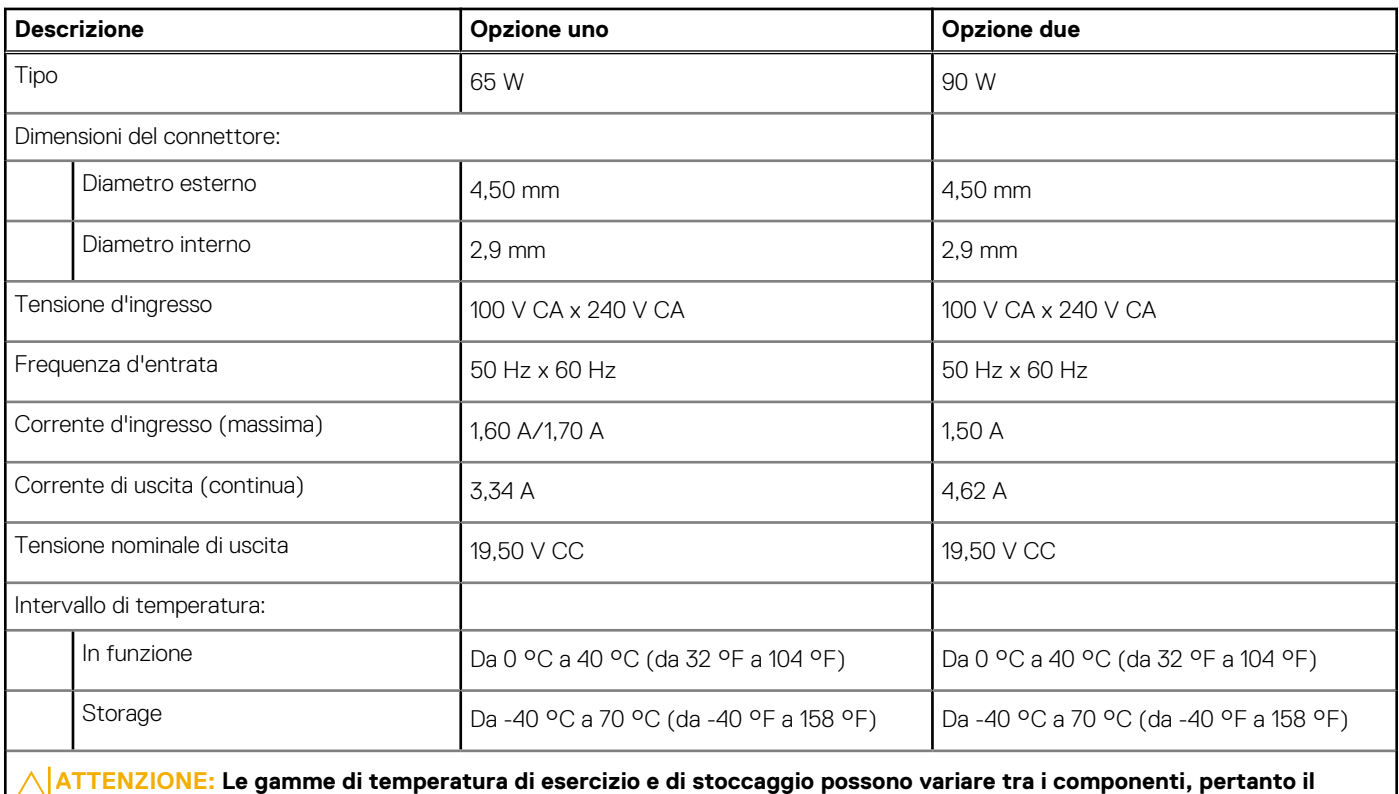

**funzionamento o lo stoccaggio del dispositivo al di fuori di questi intervalli può influire sulle prestazioni dei componenti.**

## **GPU - Integrata**

La seguente tabella elenca le specifiche della GPU integrata supportata da OptiPlex Micro 7010.

### **Tabella 16. GPU - Integrata**

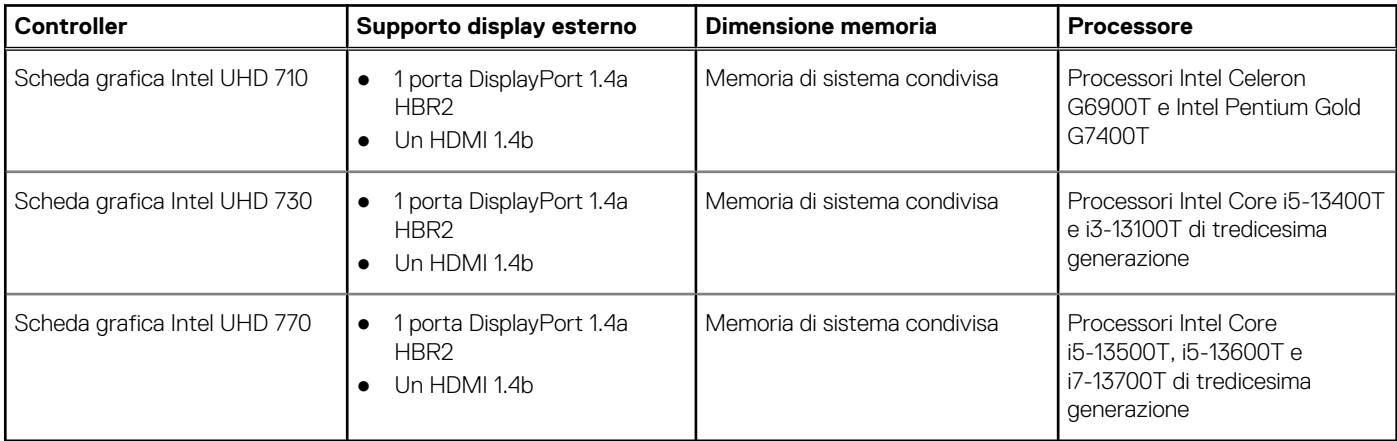

### **Risoluzione della porta video (GPU - integrata)**

### **Tabella 17. Risoluzione della porta video (GPU - integrata)**

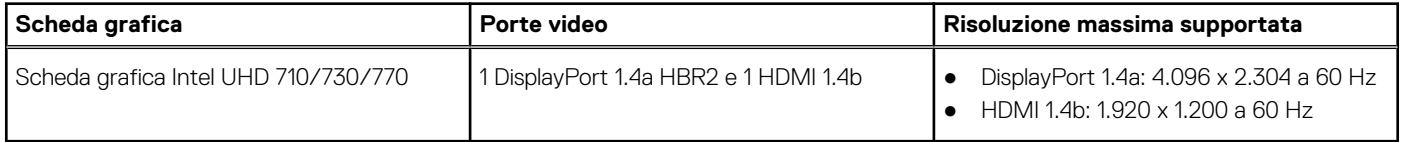

## <span id="page-19-0"></span>**Supporto per display esterno (GPU - integrata)**

### **Tabella 18. Supporto per display esterno (GPU - integrata)**

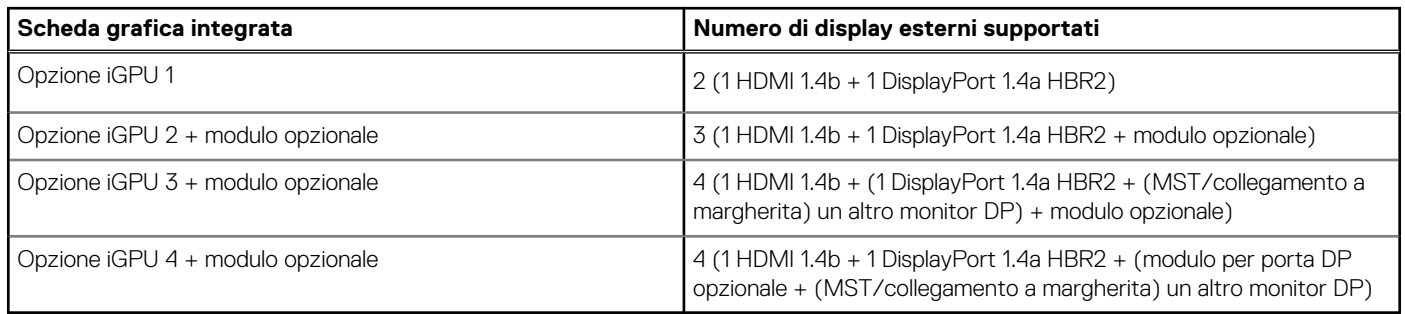

## **Sicurezza hardware**

La seguente tabella fornisce le specifiche di sicurezza hardware di OptiPlex Micro 7010.

### **Tabella 19. Sicurezza hardware**

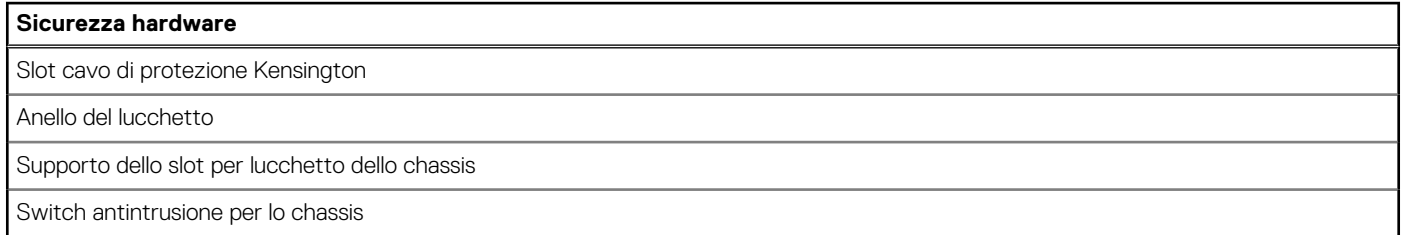

## **Caratteristiche ambientali**

La seguente tabella fornisce le specifiche ambientali di OptiPlex Micro 7010.

### **Tabella 20. Caratteristiche ambientali**

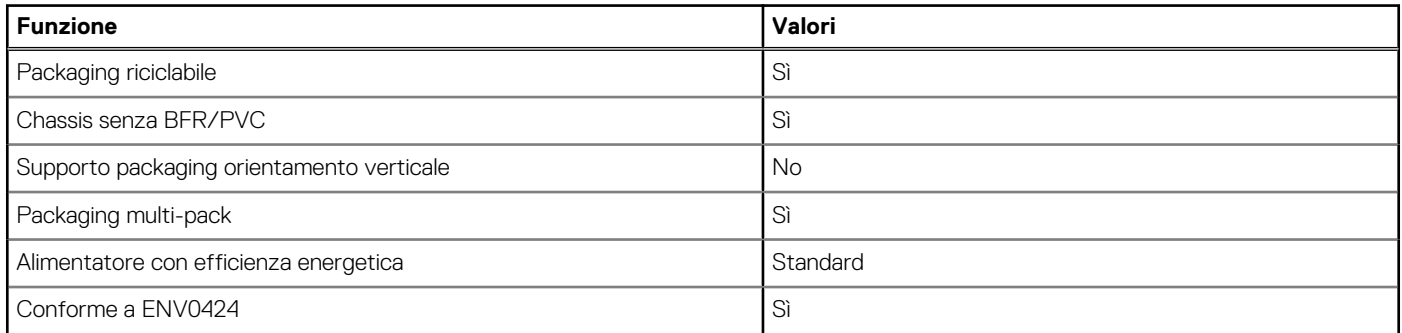

**n.B.:** Il packaging in fibra di legno contiene almeno il 35% di materiale riciclato per peso totale della fibra di legno. Il packaging che non contiene fibra di legno può essere dichiarata Non Applicabile. I criteri previsti richiesti per EPEAT 2018.

## **Conformità alle normative**

La seguente tabella fornisce la conformità alle normative di OptiPlex Micro 7010.

<span id="page-20-0"></span>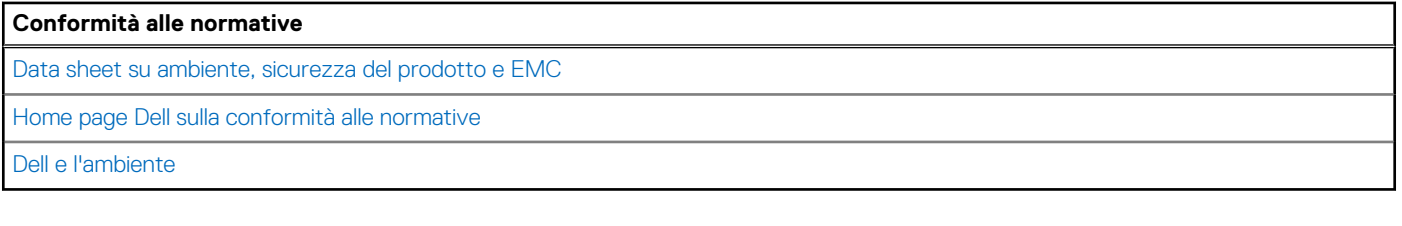

## **Condizioni dell'ambiente operativo e di storage**

La seguente tabella elenca le specifiche operative e di storage di OptiPlex Micro 7010.

**Livello di sostanze contaminanti trasmesse per via aerea:** G1 come definito da ISA-S71.04-1985

### **Tabella 22. Ambiente del computer**

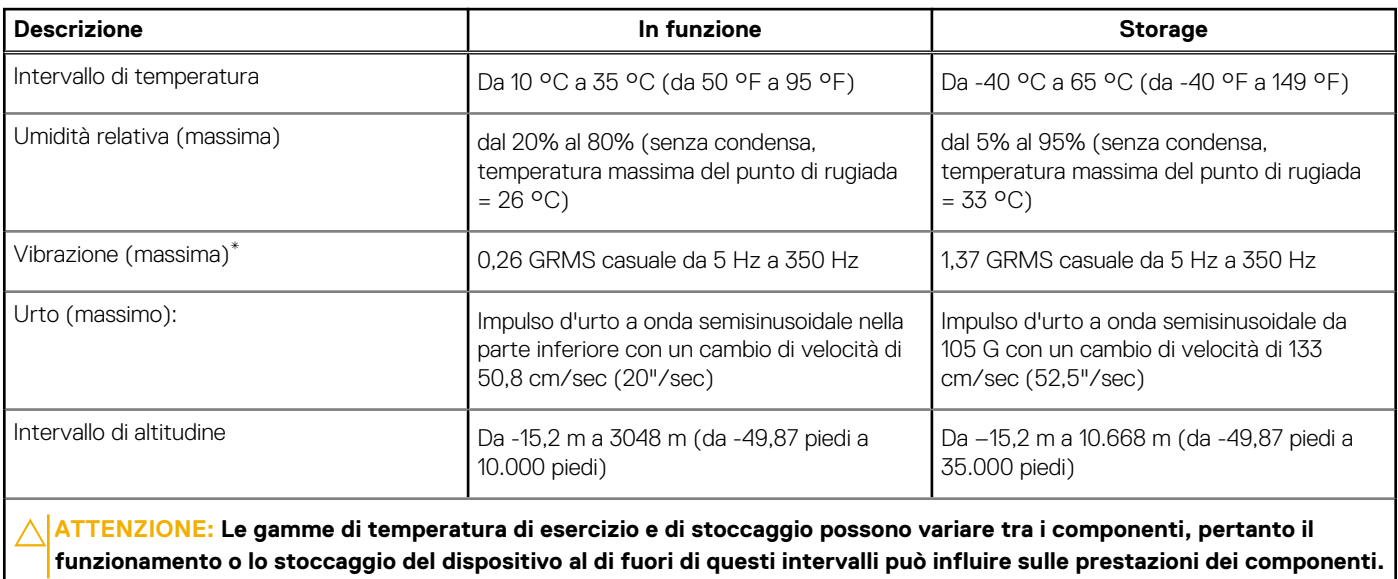

\* Misurata utilizzando uno spettro a vibrazione casuale che simula l'ambiente dell'utente.

† Misurata utilizzando un impulso semisinusoidale di 2 ms.

# **Interventi sui componenti del computer**

## <span id="page-21-0"></span>**Istruzioni di sicurezza**

Utilizzare le seguenti istruzioni di sicurezza per proteggere il computer da danni potenziali e per garantire la propria sicurezza personale. Salvo diversamente indicato, ogni procedura inclusa in questo documento presuppone che siano state lette le informazioni sulla sicurezza spedite assieme al computer.

- **AVVERTENZA: Prima di effettuare interventi sui componenti interni, leggere le informazioni sulla sicurezza fornite**  $\mathbb{A}$ **assieme al computer. Per maggiori informazioni sulle best practice relative alla sicurezza, consultare la home page Conformità alle normative su [www.dell.com/regulatory\\_compliance.](https://www.dell.com/regulatory_compliance)**
- **AVVERTENZA: Scollegare tutte le sorgenti di alimentazione prima di aprire il coperchio o i pannelli del computer. Dopo**  $\bigwedge$ **aver eseguito gli interventi sui componenti interni del computer, ricollocare tutti i coperchi, i pannelli e le viti prima di collegare il computer alla presa elettrica.**

**ATTENZIONE: Per evitare danni al computer, assicurarsi che la superficie di lavoro sia piana, asciutta e pulita.**

**ATTENZIONE: Per evitare danni ai componenti e alle schede, maneggiarli dai bordi ed evitare di toccare i piedini e i contatti.**

**ATTENZIONE: L'utente dovrà eseguire solo interventi di risoluzione dei problemi e le riparazioni nella misura autorizzata e secondo le direttive ricevute dal team del supporto tecnico Dell. I danni dovuti alla manutenzione non autorizzata da Dell non sono coperti dalla garanzia. Consultare le istruzioni relative alla sicurezza fornite con il prodotto o all'indirizzo [www.dell.com/regulatory\\_compliance](https://www.dell.com/regulatory_compliance).**

- **ATTENZIONE: Prima di toccare qualsiasi componente interno del computer, scaricare a terra l'elettricità statica del corpo toccando una superficie metallica non verniciata, ad esempio sul retro del computer. Durante il lavoro, toccare a intervalli regolari una superficie metallica non verniciata per scaricare l'eventuale elettricità statica, che potrebbe danneggiare i componenti interni.**
- **ATTENZIONE: Per scollegare un cavo, afferrare il connettore o la linguetta di rilascio, non il cavo stesso. Per evitare danni al computer, assicurarsi che la superficie di lavoro sia piana, asciutta e pulita. Quando si scollegano i cavi, mantenerli allineati uniformemente per evitare di piegare eventuali piedini dei connettori. Quando si collegano i cavi, accertarsi che le porte e i connettori siano orientati e allineati correttamente.**

**ATTENZIONE: Premere ed estrarre eventuali schede installate nel lettore di schede multimediali.**

**ATTENZIONE: Fare attenzione quando si manipolano le batterie agli ioni di litio nei notebook. Le batterie rigonfie non devono essere utilizzate e devono essere sostituite e smaltite nel modo corretto.**

**N.B.:** Il colore del computer e di alcuni componenti potrebbe apparire diverso da quello mostrato in questo documento.

### **Prima di intervenire sui componenti interni del computer**

#### **Informazioni su questa attività**

**N.B.:** Le immagini contenute in questo documento possono differire a seconda della configurazione ordinata.

### **Procedura**

- 1. Salvare e chiudere tutti i file aperti e uscire da tutte le applicazioni in esecuzione.
- 2. Arrestare il computer. Per sistemi operativi Windows, fare clic su **Start** > **Power** > **Shut down**.

<span id="page-22-0"></span>**N.B.:** Se si utilizza un sistema operativo diverso, consultare la documentazione relativa alle istruzioni sullo spegnimento del sistema operativo.

- 3. Scollegare il computer e tutte le periferiche collegate dalle rispettive prese elettriche.
- 4. Scollegare tutti i dispositivi e le periferiche di rete collegati, come tastiera, mouse e monitor, dal computer.

**ATTENZIONE: Per disconnettere un cavo di rete, scollegare prima il cavo dal computer, quindi dal dispositivo di rete.**

5. Rimuovere qualsiasi scheda flash e disco ottico dal computer, se applicabile.

### **Precauzioni di sicurezza**

Il capitolo dedicato alle precauzioni di sicurezza fornisce istruzioni dettagliate su cosa fare prima di procedere allo smontaggio.

Prima di eseguire procedure di installazione o riparazione che prevedono operazioni di smontaggio o riassemblaggio, osservare le seguenti precauzioni.

- Spegnere il sistema e tutte le periferiche collegate.
- Scollegare il sistema e tutte le periferiche collegate dall'alimentazione CA.
- Scollegare dal sistema tutti i cavi di rete, telefonici e delle linee di telecomunicazione.
- Per evitare il rischio di scariche elettrostatiche, quando si interviene all'interno di utilizzare un kit di servizio ESD.
- Dopo aver rimosso un componente del sistema, posizionarlo con cura su un tappetino antistatico.
- Indossare scarpe con suole di gomma isolanti per ridurre la possibilità di elettrocuzione.

### Alimentazione in standby

I prodotti Dell con alimentazione in standby devono essere scollegati dalla presa elettrica prima di aprire il case. In sostanza, i sistemi con alimentazione in standby rimangono alimentati anche da spenti. L'alimentazione interna consente di accendere (Wake on LAN) e mettere in sospensione il sistema da remoto, con in più altre funzionalità avanzate di gestione dell'alimentazione.

Dopo lo scollegamento, premere e tenere premuto per 15 secondi il pulsante di accensione per scaricare l'energia residua nella scheda di sistema.

### Accoppiamento

Il metodo dell'accoppiamento consente di collegare due o più conduttori di messa a terra allo stesso potenziale elettrico. Questa operazione viene eseguita utilizzando un kit di servizio ESD (scariche elettrostatiche). Nel collegare un cavo di associazione, controllare che sia collegato all'hardware bare metal e mai a una superficie in metallo non verniciato o in altro materiale. Il cinturino da polso deve essere stretto e a contatto con la pelle; prima di effettuare l'associazione con l'apparecchiatura, l'utente deve rimuovere tutti i gioielli, ad esempio orologi, braccialetti o anelli.

### **Protezione dalle scariche elettrostatiche (ESD)**

Le scariche elettrostatiche sono una delle preoccupazioni principali quando si maneggiano componenti elettronici, in particolare se molto sensibili, come le schede di espansione, i processori, i moduli di memoria DIMM e le schede di sistema. Persino la minima scarica può danneggiare i circuiti anche in modo imprevisto, ad esempio con problemi intermittenti o una minore durata del prodotto. Mentre il settore spinge per ridurre i requisiti di alimentazione a fronte di una maggiore densità, la protezione ESD interessa sempre di più.

A causa della maggiore densità dei semiconduttori utilizzati negli ultimi prodotti Dell, ora la sensibilità ai possibili danni da elettricità statica è superiore rispetto al passato. Per questo motivo, alcuni metodi precedentemente approvati per la gestione dei componenti non sono più validi.

Due tipi di protezione contro i danni da scariche elettrostatiche sono i guasti gravi e intermittenti.

- **Guasti gravi**: rappresentano circa il 20% degli errori da ESD. Il danno provoca una perdita di funzionalità del dispositivo immediata e completa. Un esempio di guasto grave è quello di una memoria DIMM che, dopo una scossa elettrostatica, genera un sintomo "No POST/No Video" emettendo un segnale acustico di memoria mancante o non funzionante.
- Guasti intermittenti: rappresentano circa l'80% degli errori da ESD. L'elevato tasso di errori intermittenti indica che la maggior parte dei danni che si verificano non è immediatamente riconoscibile. Il modulo DIMM riceve una scossa elettrostatica, ma il tracciato è solo indebolito e non produce sintomi osservabili nell'immediato. La traccia indebolita può impiegare settimane o mesi prima di manifestare problemi e nel frattempo può compromettere l'integrità della memoria, errori di memoria intermittenti, ecc.

<span id="page-23-0"></span>Il danno più difficile da riconoscere e risolvere i problemi è l'errore intermittente.

Per prevenire danni ESD, eseguire le seguenti operazioni:

- Utilizzare un cinturino ESD cablato completo di messa a terra. L'uso di cinturini antistatici wireless non è ammesso, poiché non forniscono protezione adeguata. Toccare lo chassis prima di maneggiarne i componenti non garantisce un'adeguata protezione alle parti più sensibili ai danni da ESD.
- Tutti questi componenti vanno maneggiati in un'area priva di elettricità statica. Se possibile, utilizzare rivestimenti antistatici da pavimento e da scrivania.
- Quando si estrae dalla confezione un componente sensibile all'elettricità statica, non rimuoverlo dall'involucro antistatico fino al momento dell'installazione. Prima di aprire la confezione antistatica, scaricare l'elettricità statica dal proprio corpo.
- Prima di trasportare un componente sensibile all'elettricità statica, riporlo in un contenitore o una confezione antistatica.

### **Service Kit ESD**

Il Service Kit non monitorato è quello utilizzato più comunemente. Ogni Service Kit include tre componenti principali: tappetino antistatico, cinturino da polso e cavo per l'associazione.

### Componenti di un Service Kit ESD di assistenza sul campo

I componenti di un Service Kit ESD di assistenza sul campo sono:

- **Tappetino antistatico -** il tappetino antistatico è dissipativo e i componenti possono essere posizionati su di esso durante le procedure di assistenza. Quando si utilizza un tappetino antistatico, il cinturino da polso deve essere stretto e il cavo di associazione collegato al tappetino e a un qualsiasi componente bare metal del sistema al quale si lavora. Dopodiché, è possibile rimuovere i componenti per la manutenzione dal sacchetto di protezione ESD e posizionarli direttamente sul tappetino. Gli elementi sensibili alle scariche elettrostatiche possono essere maneggiati e riposti in tutta sicurezza in mano, sul tappetino ESD, nel sistema o dentro una borsa.
- **Cinturino da polso e cavo di associazione -** Il cinturino da polso e il cavo di associazione possono essere collegati direttamente al polso e all'hardware bare metal se non è necessario il tappetino ESD oppure al tappetino antistatico per proteggere l'hardware momentaneamente riposto sul tappetino. Il collegamento fisico del cinturino da polso e del cavo di associazione fra l'utente, il tappetino ESD e l'hardware è noto come "associazione". Utilizzare i kit di servizio solo con un cinturino da polso, un tappetino e un cavo di associazione. Non utilizzare mai cinturini da polso senza cavi. Tenere sempre presente che i fili interni del cinturino da polso sono soggetti a danni da normale usura e vanno controllati regolarmente con l'apposito tester per evitare accidentali danni all'hardware ESD. Si consiglia di testare il cinturino da polso e il cavo di associazione almeno una volta alla settimana.
- Tester fascetta ESD I fili interni della fascetta antistatica sono soggetti a usura. Quando si utilizza un kit non monitorato, è buona norma testare regolarmente il cinturino prima di ogni richiesta di assistenza e, comunque, almeno una volta alla settimana. Il modo migliore per testare il cinturino da polso è utilizzare l'apposito tester. Se non si dispone di un tester per il cinturino da polso, rivolgersi alla sede regionale per richiederne uno. Per eseguire il test, collegare al tester il cavo di associazione del cinturino legato al polso e spingere il pulsante di esecuzione del test. Se il test ha esito positivo, si accende un LED verde; nel caso contrario, si accender un LED rosso.
- **Elementi isolanti -** È fondamentale che i dispositivi sensibili alle scariche elettrostatiche, come gli alloggiamenti in plastica del dissipatore di calore, siano lontani dalle parti interne con funzione di isolamento, che spesso sono altamente cariche.
- **Ambiente di lavoro -** Prima di implementare il Service Kit ESD, valutare la situazione presso la sede del cliente. Ad esempio, distribuire il kit in un ambiente server è diverso dal farlo in un ambiente desktop o di un portatile. I server sono solitamente installati in rack all'interno di un data center, mentre i desktop o i portatili si trovano in genere sulle scrivanie degli uffici. Prediligere sempre un'area di lavoro ampia e piatta, priva di ingombri e sufficientemente grande da potervi riporre il kit ESD lasciando ulteriore spazio per il tipo di sistema da riparare. Inoltre, l'ambiente di lavoro deve essere tale da non consentire scariche elettrostatiche. Prima di maneggiare i componenti hardware, controllare che i materiali isolanti presenti nell'area di lavoro, come il polistirolo e altri materiali plastici, si trovino sempre ad almeno 30 cm di distanza dalle parti sensibili.
- Imballaggio sensibile alle cariche elettrostatiche I dispositivi sensibili alle scariche elettrostatiche devono essere imballati con materiale antistatico, preferibilmente borse antistatiche. Tuttavia, il componente danneggiato deve essere sempre restituito nella stessa borsa e nello stesso imballaggio ESD del componente nuovo. La borsa ESD deve essere ripiegata e richiusa con nastro avvolto; utilizzare inoltre lo stesso materiale di imballaggio della scatola originale del componente nuovo. Al momento di rimuoverli dalla confezione, i dispositivi sensibili alle scariche elettrostatiche devono essere riposti solo su superfici di lavoro protette dalle scariche ESD e mai sopra la borsa, che è protetta solo all'interno. Questi elementi possono essere maneggiati e riposti solo sul tappetino ESD, nel sistema o dentro una borsa antistatica.
- **Trasporto di componenti sensibili -** Quando si trasportano componenti sensibili alle scariche elettrostatiche, ad esempio le parti di ricambio o componenti da restituire a Dell, per la sicurezza del trasporto è fondamentale riporli all'interno di sacchetti antistatici.

### <span id="page-24-0"></span>Riepilogo della protezione ESD

Si consiglia di usare sempre la normale protezione ESD cablata con cinturino per la messa a terra e il tappetino antistatico protettivo. Inoltre, durante la manutenzione è fondamentale mantenere i componenti sensibili separati da tutte le parti dell'isolamento e utilizzare sacchetti antistatici per il trasporto dei componenti sensibili.

### **Trasporto dei componenti sensibili**

Quando si trasportano componenti sensibili alle scariche elettrostatiche, ad esempio le parti di ricambio o componenti da restituire a Dell, per la sicurezza del trasporto è fondamentale riporli all'interno di sacchetti antistatici.

### Sollevamento delle apparecchiature

Rispettare le seguenti linee guida nel sollevare le apparecchiature pesanti:

**ATTENZIONE: Non sollevare pesi superiori ai 20 kg. Chiedere sempre l'aiuto necessario oppure utilizzare un dispositivo di sollevamento meccanico.**

- 1. Ottenere in condizioni di stabilità. Per una buona stabilità, mantenere i piedi distanziati l'uno dall'altro, con le punte rivolte all'esterno.
- 2. Contrarre i muscoli addominali. Gli addominali supportano la spina dorsale nell'eseguire il sollevamento, controbilanciando la forza del carico.
- 3. Sollevarsi facendo leva sulle gambe, anziché sulla schiena.
- 4. Mantenere il carico vicino. Più sarà vicino alla schiena, meno la solleciterà.
- 5. Mantenere la schiena dritta, sia nel sollevare che nel riporre a terra il carico. Non aggiungere il peso del corpo al carico. Evitare la torsione del corpo e della schiena.
- 6. Per riporre a terra il carico, ripetere gli stessi accorgimenti.

### **Dopo aver effettuato interventi sui componenti interni del computer**

#### **Informazioni su questa attività**

**N.B.:** Lasciare viti sparse o allentate all'interno del computer potrebbe danneggiarlo gravemente.

### **Procedura**

- 1. Ricollocare tutte le viti e accertarsi che non rimangano viti sparse all'interno del computer.
- 2. Collegare eventuali periferiche, cavi o dispositivi esterni rimossi prima di aver iniziato gli interventi sul computer.
- 3. Ricollocare eventuali schede multimediali, dischi e qualsiasi altra parte rimossa prima di aver iniziato gli interventi sul computer.
- 4. Collegare il computer e tutte le periferiche collegate alle rispettive prese elettriche.
- 5. Accendere il computer.

### **BitLocker**

**ATTENZIONE: Se BitLocker non è sospeso prima di aggiornare il BIOS, al successivo riavvio il sistema non riconoscerà il tasto BitLocker. Verrà richiesto di immettere la chiave di ripristino per proseguire e il sistema lo richiederà a ogni riavvio. Se la chiave di ripristino non è nota, ciò potrebbe causare una perdita di dati o una reinstallazione non necessaria del sistema operativo. Per ulteriori informazioni su questo argomento, consultare l'articolo della knowledge base: [Aggiornamento del BIOS sui sistemi Dell con BitLocker abilitato](https://www.dell.com/support/kbdoc/000134415).**

L'installazione dei seguenti componenti attiva BitLocker:

- Unità disco rigido o unità SSD
- Scheda di sistema

## <span id="page-25-0"></span>**Strumenti consigliati**

Le procedure in questo documento potrebbero richiedere i seguenti strumenti:

- Cacciavite a croce n. 0
- Cacciavite a croce n. 1
- Spudger di plastica

## **Elenco viti**

**N.B.:** Durante la rimozione delle viti da un componente, si consiglia di prendere nota del tipo e del numero di viti, per poi posizionarle in una scatola apposita. Ciò assicura che vengano usati numeri e tipi di viti corretti una volta sostituito il componente.

**N.B.:** Alcuni computer hanno superfici magnetiche. Assicurarsi che le viti non rimangano attaccate a tali superfici durante la sostituzione di un componente.

**N.B.:** Il colore della vite può variare in base alla configurazione ordinata.

### **Tabella 23. Elenco viti**

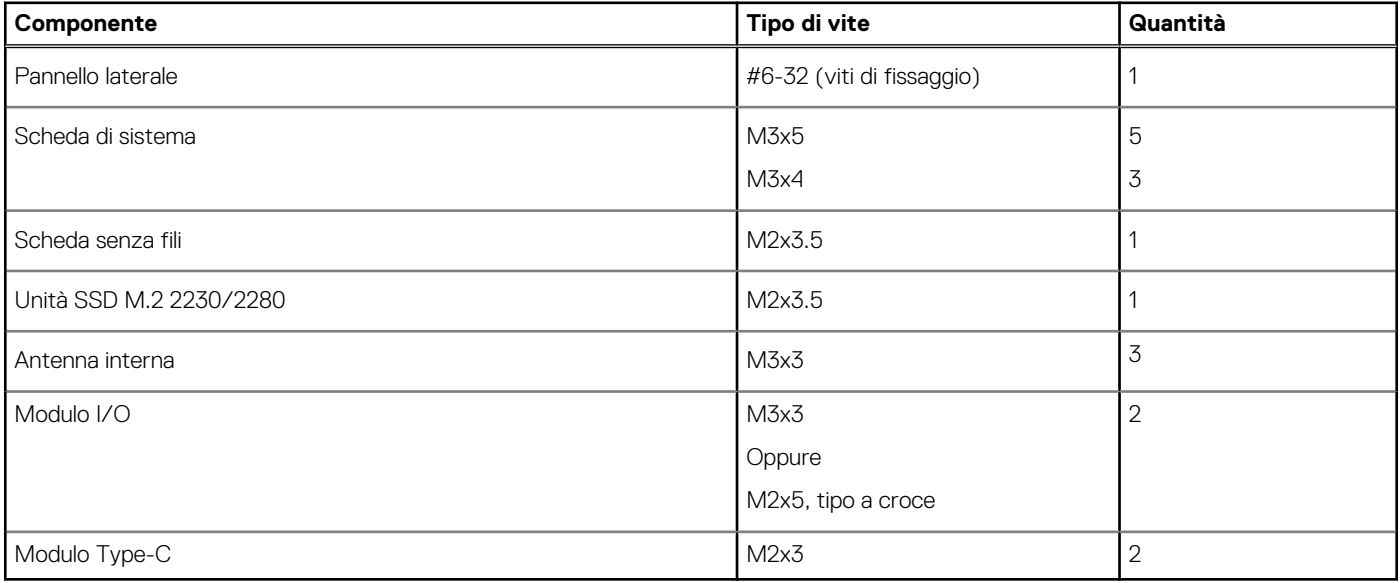

## **Componenti principali di OptiPlex Micro 7010**

L'immagine seguente mostra i componenti principali di OptiPlex Micro 7010.

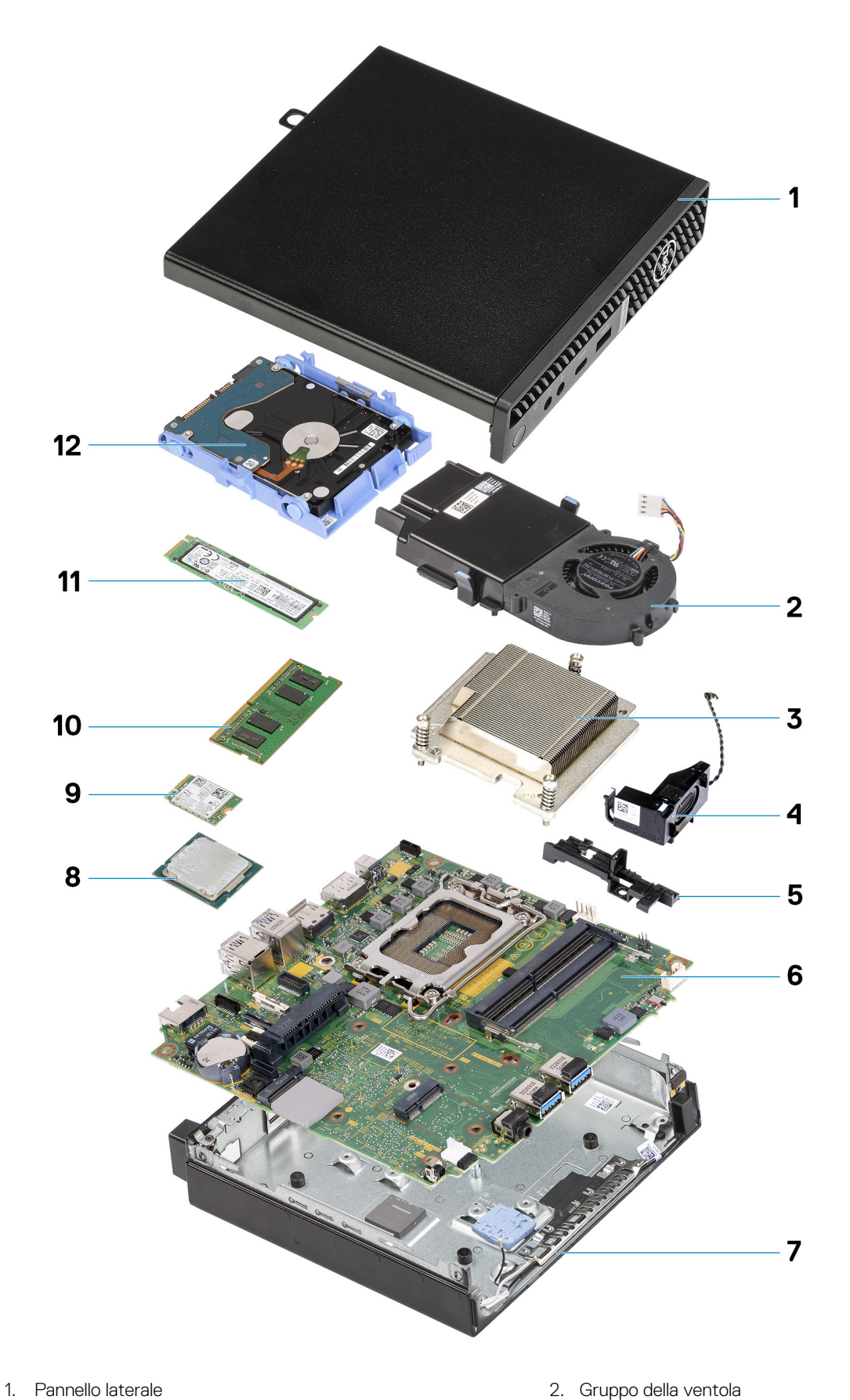

- 
- 3. Dissipatore di calore 4. Altoparlante
- 5. Contenitore dell'altoparlante 6. Scheda di sistema
- 
- 
- 
- 
- 7. Chassis 8. Processore
- 
- 11. Unità SSD M.2 2280 12. Gruppo disco rigido
- 9. Scheda senza fili 10. Modulo di memoria
	-
- **N.B.:** Dell fornisce un elenco di componenti e i relativi numeri parte della configurazione del sistema originale acquistata. Queste parti sono disponibili in base alle coperture di garanzia acquistate dal cliente. Contattare il proprio responsabile vendite Dell per le opzioni di acquisto.

# **Rimozione e installazione delle unità sostituibili dal cliente (CRU)**

**5**

<span id="page-28-0"></span>I componenti sostituibili in questo capitolo sono le unità sostituibili dal cliente (CRU).

**ATTENZIONE: I clienti possono sostituire solo le unità sostituibili dal cliente (CRU) seguendo le precauzioni di sicurezza e le procedure di sostituzione.**

**N.B.:** Le immagini contenute in questo documento possono differire a seconda della configurazione ordinata.

## **Pannello laterale**

### **Rimozione del coperchio laterale**

#### **Prerequisiti**

1. Seguire le procedure descritte in [Prima di effettuare interventi sui componenti interni del computer](#page-21-0).

#### **Informazioni su questa attività**

Le seguenti immagini indicano la posizione del coperchio laterale e forniscono una rappresentazione visiva della procedura di rimozione.

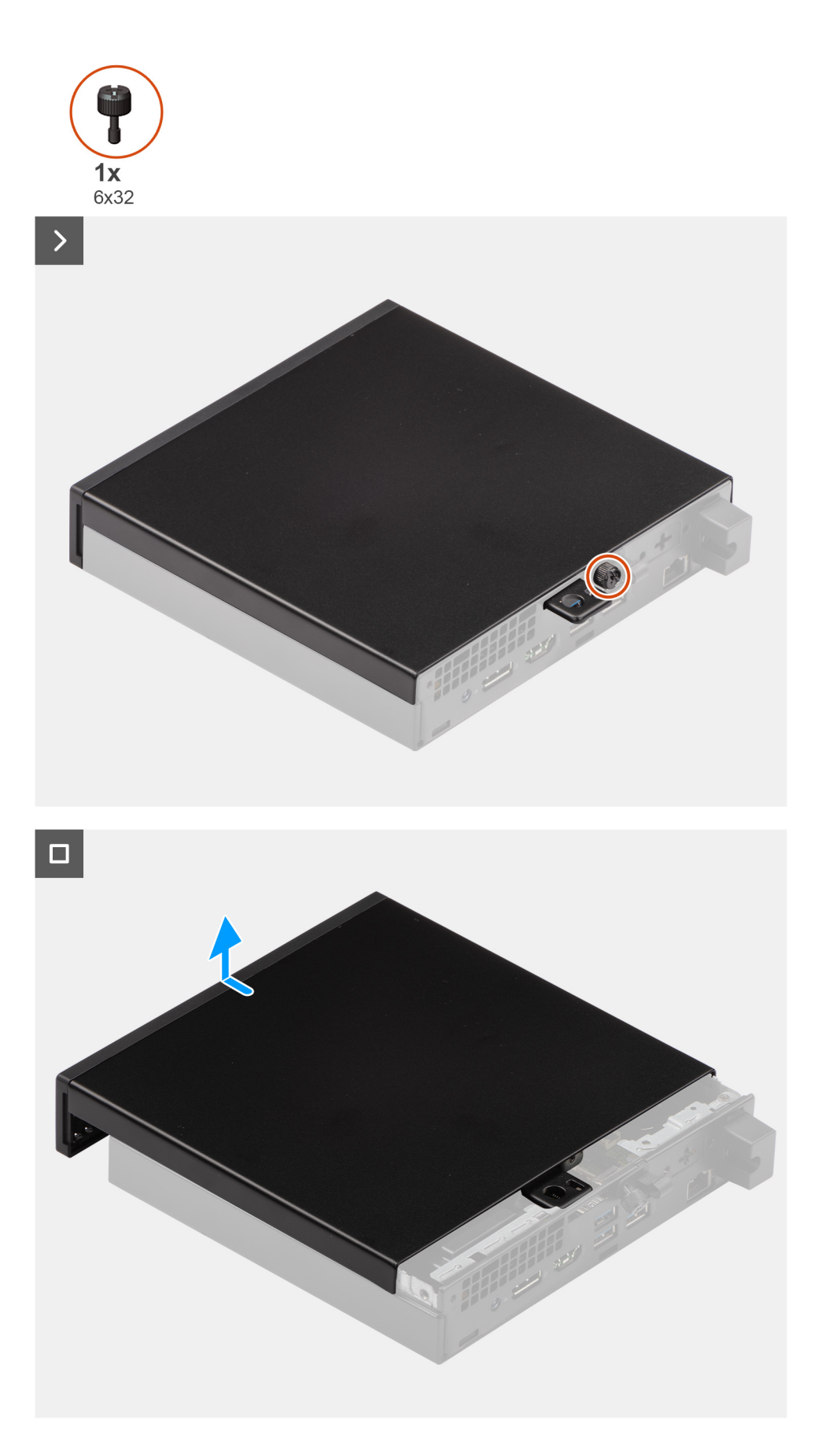

1. Appoggiare il computer su un fianco con il coperchio laterale rivolto verso l'alto.

- <span id="page-30-0"></span>2. Allentare la vite a testa zigrinata (6x32) che fissa il coperchio laterale allo chassis.
- 3. Far scorrere e sollevare il coperchio laterale dallo chassis.

### **Installazione del coperchio laterale**

### **Prerequisiti**

Se si sta sostituendo un componente, rimuovere il quello esistente prima di eseguire la procedura di installazione.

### **Informazioni su questa attività**

Le seguenti immagini indicano la posizione del coperchio laterale e forniscono una rappresentazione visiva della procedura di installazione.

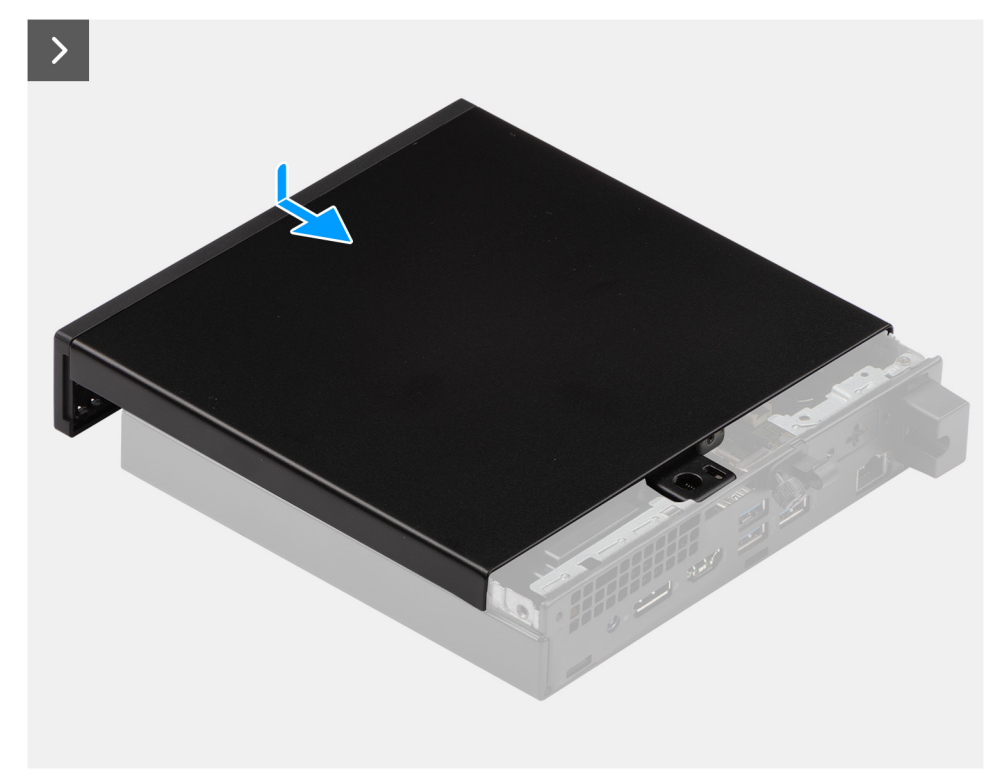

<span id="page-31-0"></span>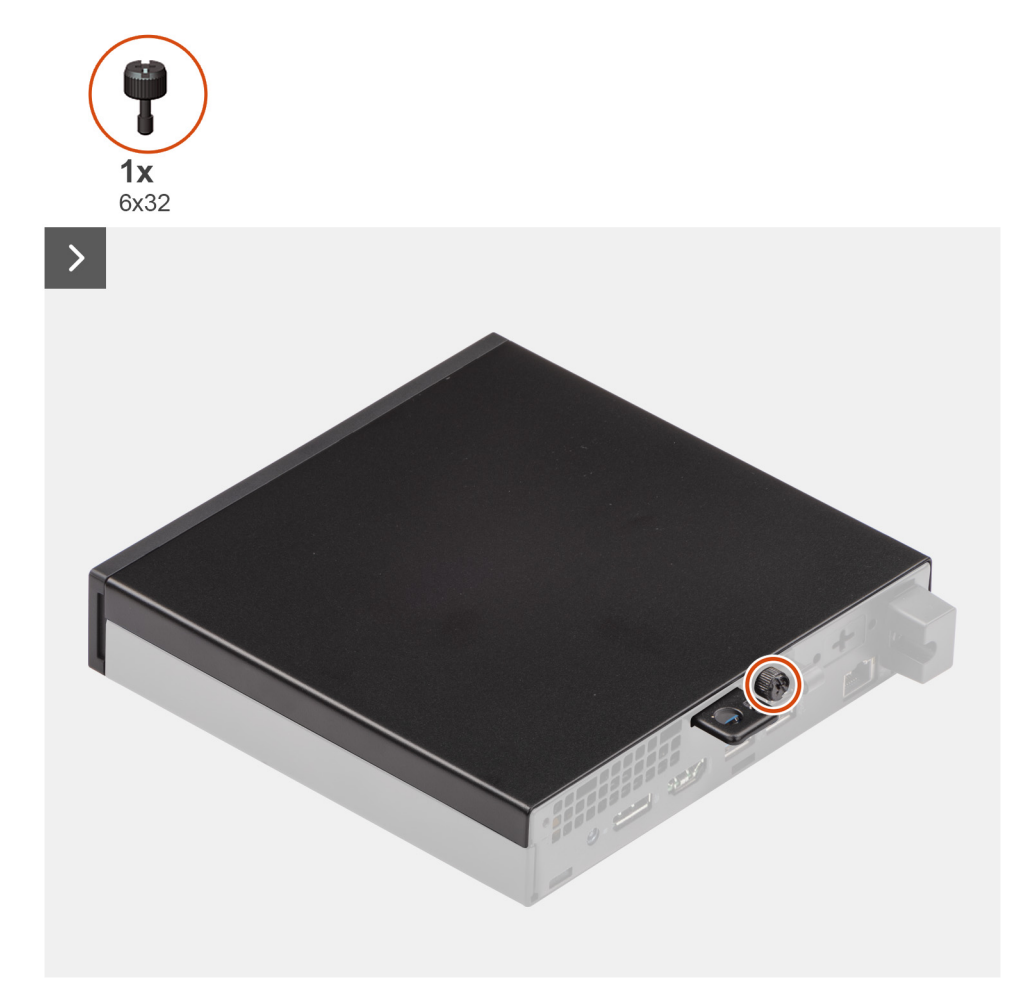

- 1. Collocare il coperchio laterale sullo chassis.
- 2. Allineare le linguette del coperchio laterale agli slot presenti sullo chassis.
- 3. Far scorrere il coperchio laterale in sede verso la parte anteriore del computer.
- 4. Serrare la vite a testa zigrinata (6x32) che fissa il coperchio laterale allo chassis.

#### **Fasi successive**

1. Seguire le procedure descritte in [Dopo aver effettuato gli interventi sui componenti interni del computer.](#page-24-0)

## **Cornice anteriore**

### **Rimozione del pannello anteriore**

#### **Prerequisiti**

- 1. Seguire le procedure descritte in [Prima di effettuare interventi sui componenti interni del computer](#page-21-0).
- 2. Rimuovere il [pannello laterale.](#page-28-0)

### **Informazioni su questa attività**

Le seguenti immagini indicano la posizione del pannello anteriore e forniscono una rappresentazione visiva della procedura di rimozione.

<span id="page-32-0"></span>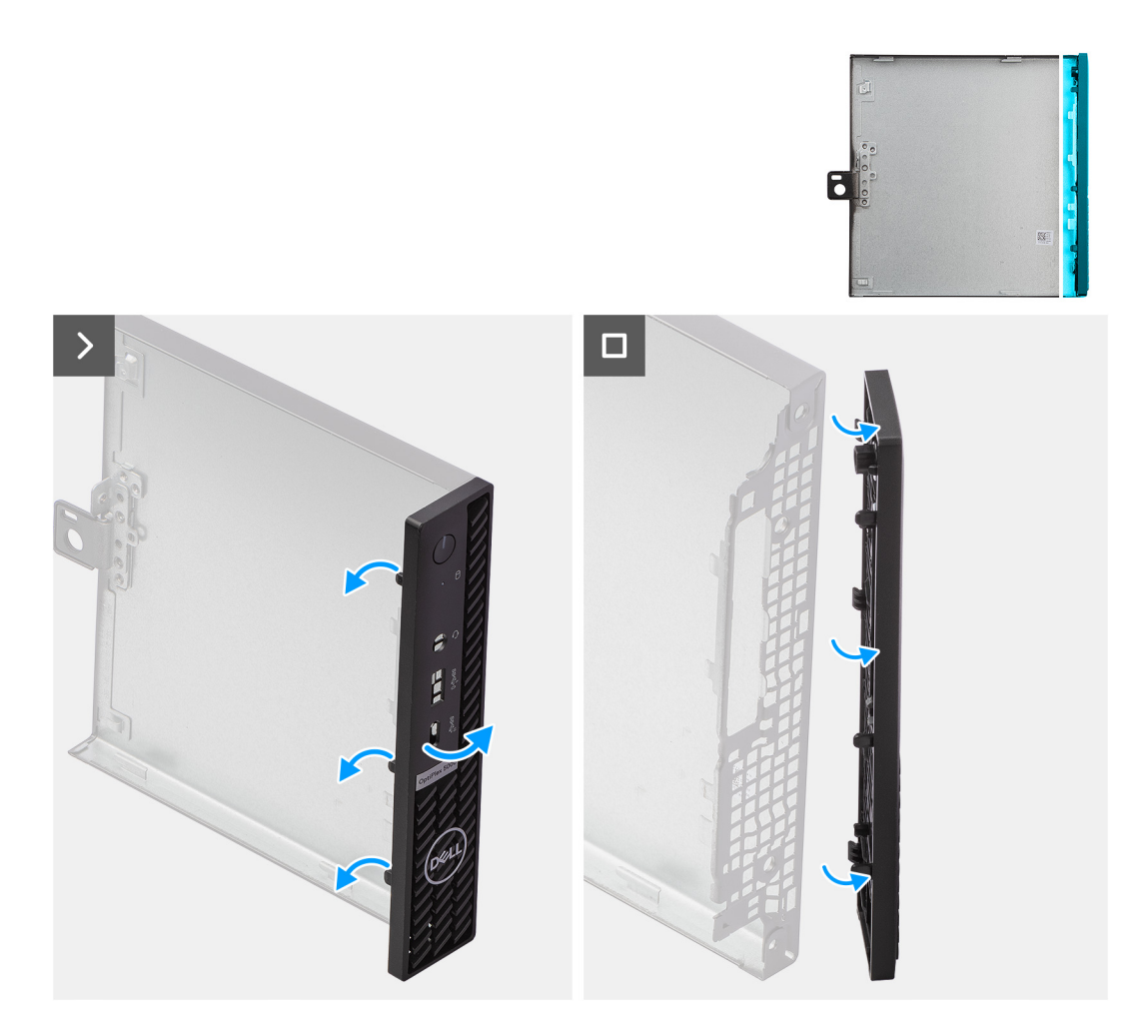

- 1. Sollevare delicatamente e sganciare le linguette del coperchio anteriore dalla parte superiore destra, proseguendo verso il basso in sequenza verso la linguetta inferiore destra.
- 2. Ruotare il pannello anteriore verso l'esterno, allontanandolo dal coperchio laterale.
- 3. Sollevare il pannello anteriore dal coperchio laterale.

### **Installazione del pannello anteriore**

#### **Prerequisiti**

Se si sta sostituendo un componente, rimuovere il quello esistente prima di eseguire la procedura di installazione.

### **Informazioni su questa attività**

Le seguenti immagini indicano la posizione del pannello anteriore e forniscono una rappresentazione visiva della procedura di installazione.

<span id="page-33-0"></span>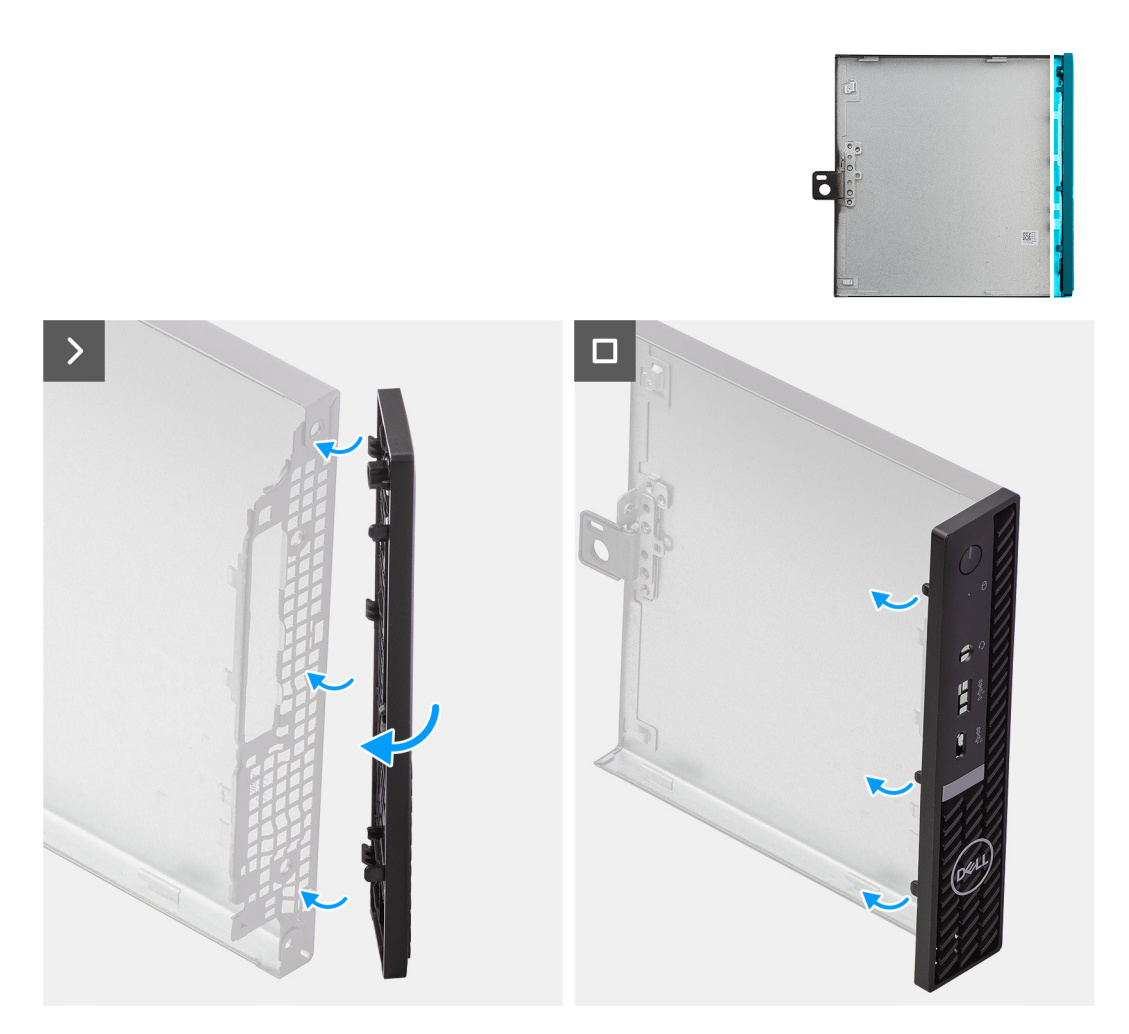

- 1. Inserire le linguette del pannello anteriore destro negli slot corrispondenti del coperchio laterale.
- 2. Spingere il lato sinistro del pannello anteriore verso il coperchio laterale, facendo scattare le linguette in posizione.

#### **Fasi successive**

- 1. Installare il [pannello laterale.](#page-30-0)
- 2. Seguire le procedure descritte in [Dopo aver effettuato gli interventi sui componenti interni del computer.](#page-24-0)

## **Disco rigido**

### **Rimozione del disco rigido.**

#### **Prerequisiti**

- 1. Seguire le procedure descritte in [Prima di effettuare interventi sui componenti interni del computer](#page-21-0).
- 2. Rimuovere il [pannello laterale.](#page-28-0)

#### **Informazioni su questa attività**

La seguente immagine indica la posizione del disco rigido e fornisce una rappresentazione visiva della procedura di rimozione.

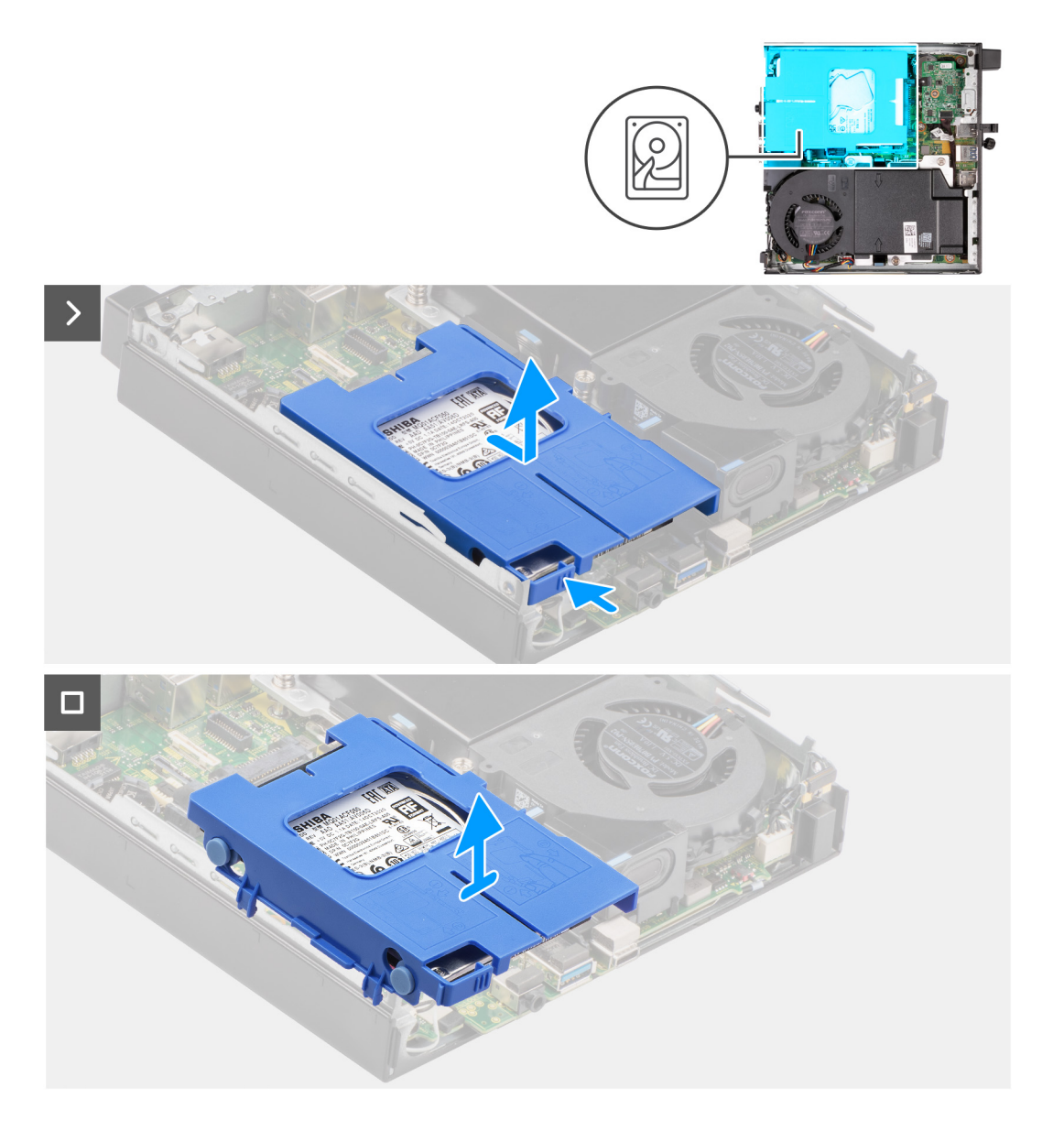

<span id="page-35-0"></span>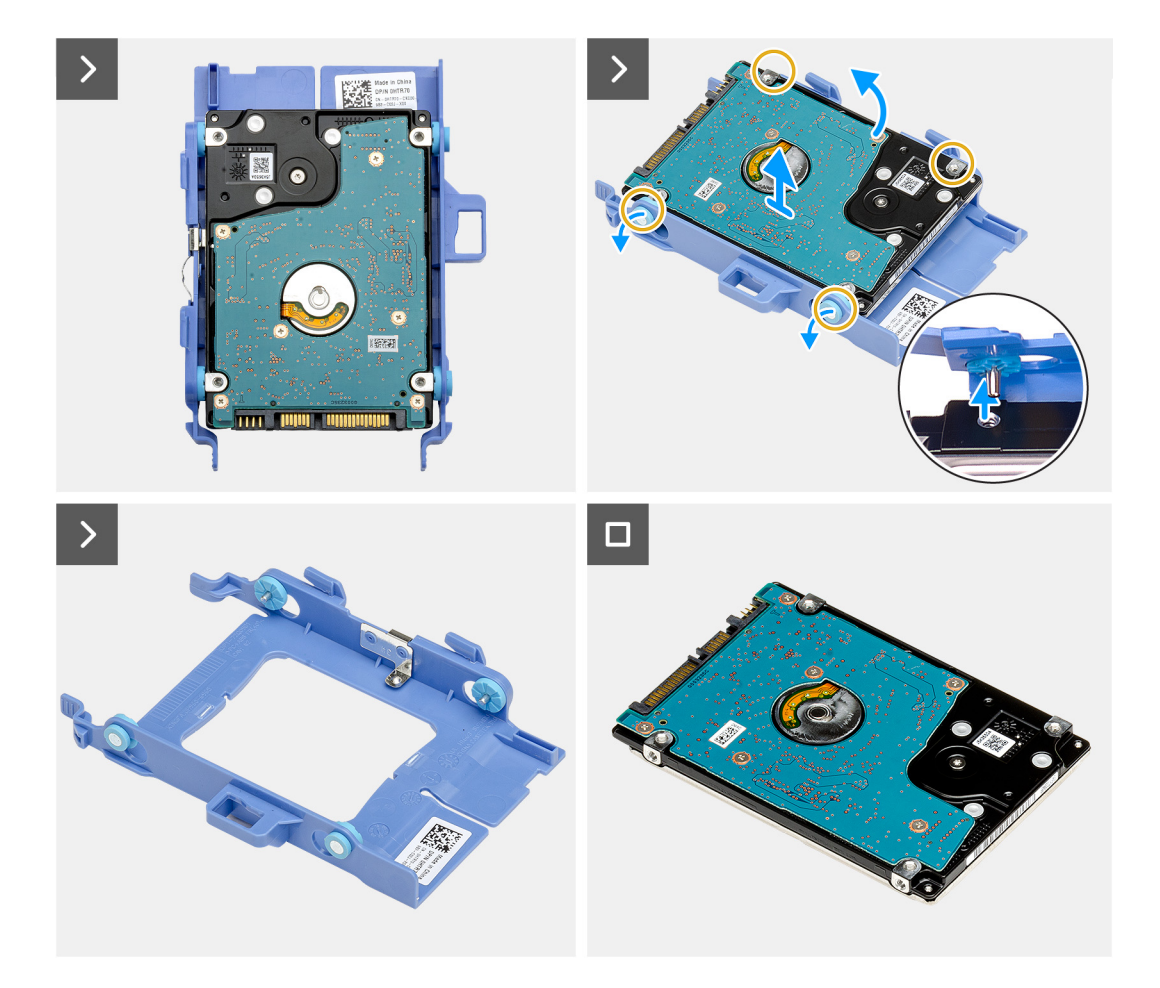

- 1. Premere e tenere premuta la linguetta che fissa il gruppo del disco rigido allo chassis.
- 2. Far scorrere e rilasciare il gruppo del disco rigido fuori dallo chassis.
- 3. Estrarre il gruppo del disco rigido dallo chassis.
- 4. Capovolgere il gruppo del disco rigido.
- 5. Fare leva sul cassetto del disco rigido per rilasciare le linguette dagli slot sul disco rigido da 2,5 pollici.
- 6. Estrarre il disco rigido da 2,5 pollici dal relativo cassetto.

**N.B.:** Prendere nota dell'orientamento del disco rigido in modo da poterlo ricollocare correttamente.

### **Installazione del disco rigido**

#### **Prerequisiti**

Se si sta sostituendo un componente, rimuovere il quello esistente prima di eseguire la procedura di installazione.

### **Informazioni su questa attività**

La seguente immagine indica la posizione del disco rigido e fornisce una rappresentazione visiva della procedura di installazione.
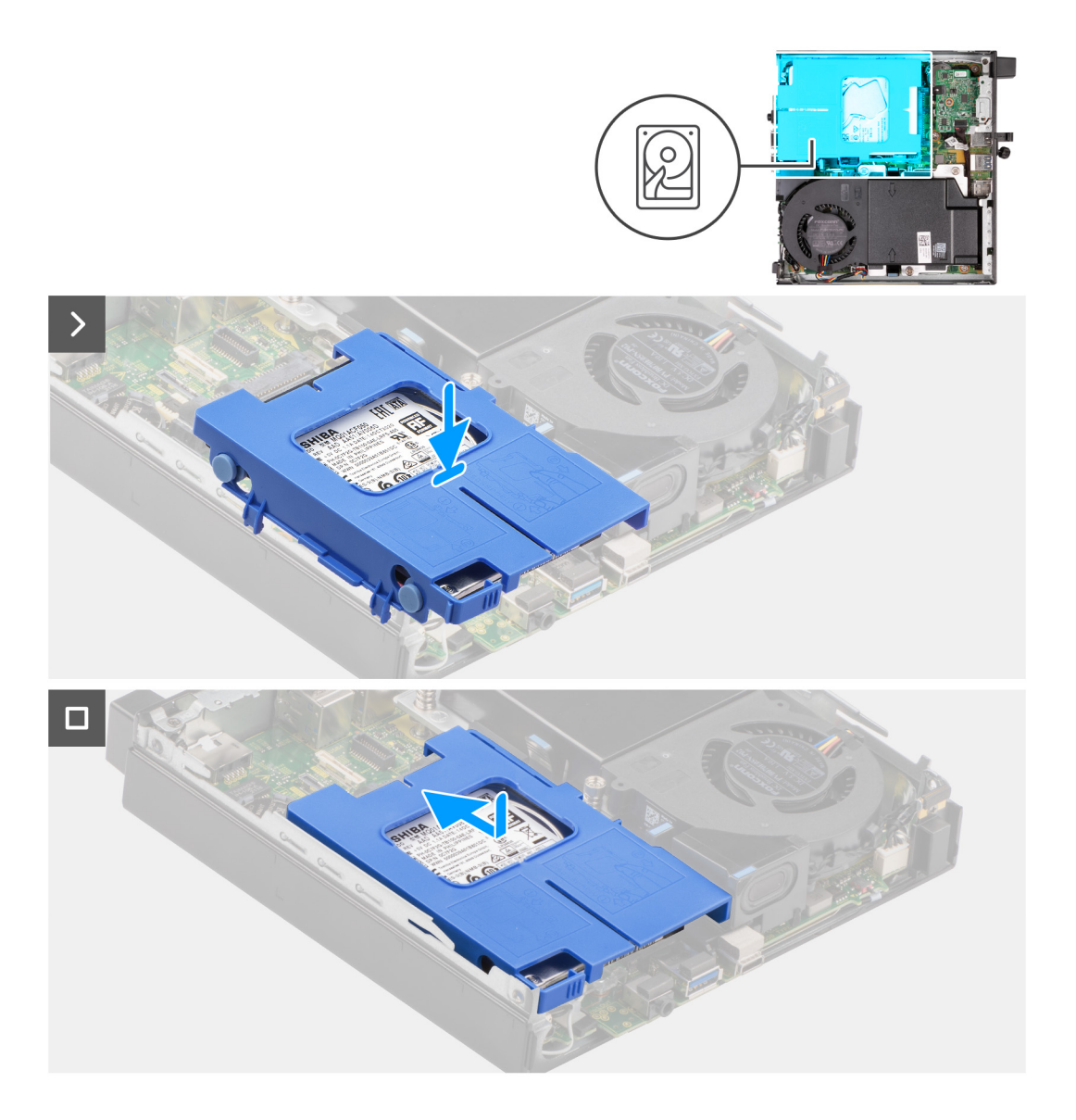

<span id="page-37-0"></span>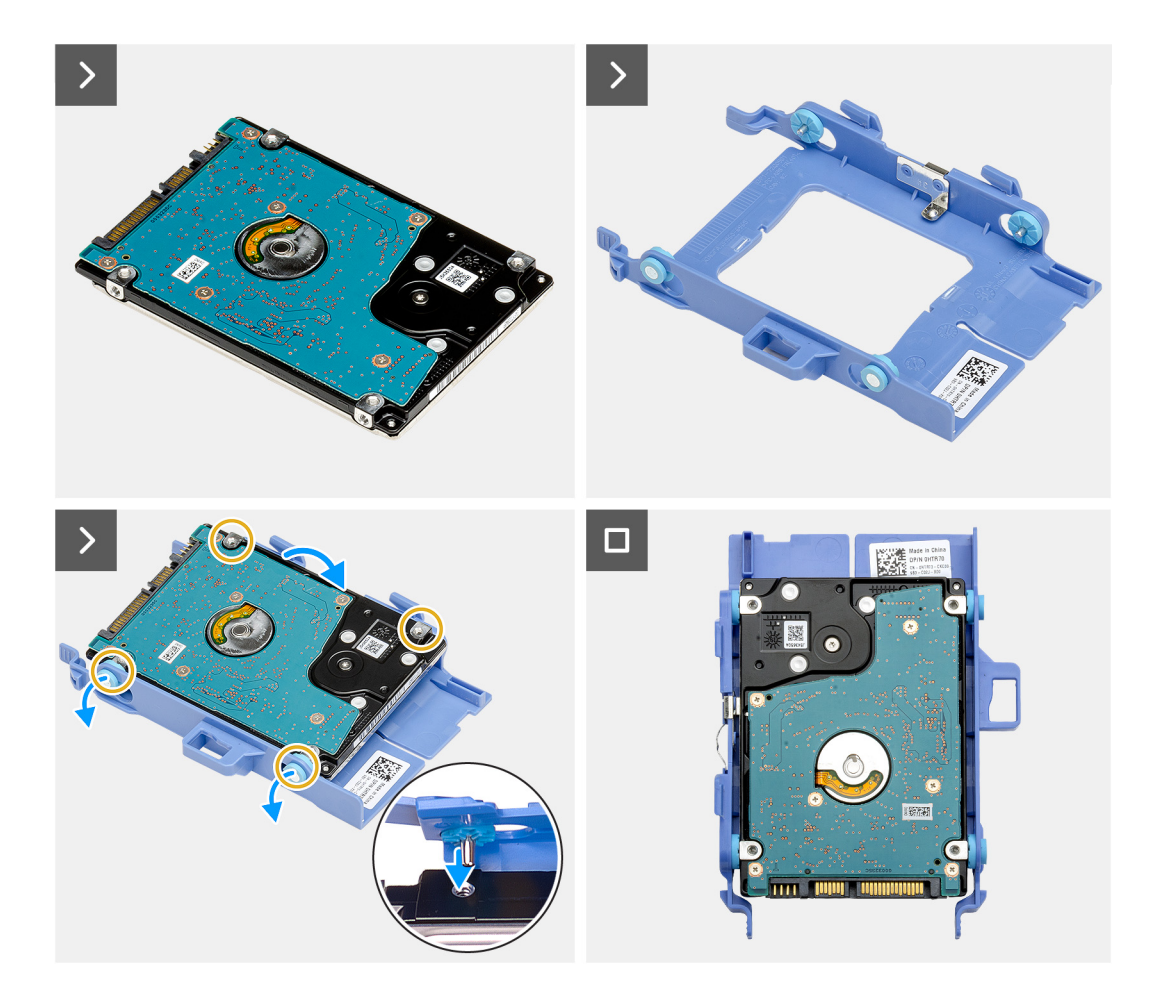

- 1. Collocare il disco rigido da 2,5 pollici nel cassetto corrispondente, quindi allineare le linguette situate sul cassetto agli slot sul disco rigido.
- 2. Bloccare il cassetto per disco rigido sul disco rigido da 2,5 pollici.
- 3. Capovolgere il gruppo del disco rigido.
- 4. Collocare il gruppo del disco rigido sullo chassis.
- 5. Allineare le linguette del gruppo del disco rigido agli slot presenti sullo chassis.
- 6. Far scorrere il gruppo disco rigido nello chassis.

#### **Fasi successive**

- 1. Installare il [pannello laterale.](#page-30-0)
- 2. Seguire le procedure descritte in [Dopo aver effettuato gli interventi sui componenti interni del computer.](#page-24-0)

## **Unità SSD**

## **Rimozione dell'unità SSD M.2 2230**

### **Prerequisiti**

- 1. Seguire le procedure descritte in [Prima di effettuare interventi sui componenti interni del computer](#page-21-0).
- 2. Rimuovere il [pannello laterale.](#page-28-0)
- 3. Rimuovere il [disco rigido,](#page-33-0) se applicabile.

### <span id="page-38-0"></span>**Informazioni su questa attività**

**N.B.:** A seconda della configurazione ordinata, il computer può presentare un'unità SSD M.2 2230 o 2280 installata nell'apposito slot (SSD M.2 PCIe 1) sulla scheda di sistema.

**N.B.:** Questa procedura è applicabile per i computer in cui un'unità SSD M.2 2230 è installata nello slot dell'unità SSD (M.2 PCIe SSD 1) sulla scheda di sistema.

La figura seguente indica la posizione dell'unità SSD M.2 2230 e fornisce una rappresentazione visiva della procedura di rimozione.

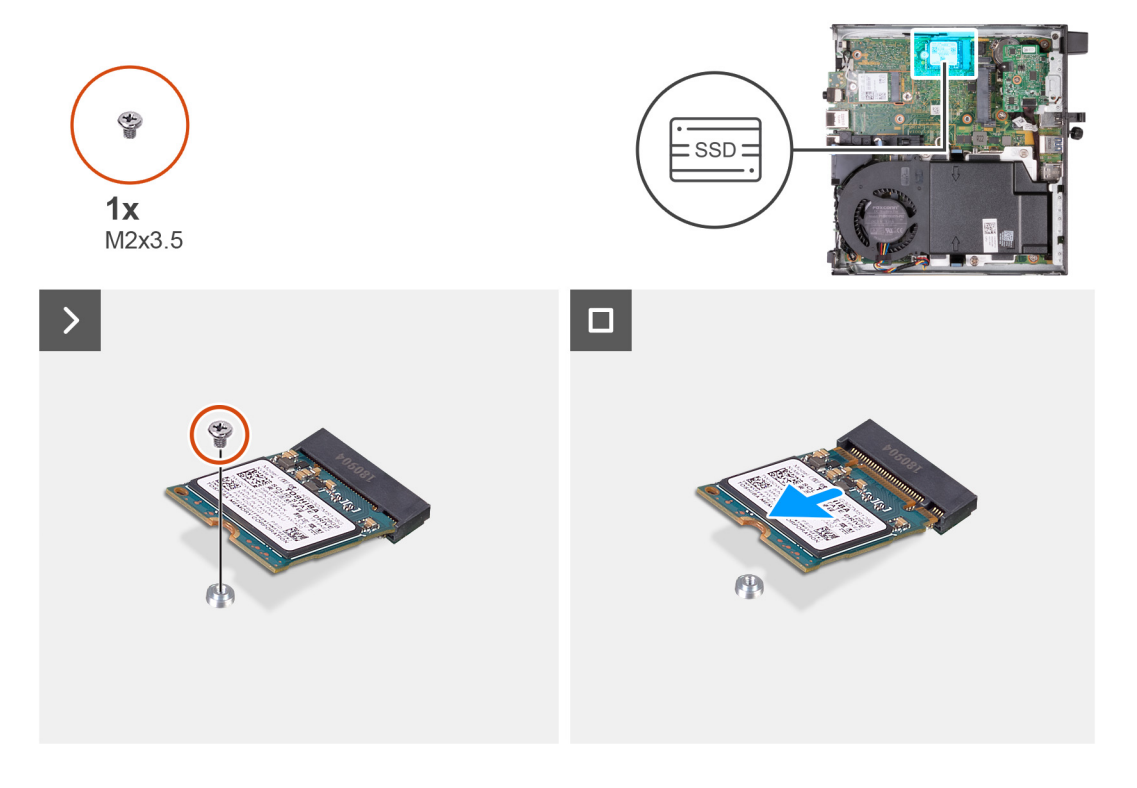

### **Procedura**

- 1. Rimuovere la vite (M2x3.5) che fissa l'unità SSD M.2 2230 alla scheda di sistema.
- 2. Far scorrere e sollevare l'unità SSD M.2 2230 dallo slot (SSD M.2 PCIe 1) sulla scheda di sistema.

### **Installazione dell'unità SSD M.2 2230**

### **Prerequisiti**

Se si sta sostituendo un componente, rimuovere il quello esistente prima di eseguire la procedura di installazione.

### **Informazioni su questa attività**

**N.B.:** Questa procedura è applicabile solo se si sta installando un'unità SSD M.2 2230 nel relativo slot (SSD PCIe M.2 1) sulla scheda di sistema.

La figura seguente indica la posizione dell'unità SSD M.2 2230 e fornisce una rappresentazione visiva della procedura di installazione.

<span id="page-39-0"></span>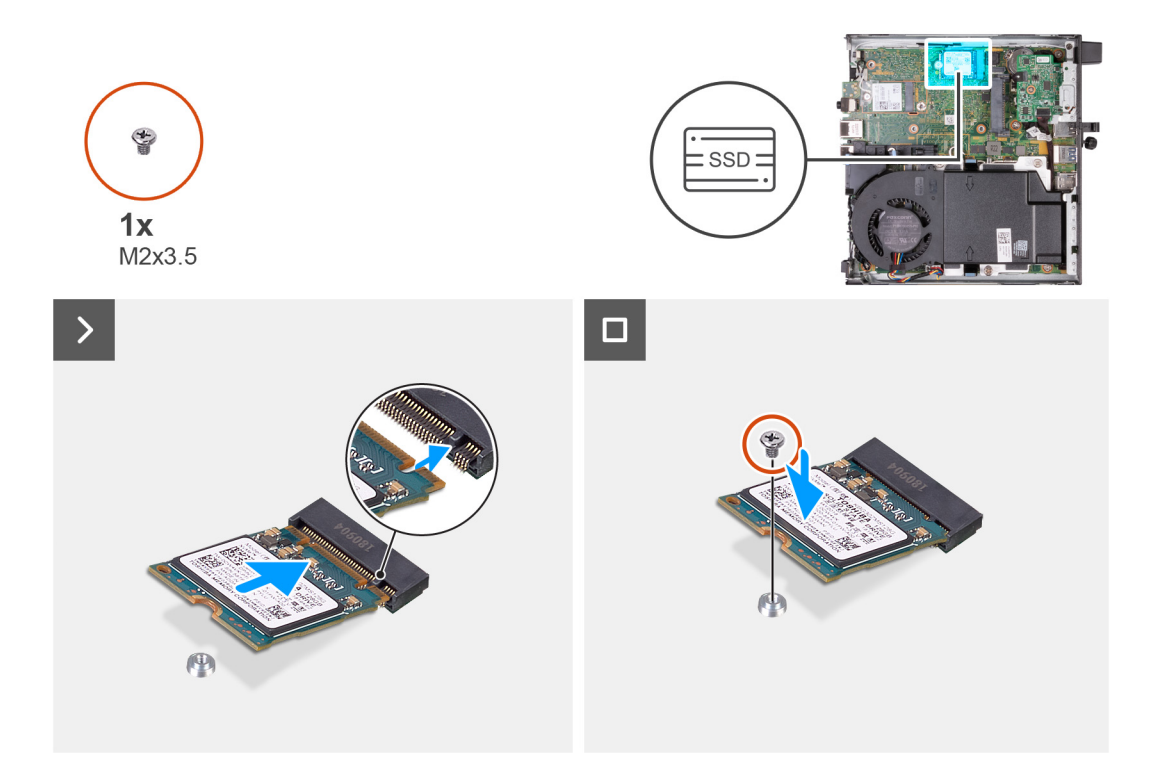

- 1. Allineare la tacca sul modulo dell'unità SSD M.2 2230 con la linguetta sullo slot dell'unità SSD (SSD M.2 PCIe 1).
- 2. Far scorrere l'unità SSD M.2 2230 nello slot (SSD M.2 PCIe 1) sulla scheda di sistema.
- 3. Ricollocare la vite (M2x3.5) che fissa l'unità SSD M.2 2230 alla scheda di sistema.

### **Fasi successive**

- 1. Installare il [disco rigido,](#page-35-0) se applicabile.
- 2. Installare il [pannello laterale.](#page-30-0)
- 3. Seguire le procedure descritte in [Dopo aver effettuato gli interventi sui componenti interni del computer.](#page-24-0)

## **Rimozione dell'unità SSD M.2 2280**

### **Prerequisiti**

- 1. Seguire le procedure descritte in [Prima di effettuare interventi sui componenti interni del computer](#page-21-0).
- 2. Rimuovere il [pannello laterale.](#page-28-0)
- 3. Rimuovere il [disco rigido,](#page-33-0) se applicabile.

### **Informazioni su questa attività**

- **N.B.:** A seconda della configurazione ordinata, il computer può presentare un'unità SSD M.2 2230 o 2280 installata nell'apposito slot (SSD M.2 PCIe 1) sulla scheda di sistema.
- **N.B.:** Questa procedura è applicabile per i computer in cui un'unità SSD M.2 2280 è installata nello slot dell'unità SSD (M.2 PCIe SSD 1) sulla scheda di sistema.

La figura seguente indica la posizione dell'unità SSD M.2 2280 e fornisce una rappresentazione visiva della procedura di rimozione.

<span id="page-40-0"></span>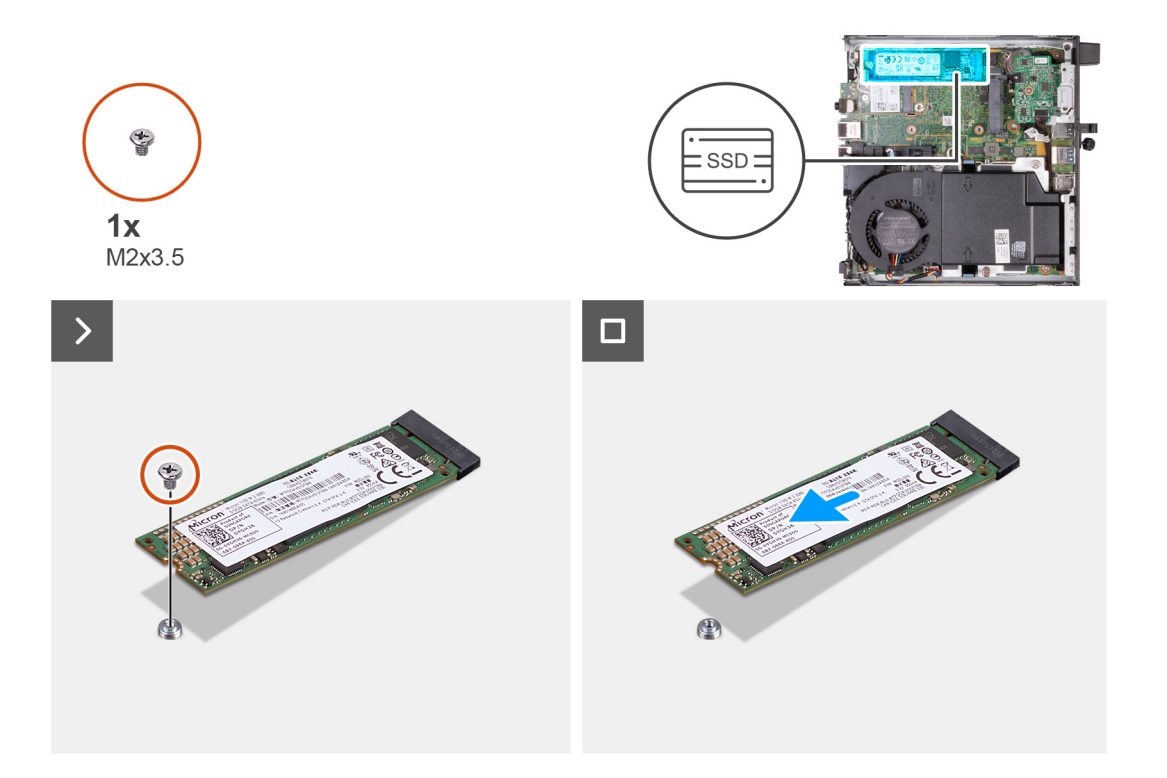

- 1. Rimuovere la vite (M2x3.5) che fissa l'unità SSD M.2 2280 alla scheda di sistema.
- 2. Far scorrere e sollevare l'unità SSD M.2 2280 dallo slot (SSD M.2 PCIe 1) sulla scheda di sistema.

## **Installazione dell'unità SSD M.2 2280**

### **Prerequisiti**

Se si sta sostituendo un componente, rimuovere il quello esistente prima di eseguire la procedura di installazione.

### **Informazioni su questa attività**

**N.B.:** Questa procedura è applicabile solo se si sta installando un'unità SSD M.2 2280 nel relativo slot (SSD PCIe M.2 1) sulla scheda di sistema.

La figura seguente indica la posizione dell'unità SSD M.2 2280 e fornisce una rappresentazione visiva della procedura di installazione.

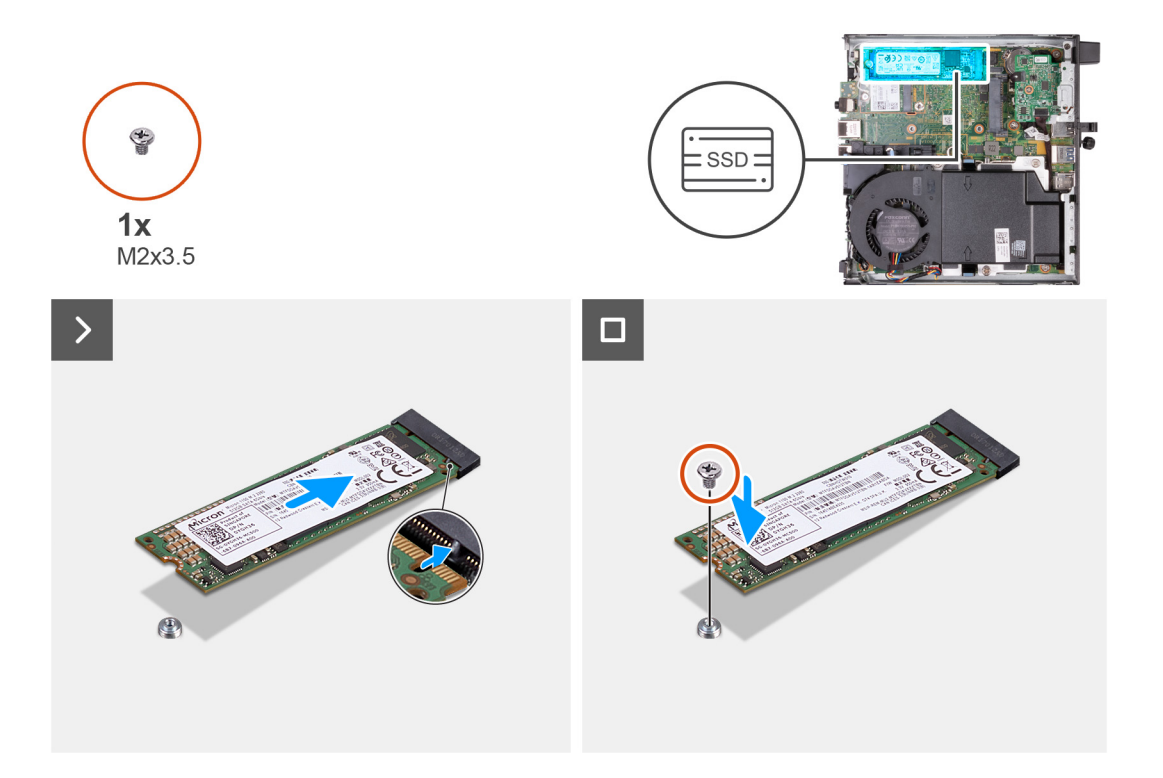

- 1. Allineare la tacca sul modulo dell'unità SSD M.2 2280 con la linguetta sullo slot dell'unità SSD (SSD M.2 PCIe 0).
- 2. Far scorrere l'unità SSD M.2 2280 nello slot (SSD M.2 PCIe 1) sulla scheda di sistema.
- 3. Ricollocare la vite (M2x3.5) che fissa l'unità SSD M.2 2280 alla scheda di sistema.

#### **Fasi successive**

- 1. Installare il [disco rigido,](#page-35-0) se applicabile.
- 2. Installare il [pannello laterale.](#page-30-0)
- 3. Seguire le procedure descritte in [Dopo aver effettuato gli interventi sui componenti interni del computer.](#page-24-0)

## **Posizione del montaggio della vite sullo slot M.2**

### **Prerequisiti**

Per installare un'unità SSD M.2 di un fattore di forma diverso nello slot M.2, è necessario modificare la posizione del montaggio della vite sullo slot M.2 per installare l'unità SSD M.2 di un fattore di forma diverso.

#### **Informazioni su questa attività**

 $(i)$ **N.B.:** Questa procedura si applica solo al montaggio della vite situato sullo slot M.2 per l'unità SSD.

La figura seguente indica la posizione del montaggio della vite sullo slot M.2 e fornisce una rappresentazione visiva della procedura per modificare la posizione di montaggio della vite.

<span id="page-42-0"></span>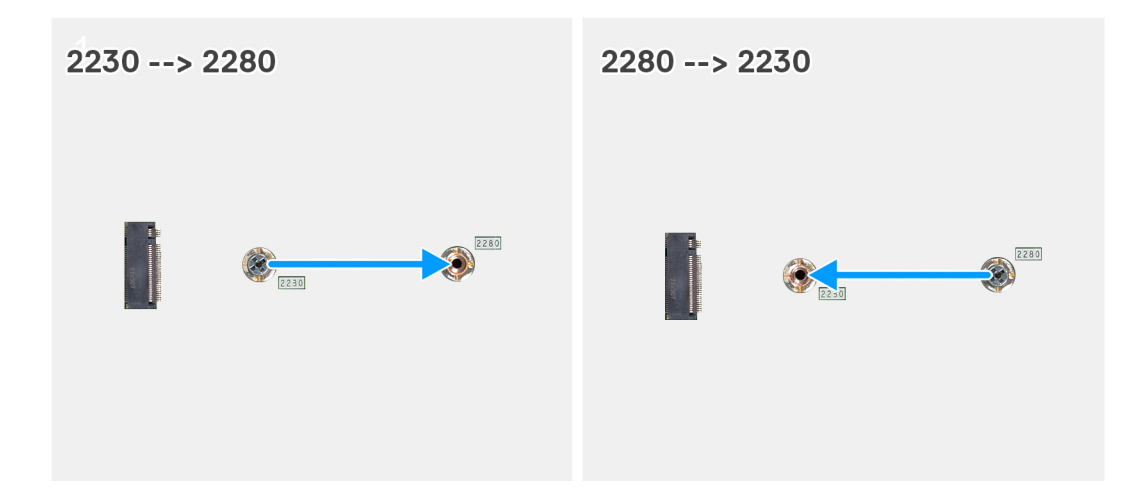

- 1. Rimuovere il montaggio della vite sulla scheda di sistema.
- 2. Installare il montaggio della vite sulla scheda di sistema.

## **Scheda senza fili**

## **Rimozione della scheda wireless**

### **Prerequisiti**

- 1. Seguire le procedure descritte in [Prima di effettuare interventi sui componenti interni del computer](#page-21-0).
- 2. Rimuovere il [pannello laterale.](#page-28-0)
- 3. Rimuovere il [disco rigido,](#page-33-0) se applicabile.

### **Informazioni su questa attività**

La figura seguente indica la posizione della scheda wireless e fornisce una rappresentazione visiva della procedura di rimozione.

<span id="page-43-0"></span>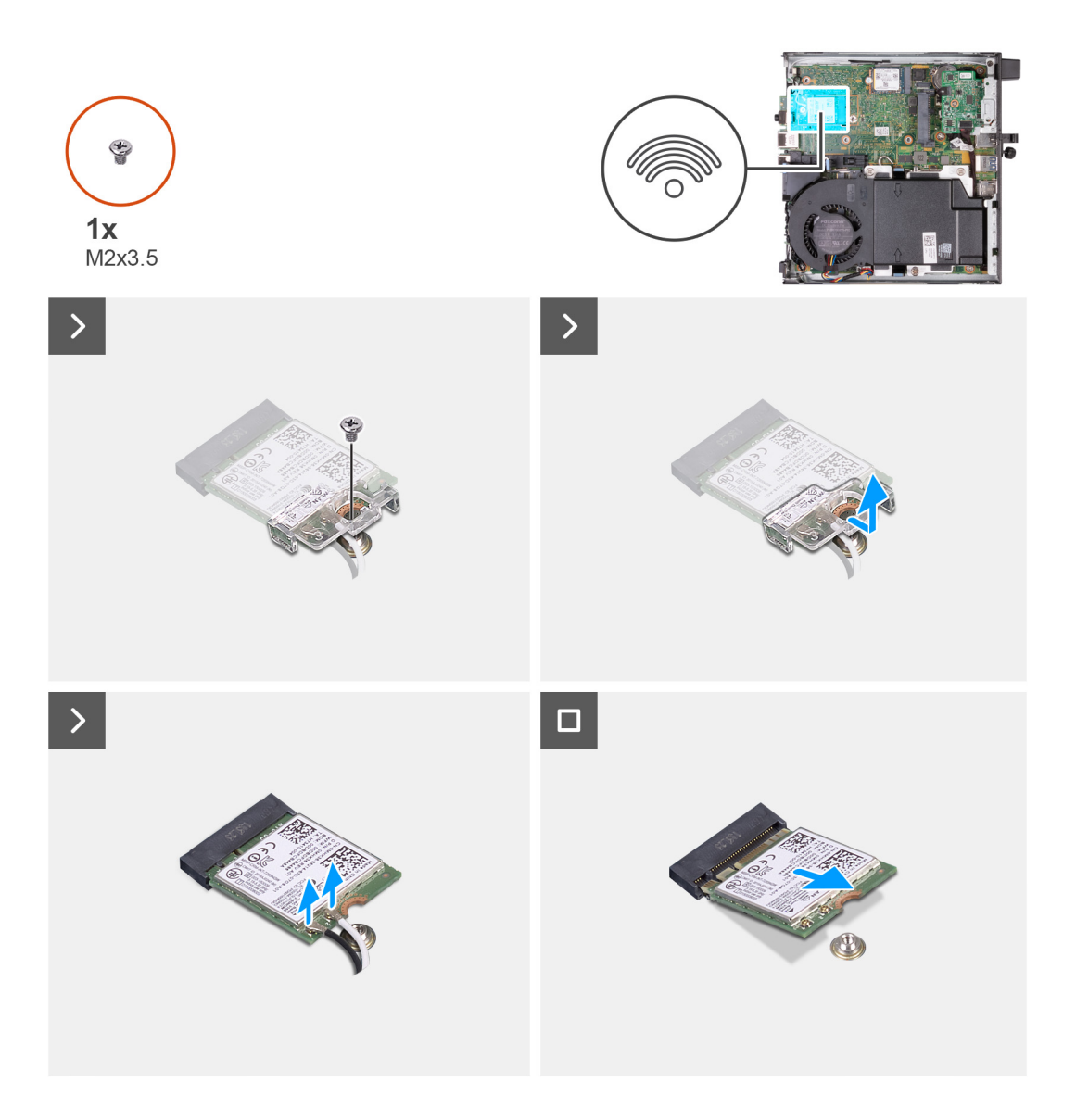

- 1. Rimuovere la vite (M2x3.5) che fissa il supporto della scheda per reti senza fili alla scheda stessa.
- 2. Sollevare il supporto della scheda per reti senza fili ed estrarlo dalla scheda per reti senza fili.
- 3. Scollegare i cavi dell'antenna dalla scheda per reti senza fili.
- 4. Far scorrere e rimuovere la scheda senza fili dal relativo slot (WLAN M.2).

## **Installazione della scheda wireless**

### **Prerequisiti**

Se si sta sostituendo un componente, rimuovere il quello esistente prima di eseguire la procedura di installazione.

### **Informazioni su questa attività**

La figura seguente indica la posizione della scheda wireless e fornisce una rappresentazione visiva della procedura di installazione.

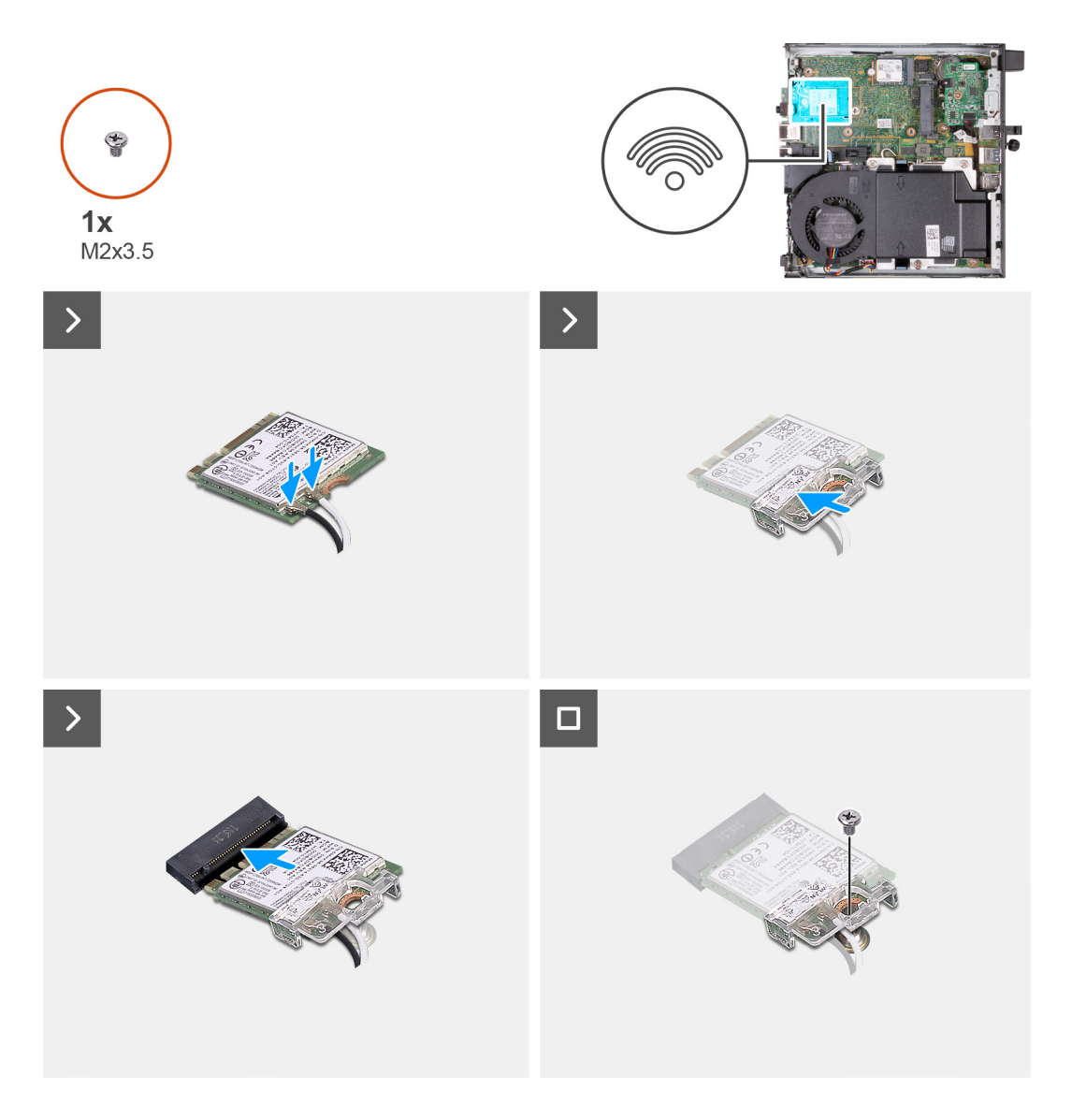

1. Collegare i cavi dell'antenna alla scheda senza fili.

### **Tabella 24. Combinazione di colori dei cavi dell'antenna**

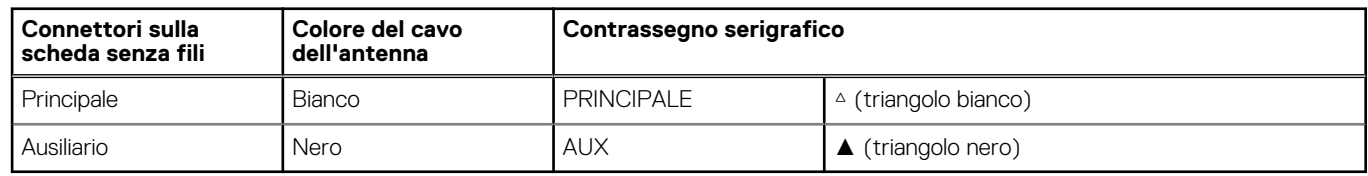

- 2. Collocare la staffa della scheda senza fili sulla relativa scheda.
- 3. Allineare la tacca presente sulla scheda senza fili con la linguetta sullo slot della scheda stessa (WLAN M.2).
- 4. Far scorrere la scheda senza fili inclinata nel relativo slot (WLAN M.2).
- 5. Ricollocare la vite (M2x3.5) che fissa il supporto della scheda per reti senza fili alla scheda corrispondente.

### **Fasi successive**

- 1. Installare il [disco rigido,](#page-35-0) se applicabile.
- 2. Installare il [pannello laterale.](#page-30-0)
- 3. Seguire le procedure descritte in [Dopo aver effettuato gli interventi sui componenti interni del computer.](#page-24-0)

## <span id="page-45-0"></span>**Altoparlante**

## **Rimozione dell'altoparlante**

### **Prerequisiti**

- 1. Seguire le procedure descritte in [Prima di effettuare interventi sui componenti interni del computer](#page-21-0).
- 2. Rimuovere il [pannello laterale.](#page-28-0)

### **Informazioni su questa attività**

Le seguenti immagini indicano la posizione dell'altoparlante e forniscono una rappresentazione visiva della procedura di rimozione.

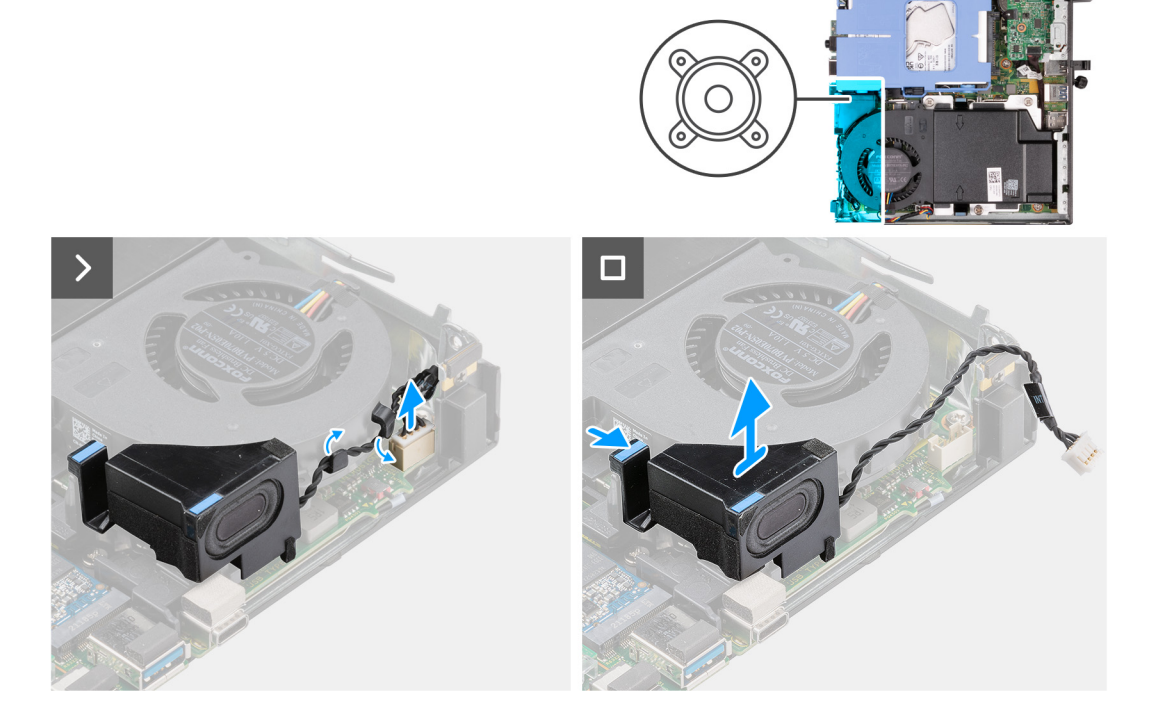

### **Procedura**

- 1. Scollegare il cavo dell'altoparlante dalla scheda di sistema.
- 2. Premere la linguetta che fissa l'altoparlante alla scheda di sistema.
- 3. Estrarre l'altoparlante dalla scheda di sistema.

### **Installazione dell'altoparlante**

### **Prerequisiti**

Se si sta sostituendo un componente, rimuovere il quello esistente prima di eseguire la procedura di installazione.

### **Informazioni su questa attività**

Le seguenti immagini indicano la posizione dell'altoparlante e forniscono una rappresentazione visiva della procedura di installazione.

<span id="page-46-0"></span>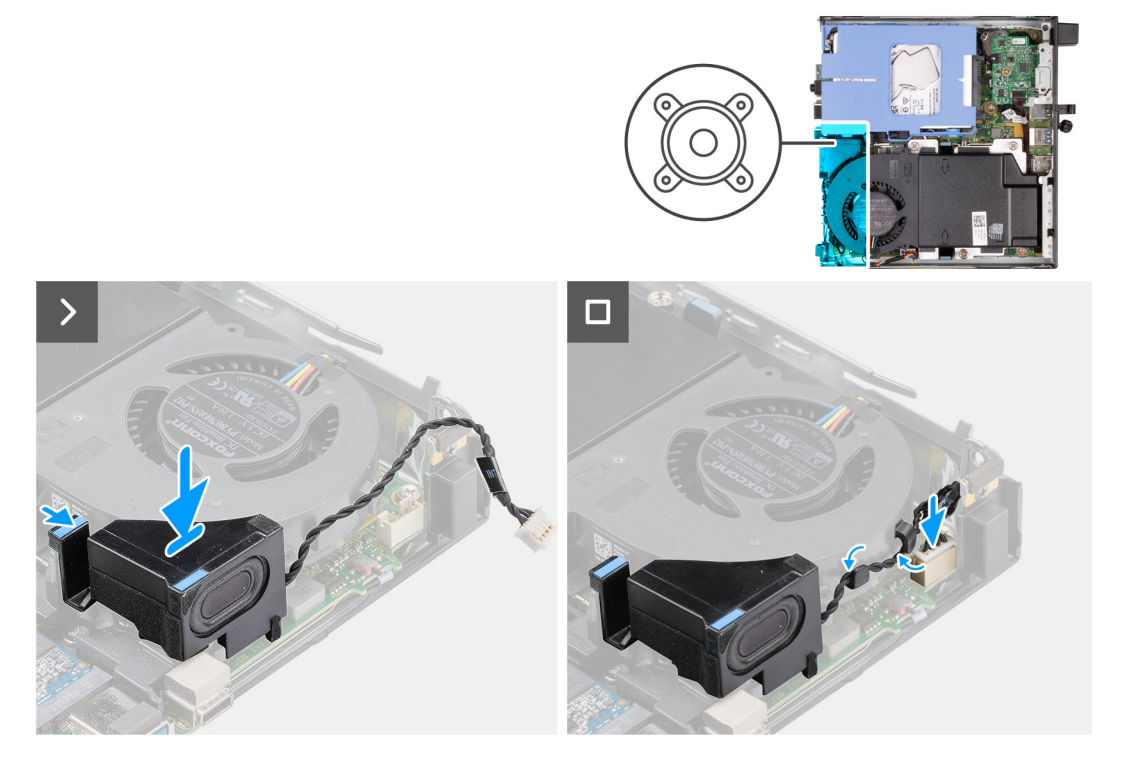

- 1. Collegare il cavo dell'altoparlante alla scheda di sistema.
- 2. Tenere premuta la linguetta che fissa l'altoparlante alla scheda di sistema.
- 3. Collocare l'altoparlante sulla scheda di sistema.
- 4. Sganciare la linguetta che fissa l'altoparlante alla scheda di sistema.

### **Fasi successive**

- 1. Installare il [pannello laterale.](#page-30-0)
- 2. Seguire le procedure descritte in [Dopo aver effettuato gli interventi sui componenti interni del computer.](#page-24-0)

## **Ventola**

## **Rimozione della ventola**

### **Prerequisiti**

- 1. Seguire le procedure descritte in [Prima di effettuare interventi sui componenti interni del computer](#page-21-0).
- 2. Rimuovere il [pannello laterale.](#page-28-0)
- 3. Rimuovere l'[altoparlante.](#page-45-0)

### **Informazioni su questa attività**

La seguente immagine indica la posizione degli altoparlanti e fornisce una rappresentazione visiva della procedura di rimozione.

<span id="page-47-0"></span>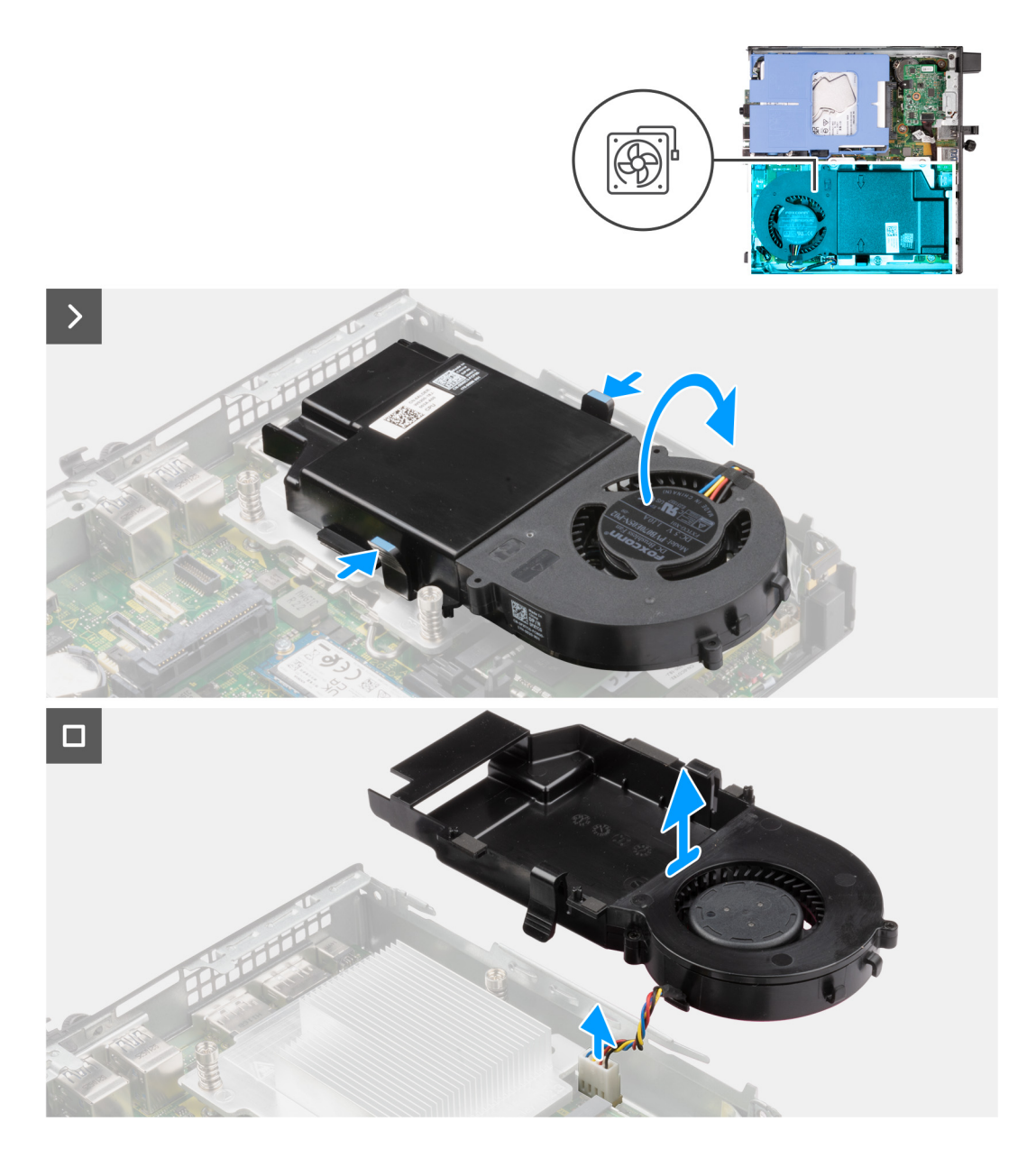

- 1. Tenere premute le linguette che fissano il gruppo ventola alla scheda di sistema.
- 2. Sollevare il gruppo ventola dalla scheda di sistema e tenerlo in posizione.
- 3. Capovolgere il gruppo ventola.
- 4. Scollegare il cavo della ventola dalla scheda di sistema.
- 5. Sollevare la ventola dalla relativa carena.

## **Installazione della ventola**

### **Prerequisiti**

Se si sta sostituendo un componente, rimuovere il quello esistente prima di eseguire la procedura di installazione.

### **Informazioni su questa attività**

La seguente immagine indica la posizione della ventola e fornisce una rappresentazione visiva della procedura di installazione.

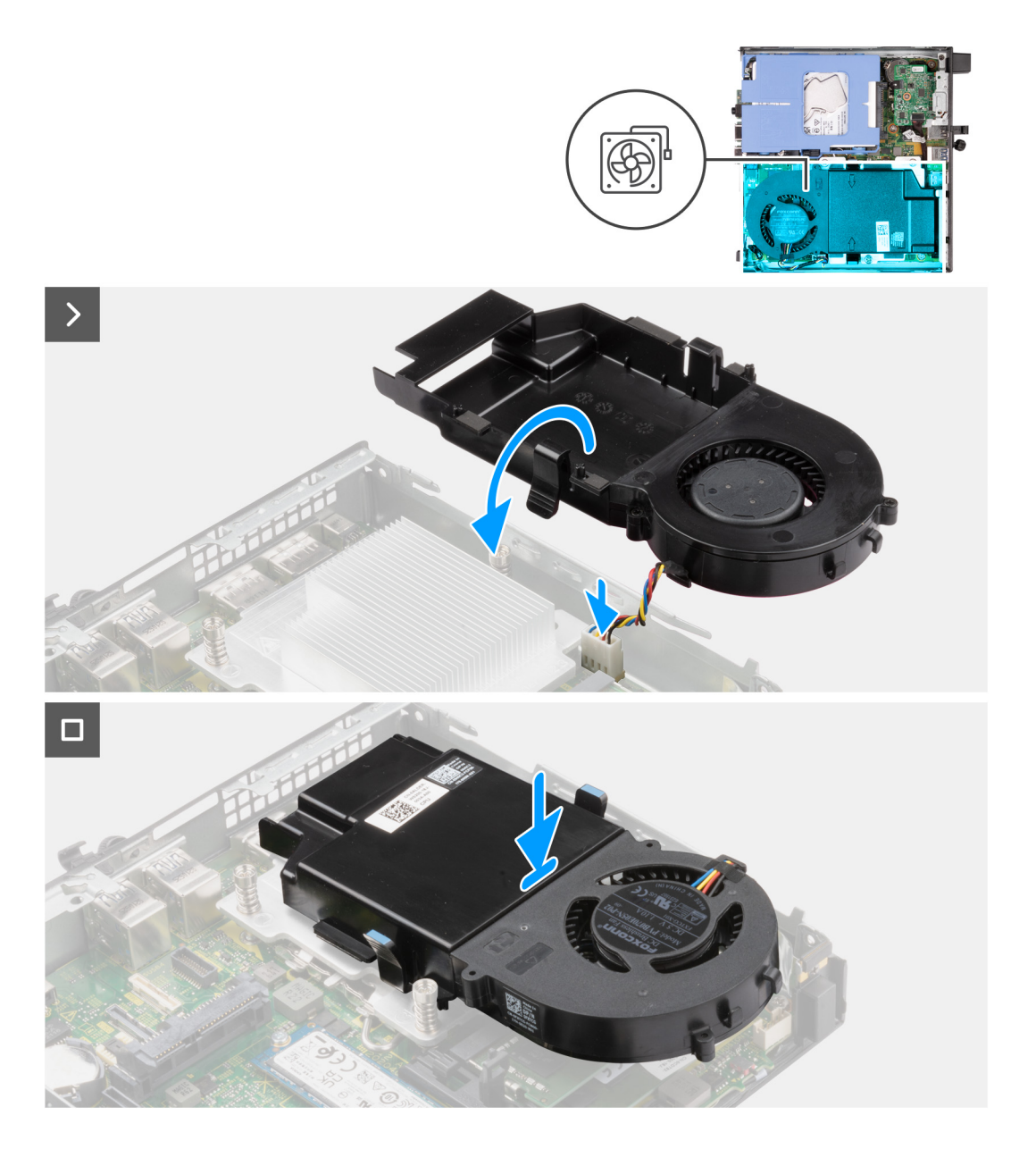

- 1. Posizionare la ventola all'interno della relativa carena.
- 2. Allineare le linguette della ventola agli slot presenti sulla relativa carena.
- 3. Far scattare la ventola in posizione sulla relativa carena.
- 4. Collegare il cavo della ventola alla scheda di sistema.
- 5. Capovolgere il gruppo ventola.
- 6. Tenere premute le linguette sul gruppo ventola.
- 7. Posizionare il gruppo ventola nello slot sulla scheda di sistema, quindi sganciare le linguette.
- 8. Tenere premuta la linguetta che fissa l'altoparlante alla scheda di sistema.
- 9. Collocare l'altoparlante sulla scheda di sistema.
- 10. Sganciare la linguetta che fissa l'altoparlante alla scheda di sistema.

### **Fasi successive**

- 1. Installare l'[altoparlante](#page-45-0)
- 2. Installare il [pannello laterale.](#page-30-0)
- 3. Seguire le procedure descritte in [Dopo aver effettuato gli interventi sui componenti interni del computer.](#page-24-0)

## <span id="page-49-0"></span>**Batteria a pulsante**

## **Rimozione della batteria a bottone**

### **Prerequisiti**

- 1. Seguire le procedure descritte in [Prima di effettuare interventi sui componenti interni del computer](#page-21-0).
- 2. Rimuovere il [pannello laterale.](#page-28-0)

### **Informazioni su questa attività**

**N.B.:** La rimozione della batteria pulsante reimposta le impostazioni del BIOS a quelle predefinite. Si consiglia di prendere nota delle impostazioni del BIOS prima di rimuovere la batteria pulsante.

La figura seguente indica la posizione della batteria a bottone e fornisce una rappresentazione visiva della procedura di rimozione.

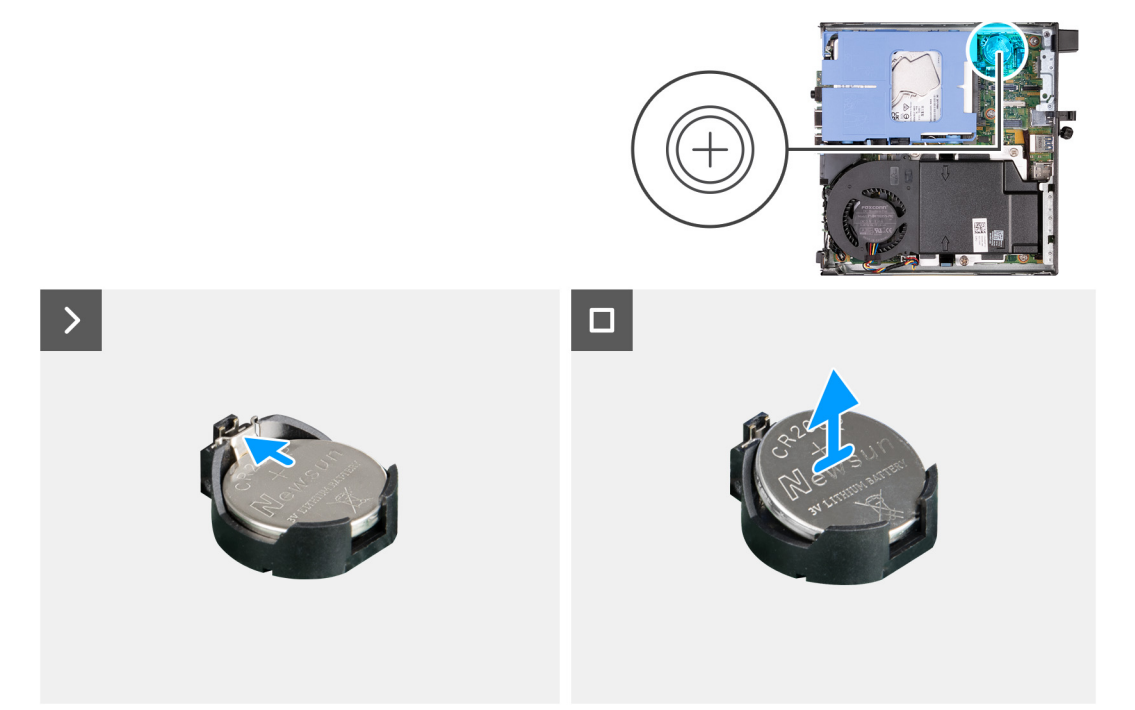

### **Procedura**

- 1. Spingere la leva di sblocco della batteria a bottone sul socket della batteria a bottone per sbloccare la batteria dal socket.
- 2. Estrarre la batteria a bottone dal relativo socket.

### **Installazione della batteria a bottone**

### **Prerequisiti**

Se si sta sostituendo un componente, rimuovere il quello esistente prima di eseguire la procedura di installazione.

### **Informazioni su questa attività**

La seguente immagine indica la posizione della batteria a bottone e fornisce una rappresentazione visiva della procedura di installazione.

<span id="page-50-0"></span>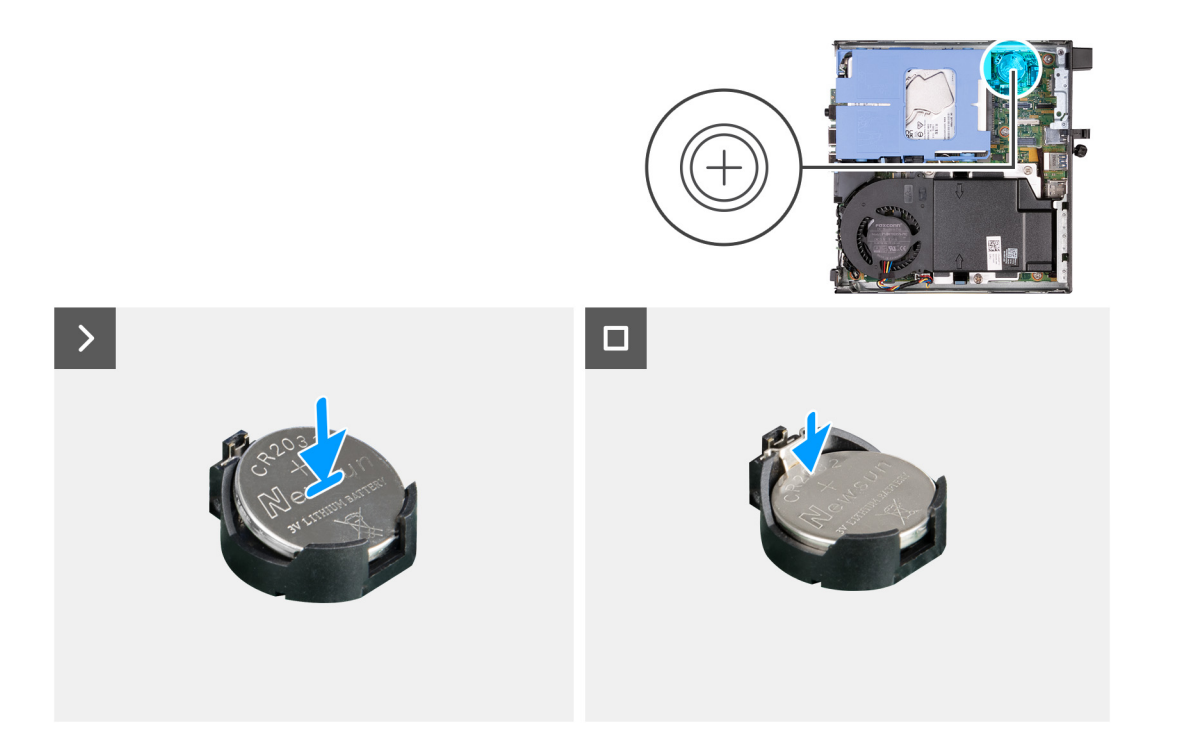

Con il lato positivo (+) rivolto verso l'alto, inserire la batteria a bottone nel socket corrispondente sulla scheda di sistema e far scattare la batteria in posizione.

### **Fasi successive**

- 1. Installare il [pannello laterale.](#page-28-0)
- 2. Seguire le procedure descritte in [Dopo aver effettuato gli interventi sui componenti interni del computer.](#page-24-0)

## **Memoria**

### **Rimozione della memoria**

### **Prerequisiti**

- 1. Seguire le procedure descritte in [Prima di effettuare interventi sui componenti interni del computer](#page-21-0).
- 2. Rimuovere il [pannello laterale.](#page-28-0)
- 3. Rimuovere l'[altoparlante.](#page-45-0)
- 4. Rimuovere la [ventola.](#page-46-0)

### **Informazioni su questa attività**

La seguente immagine indica la posizione della memoria e fornisce una rappresentazione visiva della procedura di rimozione.

<span id="page-51-0"></span>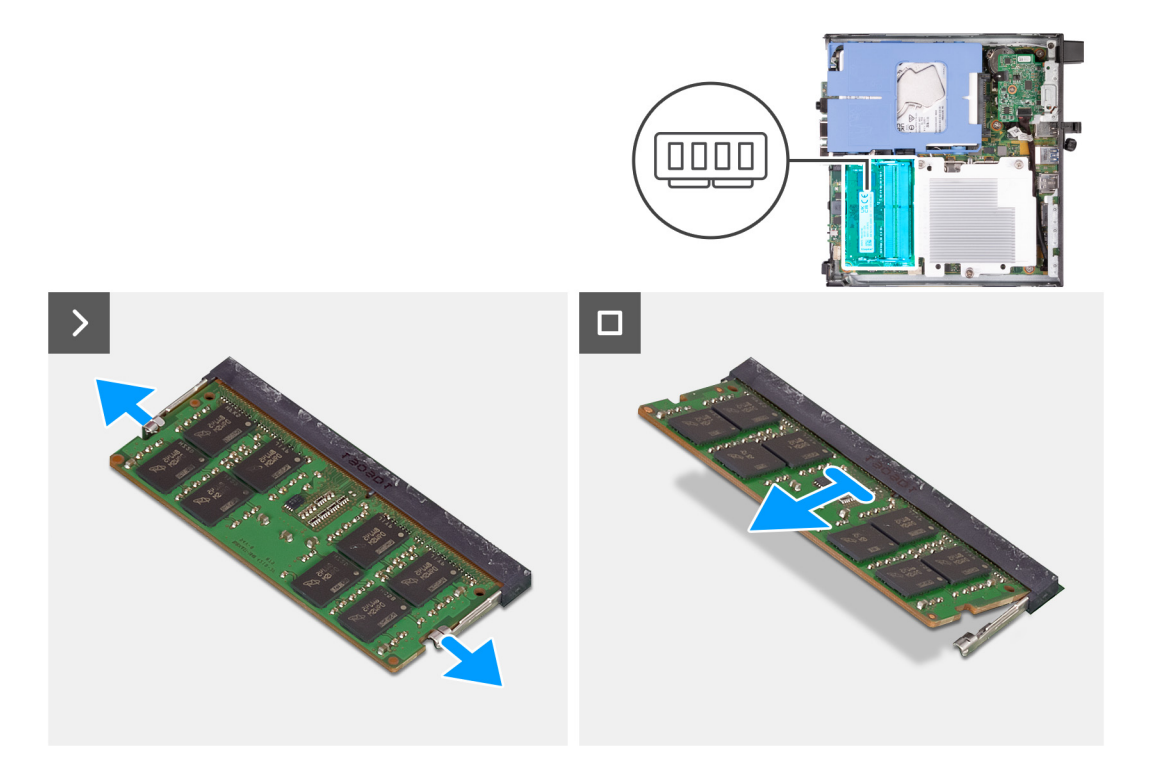

- 1. Allargare delicatamente i fermagli di fissaggio su ciascuna estremità dello slot del modulo di memoria.
- 2. Afferrare il modulo di memoria vicino al fermaglio di fissaggio, quindi allontanarlo delicatamente fino a estrarlo dal relativo slot.
	- **ATTENZIONE: Per evitare danni al modulo di memoria, tenere il modulo di memoria dai bordi. Non toccare i componenti sul modulo di memoria.**
	- **N.B.:** Ripetere la procedura dal punto 1 al punto 2 per rimuovere eventuali altri moduli di memoria installati nel computer.
	- **N.B.:** Annotare lo slot e l'orientamento del modulo di memoria per sostituirlo nello slot corretto.

### **Installazione della memoria**

### **Prerequisiti**

Se si sta sostituendo un componente, rimuovere il quello esistente prima di eseguire la procedura di installazione.

### **Informazioni su questa attività**

La seguente immagine indica la posizione della memoria e fornisce una rappresentazione visiva della procedura di installazione.

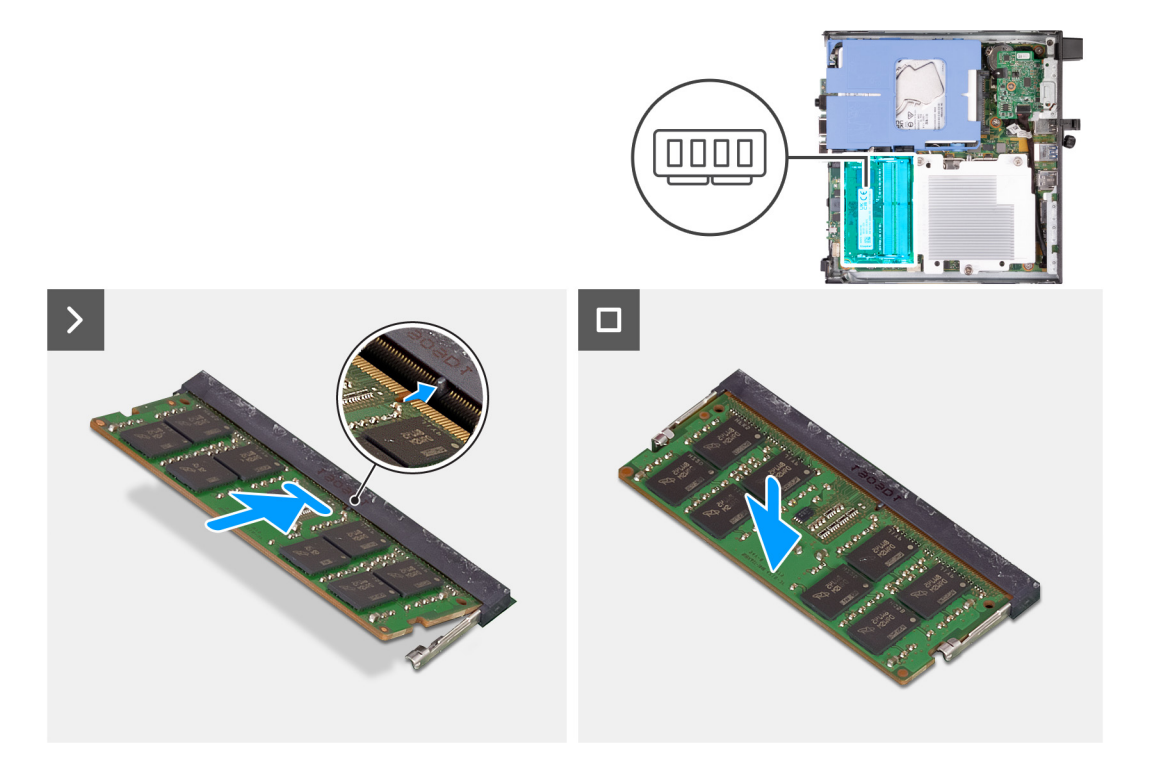

- 1. Accertarsi che i fermagli di fissaggio siano in posizione aperta.
- 2. Allineare la tacca sul modulo di memoria con la linguetta sul relativo slot.
- 3. Premere il modulo di memoria verso il basso fino a farlo scattare in posizione con i fermagli di fissaggio bloccati saldamente.

**ATTENZIONE: Per evitare danni al modulo di memoria, tenere il modulo di memoria dai bordi. Non toccare i componenti sul modulo di memoria.**

**N.B.:** Ripetere la procedura dal punto 1 al punto 3 per installare altri moduli di memoria nel computer.

### **Fasi successive**

- 1. Installare la [ventola.](#page-47-0)
- 2. Installare l'[altoparlante](#page-45-0)
- 3. Installare il [pannello laterale.](#page-30-0)
- 4. Seguire le procedure descritte in [Dopo aver effettuato gli interventi sui componenti interni del computer.](#page-24-0)

# <span id="page-53-0"></span>**Rimozione e installazione di unità sostituibili sul campo (FRU)**

**6**

I componenti sostituibili in questo capitolo sono unità sostituibili sul campo (FRU).

**ATTENZIONE: Le informazioni contenute in questa sezione sono destinate solo ai tecnici di assistenza autorizzati.**

- **ATTENZIONE: Per evitare danni potenziali al componente o perdite di dati, assicurarsi che sia un tecnico di assistenza autorizzato a sostituire le unità sostituibili sul campo (FRU).**
- **ATTENZIONE: Dell Technologies consiglia che questa serie di riparazioni, se necessario, venga eseguita da specialisti qualificati per le riparazioni tecniche.**
- **ATTENZIONE: Ricordiamo che la garanzia non copre i danni che possono verificarsi durante i corsi di riparazione FRU non autorizzati da Dell Technologies.**

**N.B.:** Le immagini contenute in questo documento possono differire a seconda della configurazione ordinata.

## **Dissipatore di calore**

### **Rimozione del dissipatore di calore**

#### **Prerequisiti**

- 1. Seguire le procedure descritte in [Prima di effettuare interventi sui componenti interni del computer](#page-21-0).
- 2. Rimuovere il [pannello laterale.](#page-28-0)
- 3. Rimuovere l'[altoparlante.](#page-45-0)
- 4. Rimuovere la [ventola.](#page-46-0)

#### **Informazioni su questa attività**

- **N.B.:** Il dissipatore di calore può surriscaldarsi durante il funzionamento normale. Fornire al dissipatore di calore tempo sufficiente per raffreddarsi prima di toccarlo.
- **N.B.:** Per garantire il massimo raffreddamento del processore, non toccare le aree di trasferimento di calore sul dissipatore di calore. Il sebo della pelle può ridurre la capacità di trasferimento di calore della pasta termoconduttiva.

La figura seguente indica la posizione del dissipatore di calore e fornisce una rappresentazione visiva della procedura di rimozione.

<span id="page-54-0"></span>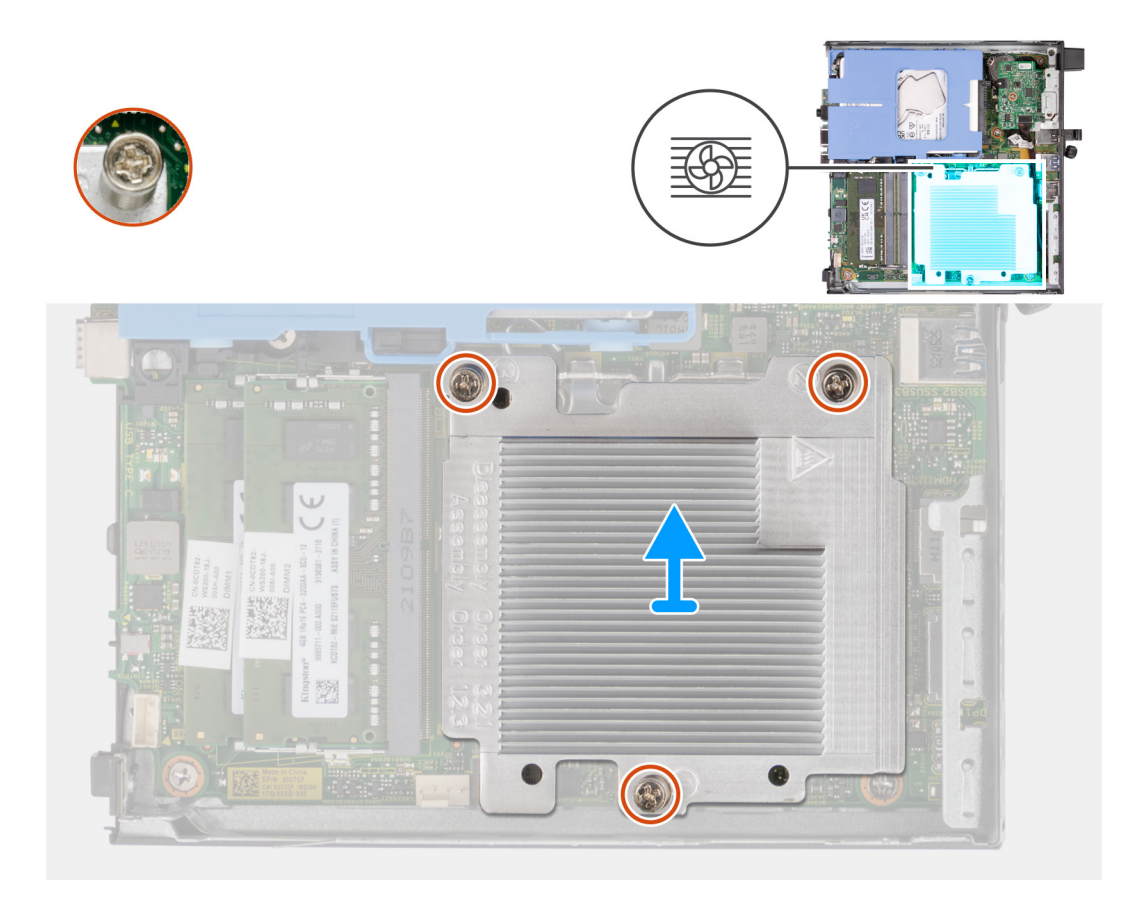

- 1. Allentare le tre viti che fissano il dissipatore di calore alla scheda di sistema procedendo nell'ordine inverso (3>2>1).
- 2. Sollevare il dissipatore di calore dalla scheda di sistema.

## **Installazione del dissipatore di calore**

### **Prerequisiti**

Se si sta sostituendo un componente, rimuovere il quello esistente prima di eseguire la procedura di installazione.

### **Informazioni su questa attività**

**(i)** N.B.: Nel caso in cui il processore o la ventola e il dissipatore di calore vengano sostituiti, utilizzare la pasta termoconduttiva fornita nel kit per assicurarsi che vi sia conduttività termica.

La figura seguente indica la posizione del dissipatore di calore e fornisce una rappresentazione visiva della procedura di installazione.

<span id="page-55-0"></span>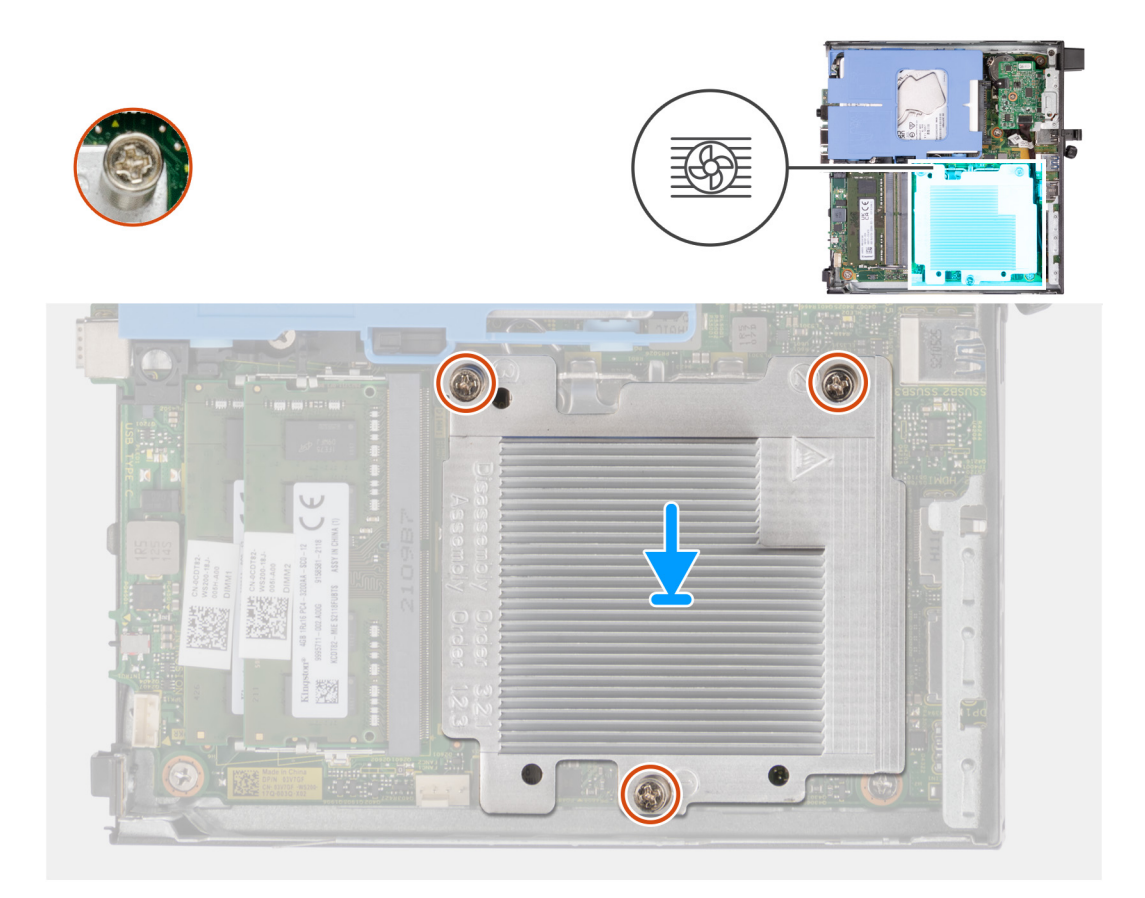

- 1. Posizionare il dissipatore di calore sulla scheda di sistema e quindi la scheda stessa.
- 2. Allineare i fori della vite sul dissipatore di calore a quelli sulla scheda di sistema.
- 3. Serrare le tre viti che fissano il dissipatore di calore alla scheda di sistema procedendo secondo la sequenza indicata (1>2>3).

### **Fasi successive**

- 1. Installare la [ventola.](#page-47-0)
- 2. Installare l'[altoparlante](#page-45-0)
- 3. Installare il [pannello laterale.](#page-30-0)
- 4. Seguire le procedure descritte in [Dopo aver effettuato gli interventi sui componenti interni del computer.](#page-24-0)

## **Moduli I/O opzionali (HDMI/VGA/DP/Seriale)**

## **Rimozione del modulo I/O opzionale (HDMI/VGA/DP/Seriale/PS2)**

### **Prerequisiti**

- 1. Seguire le procedure descritte in [Prima di effettuare interventi sui componenti interni del computer](#page-21-0).
- 2. Rimuovere il [pannello laterale.](#page-28-0)

### **Informazioni su questa attività**

- **N.B.:** Il modulo PS2 opzionale viene fornito con un cavo adattatore Dell personalizzato che è necessario per accedere alle porte I/O PS2. Collegare il cavo dell'adattatore per accedere alle porte I/O e COM PS2 del computer.
- $\bigcap$ **N.B.:** Questo è un esempio della procedura di rimozione applicabile al modulo I/O opzionale (HDMI/VGA/DP/Seriale/PS2).

Le seguenti figure indica la posizione del modulo di I/O opzionale e forniscono una rappresentazione visiva della procedura di rimozione.

<span id="page-56-0"></span>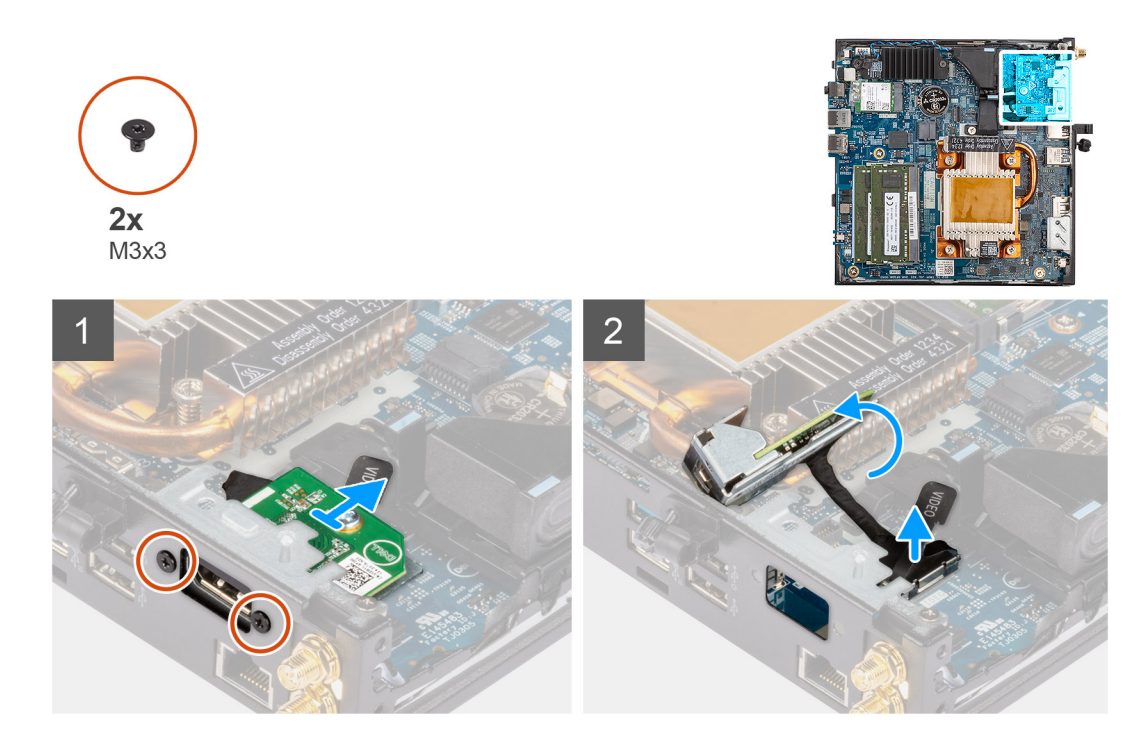

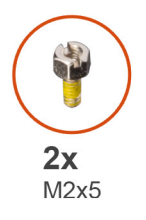

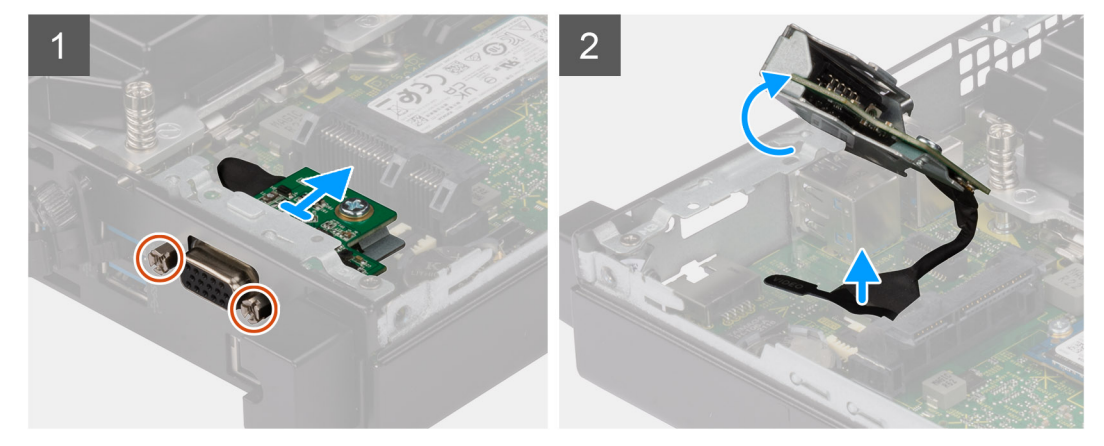

- 1. Rimuovere le due viti (M3x3) che fissano il modulo I/O opzionale (HDMI/DP/PS) o le due viti a croce (M2x5) che fissano il modulo I/O opzionale (VGA/seriale) allo chassis del computer.
- 2. Scollegare il cavo del modulo I/O dal connettore sulla scheda di sistema.
- 3. Rimuovere il modulo di I/O opzionale dal computer.

## **Installazione del modulo I/O opzionale (HDMI/VGA/DP/Seriale/PS2)**

### **Prerequisiti**

Se si sta sostituendo un componente, rimuovere quello esistente prima di eseguire la procedura di installazione.

### **Informazioni su questa attività**

**N.B.:** Il modulo PS2 opzionale viene fornito con un cavo adattatore Dell personalizzato che è necessario per accedere alle porte I/O PS2. Collegare il cavo dell'adattatore per accedere alle porte I/O e COM PS2 del computer.

**N.B.:** Questo è un esempio della procedura di installazione applicabile al modulo I/O opzionale (HDMI/VGA/DP/Seriale/PS2).

Le seguenti figure indica la posizione del modulo di I/O opzionale e forniscono una rappresentazione visiva della procedura di installazione.

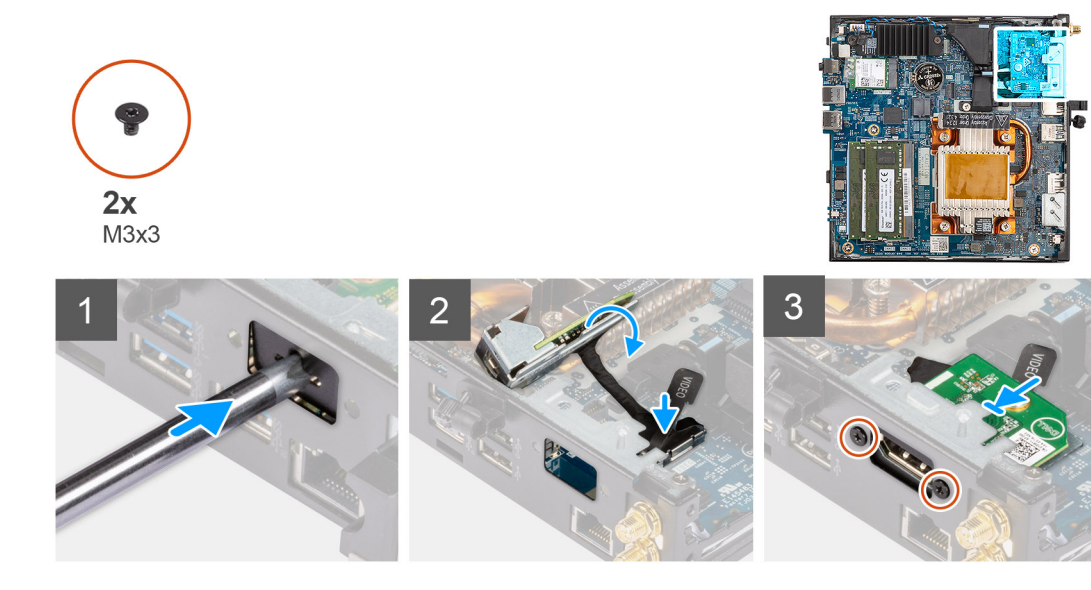

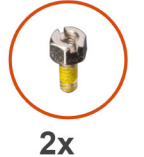

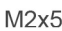

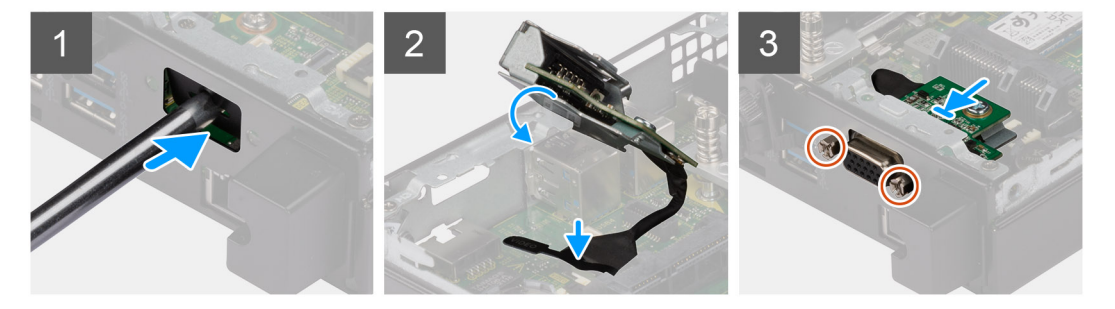

### **Procedura**

1. Per rimuovere la staffa metallica fittizia, inserire un cacciavite a testa piatta nel foro della staffa. Spingere la staffa per sbloccarla, quindi estrarla dal sistema.

**N.B.:** Questo passaggio si applica se si aggiorna il sistema senza un modulo I/O esistente.

- 2. Inserire il modulo I/O opzionale nel relativo slot all'interno del computer.
- 3. Collegare il cavo di I/O al connettore sulla scheda di sistema.
- 4. Ricollocare le due viti (M3x3) che fissano il modulo I/O opzionale (HDMI/DP/PS) o le due viti a croce (M2x5) che fissano il modulo I/O opzionale (VGA/seriale) allo chassis del computer.

### **Fasi successive**

1. Installare il [pannello laterale.](#page-30-0)

<span id="page-58-0"></span>2. Seguire le procedure descritte in [Dopo aver effettuato gli interventi sui componenti interni del computer.](#page-24-0)

## **Modulo Type-C opzionale**

## **Rimozione del modulo Type-C opzionale**

### **Prerequisiti**

- 1. Seguire le procedure descritte in [Prima di effettuare interventi sui componenti interni del computer](#page-21-0).
- 2. Rimuovere il [pannello laterale.](#page-28-0)

### **Informazioni su questa attività**

Le seguenti immagini indicano la posizione del modulo Type-C opzionale e forniscono una rappresentazione visiva della procedura di rimozione.

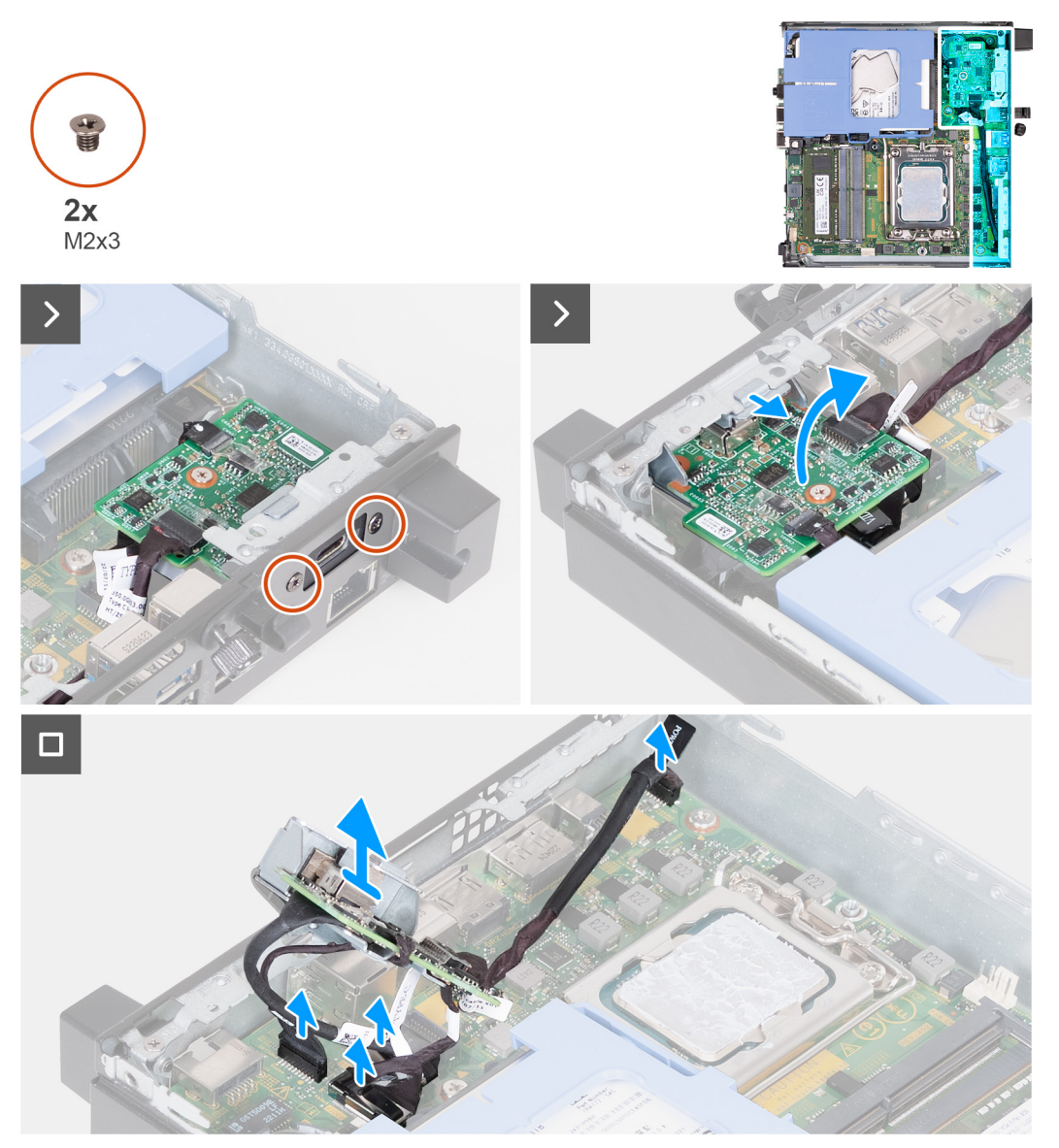

#### **Procedura**

- 1. Rimuovere le due viti M2x3 che fissano il modulo Type-C opzionale.
- 2. Rimuovere il modulo Type-C opzionale dallo slot sullo chassis.
- <span id="page-59-0"></span>3. Sollevare e tenere il modulo Type-C opzionale in posizione sopra la scheda di sistema.
- 4. Scollegare il cavo DisplayPort Type-C dalla scheda di sistema.
- 5. Scollegare il cavo USB Type-C dalla scheda di sistema.
- 6. Scollegare il cavo di alimentazione Type-C dalla scheda di sistema.
- 7. Scollegare il cavo di segnale Type-C dalla scheda di sistema.
- 8. Rimuovere il modulo Type-C opzionale dal computer.

## **Installazione del modulo Type-C opzionale**

### **Prerequisiti**

Se si sta sostituendo un componente, rimuovere quello esistente prima di eseguire la procedura di installazione.

### **Informazioni su questa attività**

Le seguenti immagini indicano la posizione del modulo Type-C opzionale e forniscono una rappresentazione visiva della procedura di installazione.

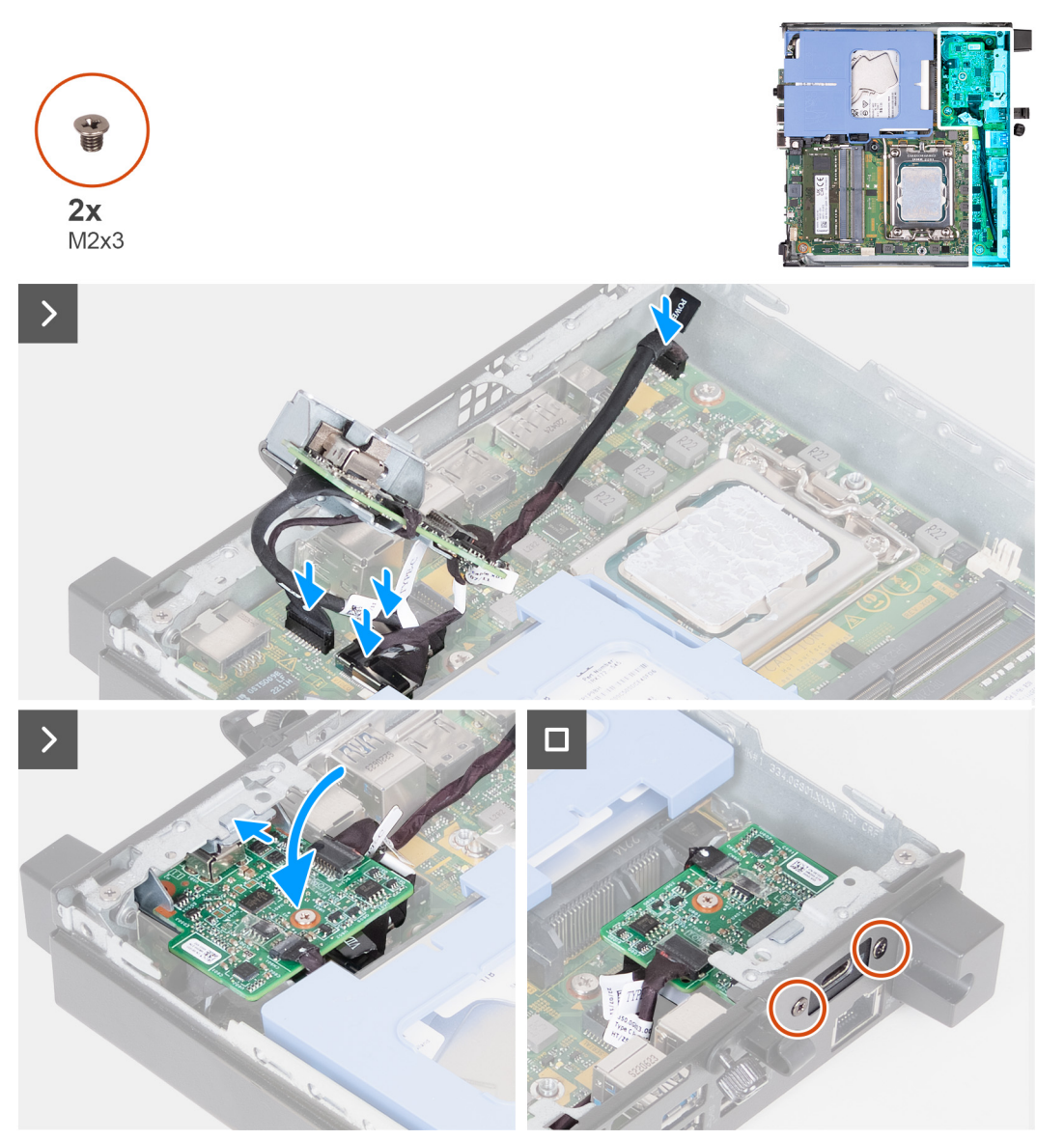

<span id="page-60-0"></span>1. Per rimuovere la staffa metallica fittizia, inserire un cacciavite a testa piatta nel foro della staffa. Spingere la staffa per sbloccarla, quindi estrarla dal sistema.

**N.B.:** Questo passaggio si applica se si aggiorna il sistema senza un modulo I/O esistente.

- 2. Collegare il cavo DisplayPort Type-C alla scheda di sistema.
- 3. Collegare il cavo USB Type-C alla scheda di sistema.
- 4. Collegare il cavo di alimentazione Type-C alla scheda di sistema.
- 5. Collegare il cavo di segnale Type-C alla scheda di sistema.
- 6. Inserire il modulo Type-C opzionale nel relativo slot all'interno del computer.
- 7. Ricollocare le due viti M2x3 che fissano il modulo Type-C opzionale.

### **Fasi successive**

- 1. Installare il [pannello laterale.](#page-30-0)
- 2. Seguire le procedure descritte in [Dopo aver effettuato gli interventi sui componenti interni del computer.](#page-24-0)

## **Processore**

## **Rimozione del processore**

### **Prerequisiti**

- 1. Seguire le procedure descritte in [Prima di effettuare interventi sui componenti interni del computer](#page-21-0).
- 2. Rimuovere il [pannello laterale.](#page-28-0)
- 3. Rimuovere il [disco rigido,](#page-33-0) se applicabile.
- 4. Rimuovere l'[altoparlante.](#page-45-0)
- 5. Rimuovere la [ventola.](#page-46-0)
- 6. Rimuovere il [dissipatore di calore.](#page-53-0)

### **Informazioni su questa attività**

- **N.B.:** Il dissipatore di calore può surriscaldarsi durante il funzionamento normale. Fornire al dissipatore di calore tempo sufficiente per raffreddarsi prima di toccarlo.
- **N.B.:** Per garantire il massimo raffreddamento del processore, non toccare le aree di trasferimento di calore sul dissipatore di calore. Il നി sebo della pelle può ridurre la capacità di trasferimento di calore della pasta termoconduttiva.

La seguente immagine indica la posizione del processore e fornisce una rappresentazione visiva della procedura di rimozione.

<span id="page-61-0"></span>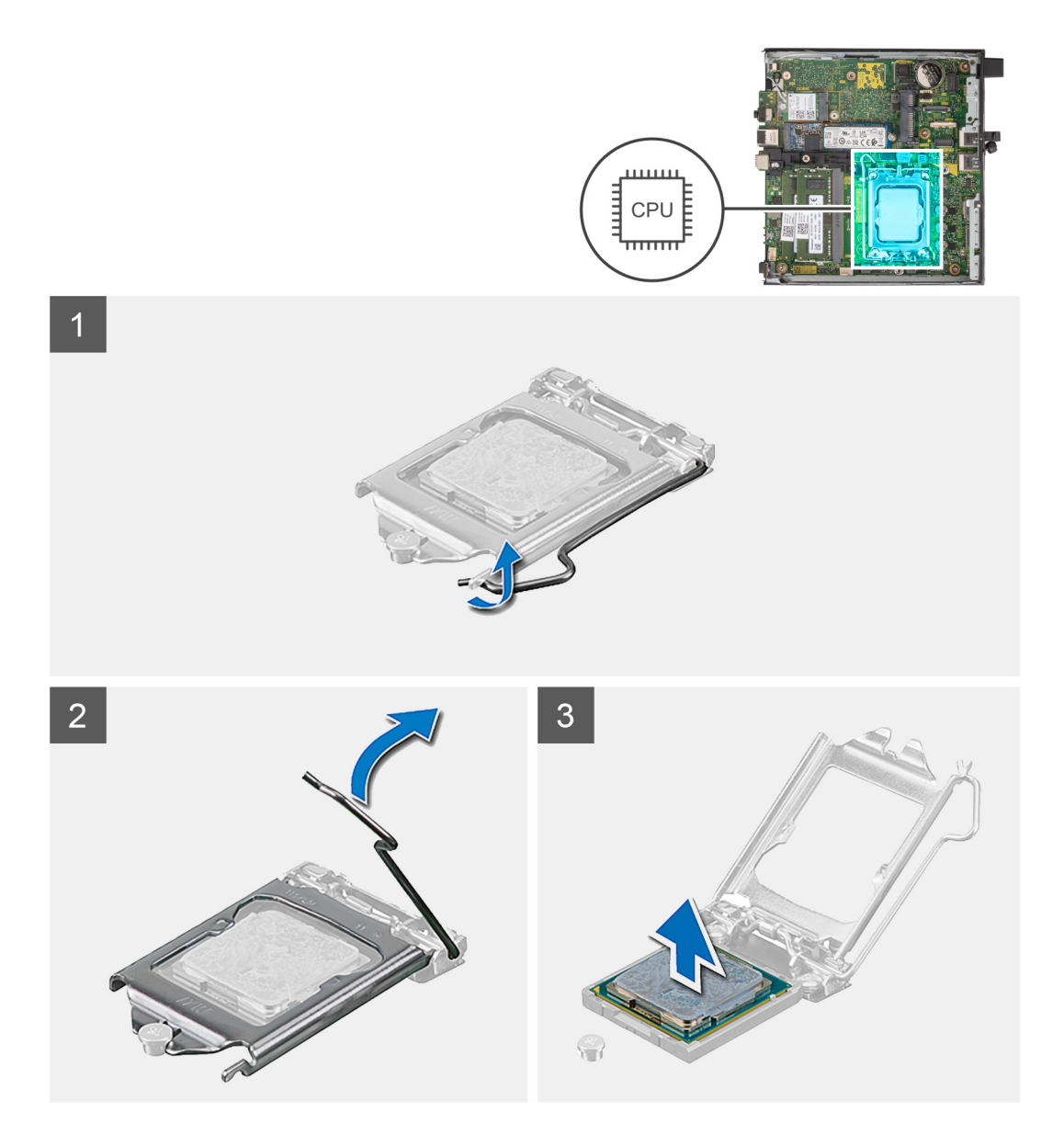

- 1. Premere la leva di sblocco verso il basso, quindi tirarla lontano dal processore per sganciarlo dalla linguetta di fissaggio.
- 2. Aprire la leva di sblocco completamente e aprire il coperchio del processore.

**ATTENZIONE: Quando si rimuove il processore, non toccare i piedini all'interno del socket e non permettere che oggetti cadano sui piedini del socket.**

3. Sollevare delicatamente il processore dal relativo socket.

## **Installazione del processore**

### **Prerequisiti**

Se si sta sostituendo un componente, rimuovere il quello esistente prima di eseguire la procedura di installazione.

### **Informazioni su questa attività**

**N.B.:** Nel caso in cui il processore o la ventola e il dissipatore di calore vengano sostituiti, utilizzare la pasta termoconduttiva fornita nel kit per assicurarsi che vi sia conduttività termica.

La seguente immagine indica la posizione del processore e fornisce una rappresentazione visiva della procedura di Installazione.

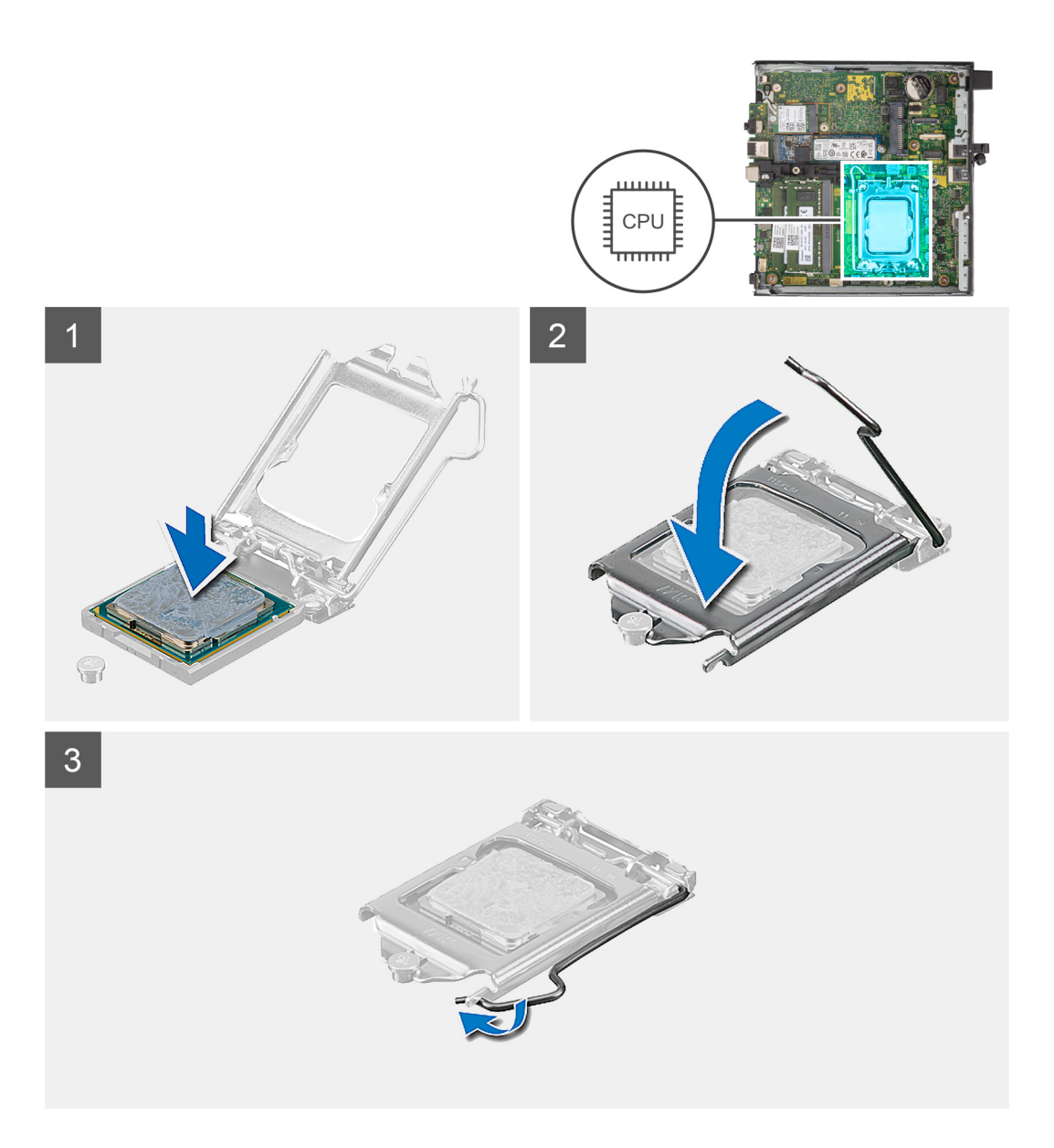

- 1. Assicurarsi che la leva di sblocco sul socket del processore sia completamente estesa in posizione aperta.
	- **(i)** N.B.: L'angolo del piedino 1 del processore ha un triangolo che si allinea con l'angolo sul piedino 1 del connettore del socket stesso. Quando il processore è correttamente posizionato, tutti e quattro gli angoli sono allineati alla stessa altezza. Se uno o più angoli del processore sono più alti degli altri, il processore non è inserito correttamente.
- 2. Allineare le tacche presenti sul processore con le linguette del suo socket, quindi posizionare il processore nel socket.

**ATTENZIONE: Accertarsi che la tacca del coperchio del processore sia posizionata al di sotto del supporto di allineamento.**

3. Quando il processore è completamente inserito nel socket, ruotare la leva di sblocco verso il basso e collocarla sotto la linguetta sul coperchio del processore.

### **Fasi successive**

- 1. Installare il [dissipatore di calore](#page-54-0).
- 2. Installare la [ventola.](#page-47-0)
- 3. Installare l'[altoparlante](#page-45-0)
- 4. Installare il [disco rigido,](#page-35-0) se applicabile.
- 5. Installare il [pannello laterale.](#page-30-0)

<span id="page-63-0"></span>6. Seguire le procedure descritte in [Dopo aver effettuato gli interventi sui componenti interni del computer.](#page-24-0)

## **Scheda di sistema**

### **Rimozione della scheda di sistema**

### **Prerequisiti**

- 1. Seguire le procedure descritte in [Prima di effettuare interventi sui componenti interni del computer](#page-21-0).
- 2. Rimuovere il [pannello laterale.](#page-28-0)
- 3. Rimuovere il [disco rigido,](#page-33-0) se applicabile.
- 4. Rimuovere la [batteria a bottone.](#page-49-0)
- 5. Rimuovere [l'unità SSD M.2 2230](#page-37-0) o [l'unità SSD M.2 2280,](#page-39-0) a seconda dei casi.
- 6. Rimuovere la [scheda wireless](#page-42-0).
- 7. Rimuovere l'[altoparlante.](#page-45-0)
- 8. Rimuovere la [ventola.](#page-46-0)
- 9. Rimuovere la [memoria](#page-50-0).
- 10. Rimuovere il [dissipatore di calore.](#page-53-0)
- 11. Rimuovere il [processore](#page-60-0).
- 12. Rimuovere il [modulo I/O opzionale \(VGA/HDMI/DP/Seriale\)](#page-55-0) o il [modulo Type-C opzionale](#page-58-0), a seconda dei casi.

### **Informazioni su questa attività**

Le seguenti immagini mostrano i connettori della scheda di sistema.

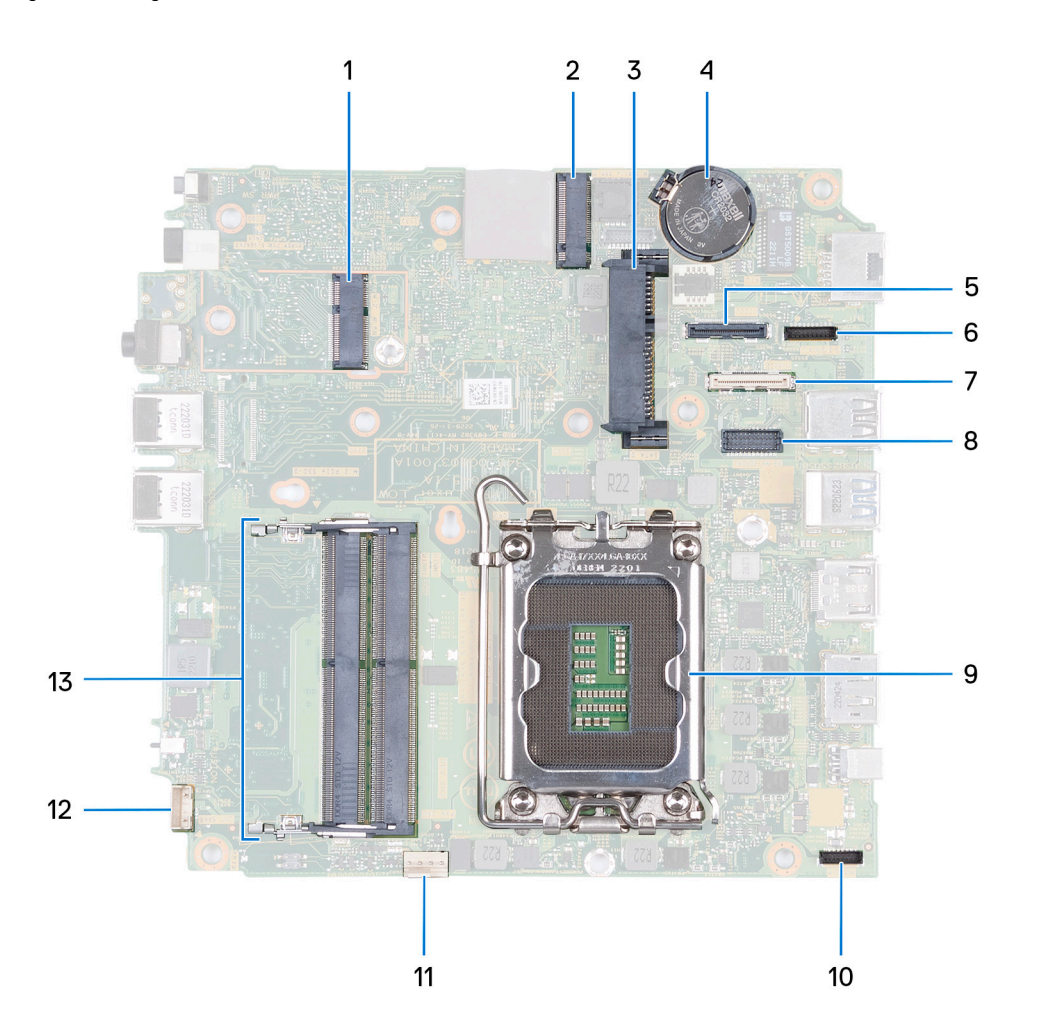

- 1. Connettore WLAN M.2
- 2. Connettore PCIe SSD M.2 (2230/2280)
- 3. Connettore del disco rigido da 2,5 pollici
- 4. Batteria a bottone
- 5. Connettore video opzionale (porta VGA/porta DisplayPort 1.4a (HBR3)/HDMI 2.1/Type-C DisplayPort)
- 6. Connettore di segnale Type-C
- 7. Connettore USB Type-C
- 8. Connettore della porta seriale, PS/2 opzionale
- 9. Socket del processore
- 10. Connettore di alimentazione Type-C
- 11. connettore della ventola
- 12. Connettore dell'altoparlante interno
- 13. Slot del modulo di memoria

La figura seguente indica la posizione della scheda di sistema e fornisce una rappresentazione visiva della procedura di rimozione.

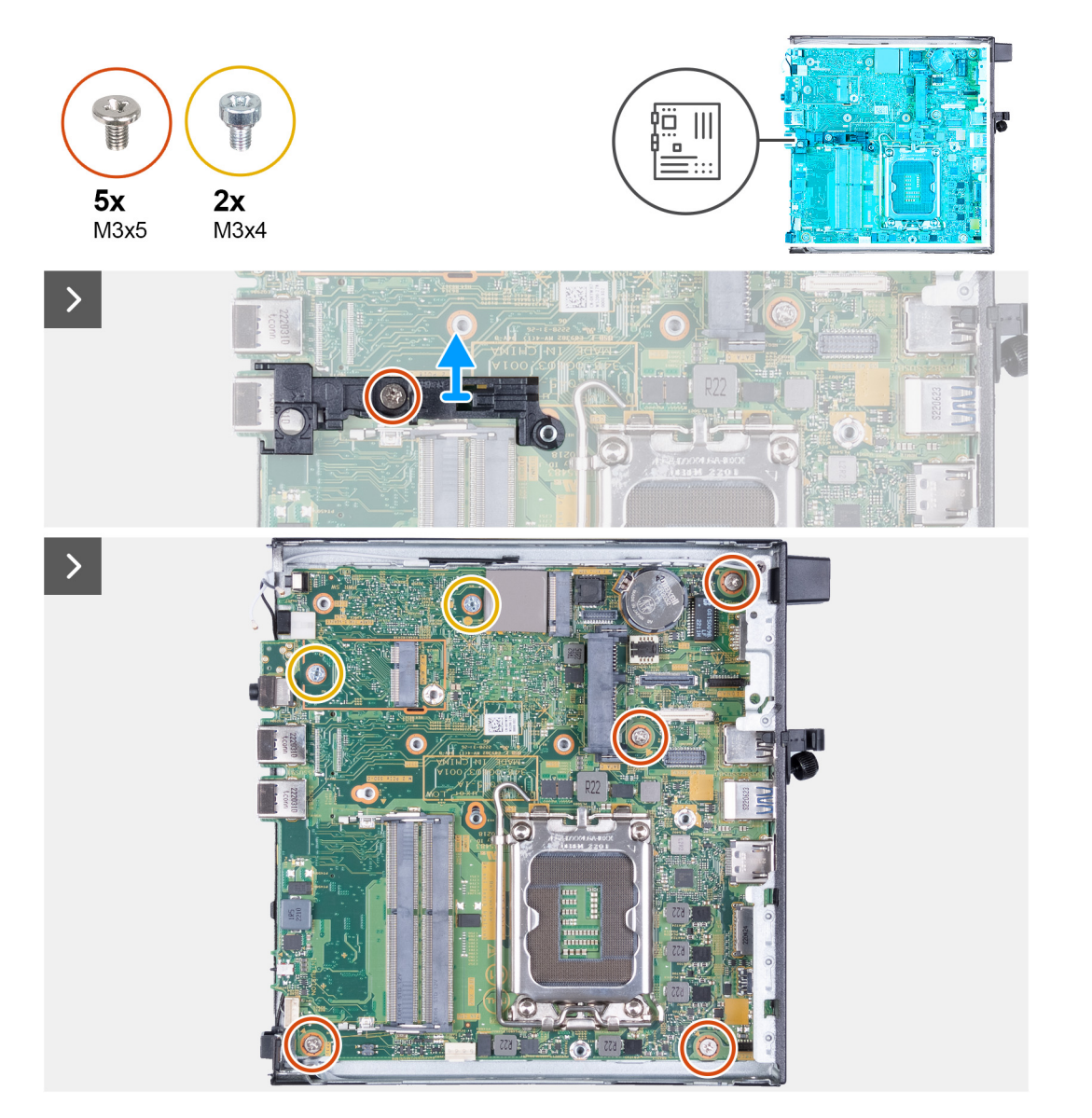

<span id="page-65-0"></span>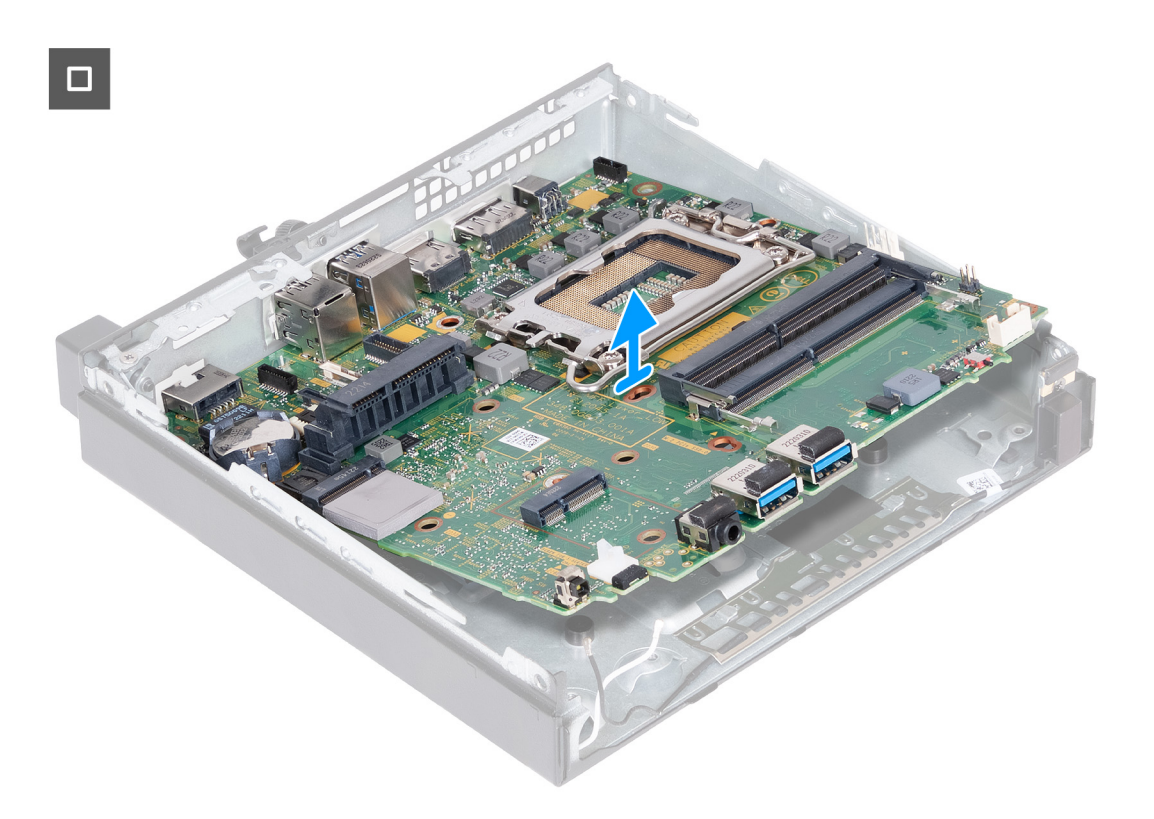

- 1. Rimuovere la vite M3x5 che fissa la staffa di supporto dell'altoparlante alla scheda di sistema.
- 2. Sollevare la staffa di supporto dell'altoparlante dalla scheda di sistema.
- 3. Rimuovere le quattro viti M3x5 che fissano la scheda di sistema allo chassis.
- 4. Rimuovere le due viti M3x4 che fissano la scheda di sistema allo chassis.
- 5. Sollevare la scheda di sistema in diagonale e rimuoverla dallo chassis.

## **Installazione della scheda di sistema**

#### **Prerequisiti**

Se si sta sostituendo un componente, rimuovere il quello esistente prima di eseguire la procedura di installazione.

### **Informazioni su questa attività**

Le seguenti immagini mostrano i connettori della scheda di sistema.

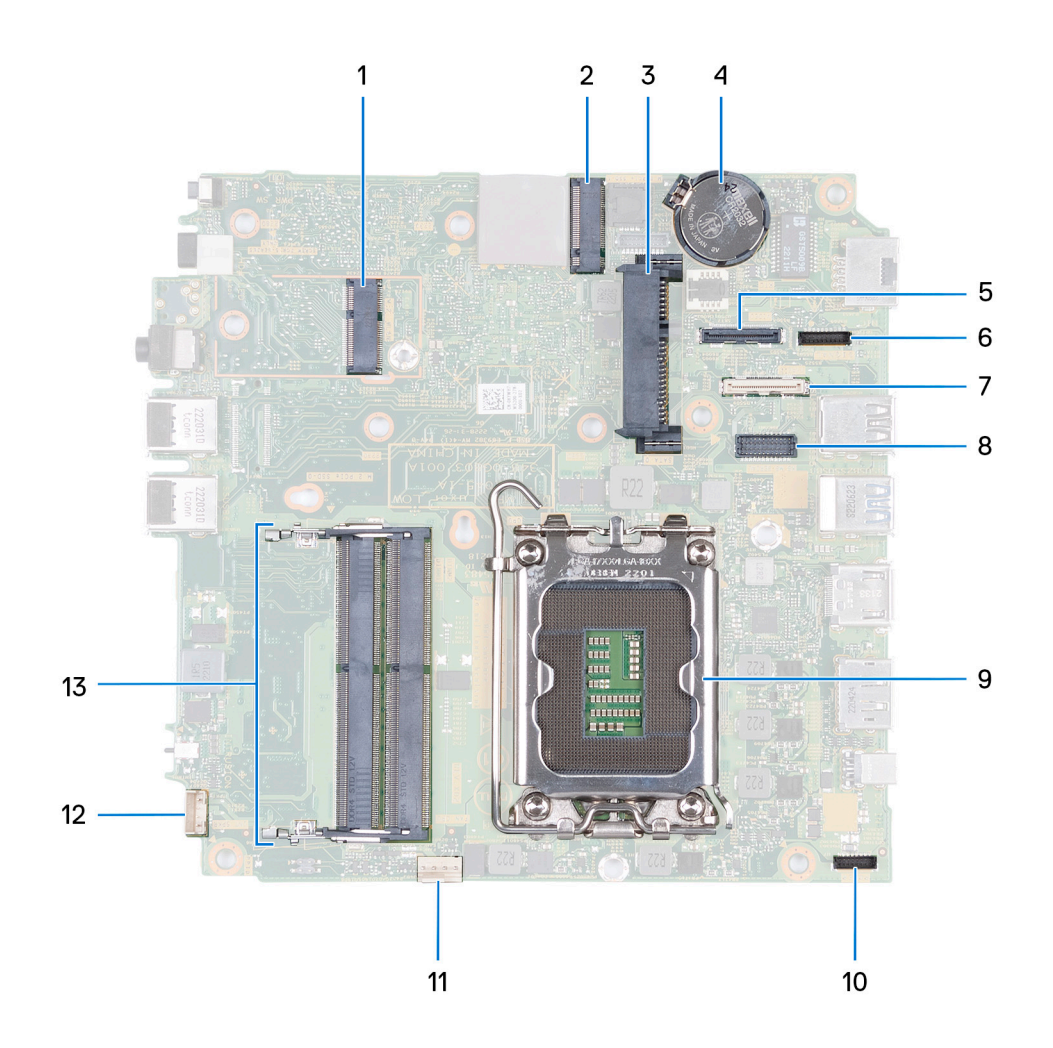

- 1. Connettore WLAN M.2
- 2. Connettore PCIe SSD M.2 (2230/2280)
- 3. Connettore del disco rigido da 2,5 pollici
- 4. Batteria a bottone
- 5. Connettore video opzionale (porta VGA/porta DisplayPort 1.4a (HBR3)/HDMI 2.1/Type-C DisplayPort)
- 6. Connettore di segnale Type-C
- 7. Connettore USB Type-C
- 8. Connettore della porta seriale, PS/2 opzionale
- 9. Socket del processore
- 10. Connettore di alimentazione Type-C
- 11. connettore della ventola
- 12. Connettore dell'altoparlante interno
- 13. Slot del modulo di memoria

La figura seguente indica la posizione della scheda di sistema e fornisce una rappresentazione visiva della procedura di installazione.

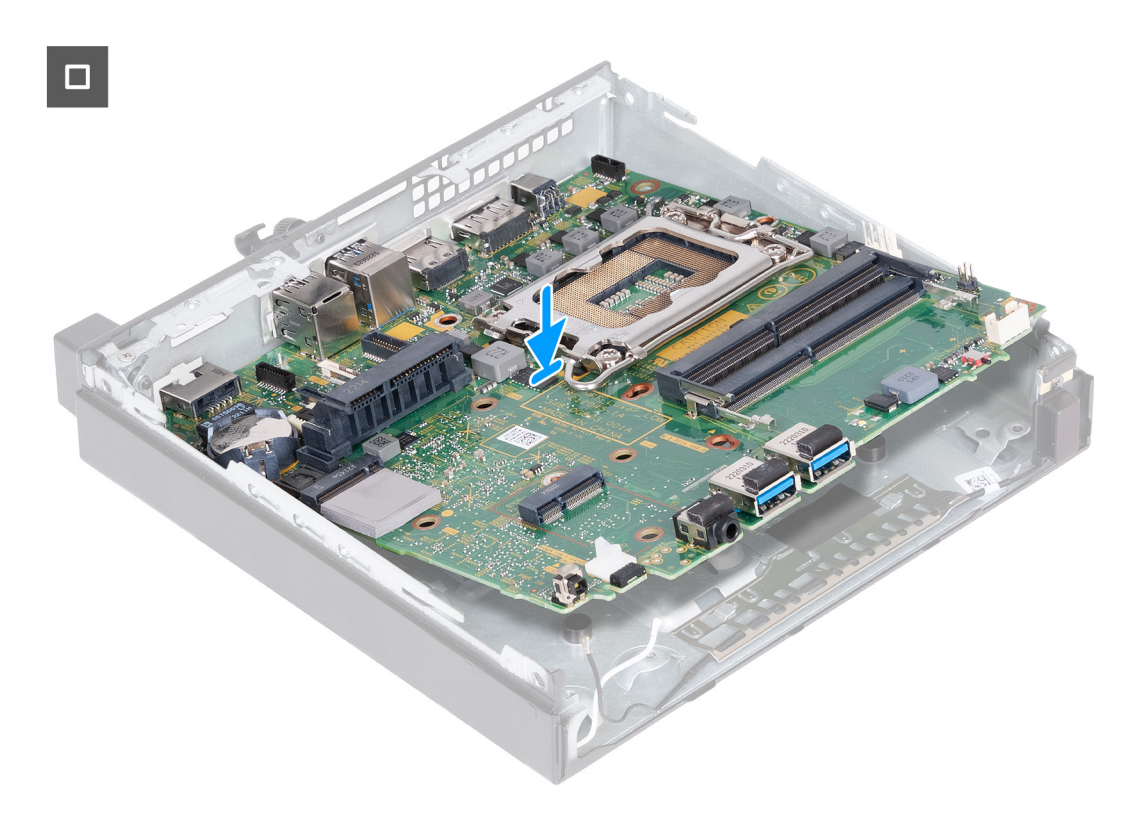

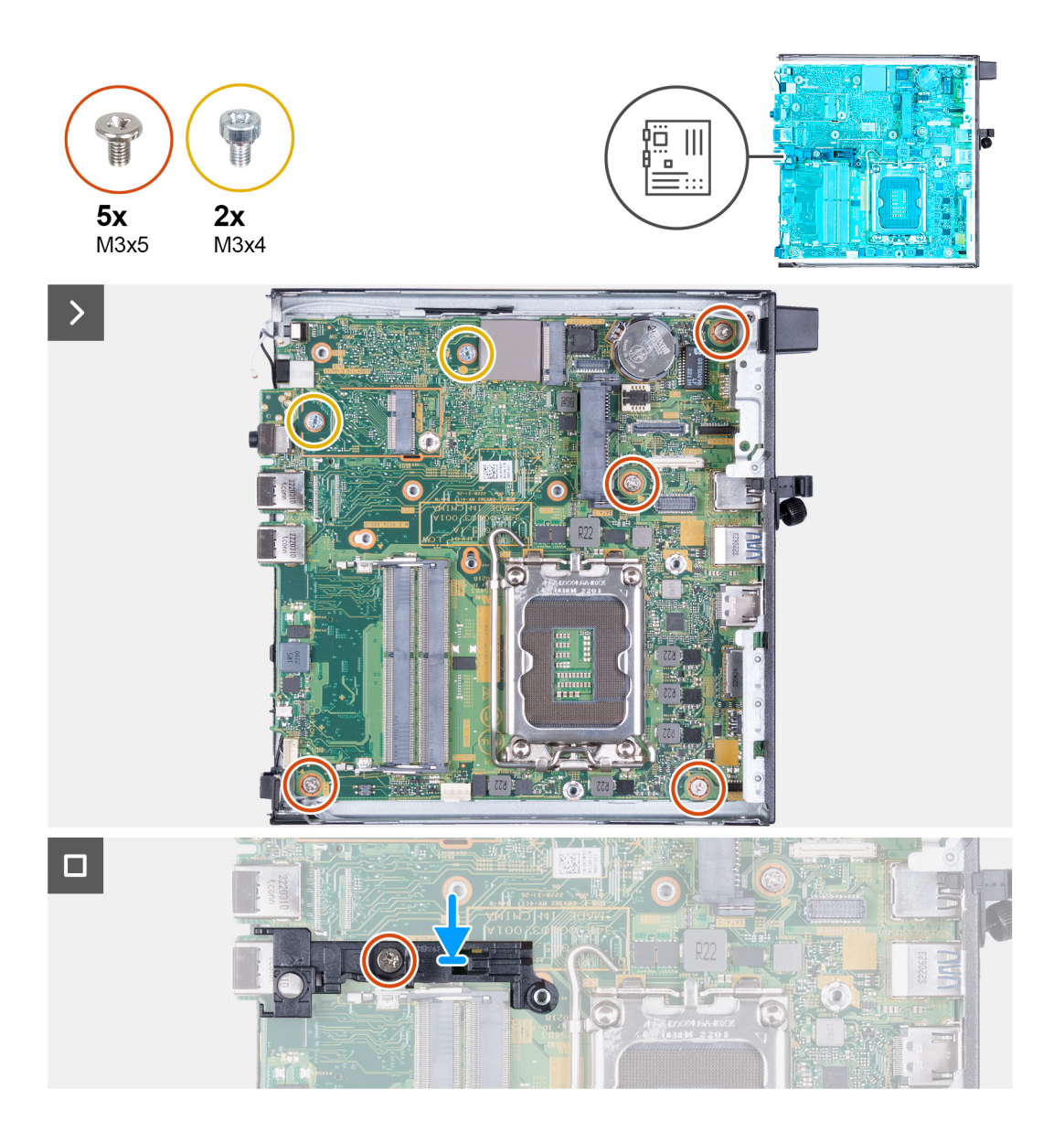

- 1. Inserire la parte anteriore della scheda di sistema attraverso la parte anteriore dello chassis mantenendola inclinata.
- 2. Posizionare la scheda di sistema sul telaio.
- 3. Allineare i fori delle viti sulla scheda di sistema ai fori sullo chassis.
- 4. Ricollocare le quattro viti M3x5 che fissano la scheda di sistema allo chassis.
- 5. Ricollocare le due viti M3x4 che fissano la scheda di sistema allo chassis.
- 6. Posizionare la staffa di supporto dell'altoparlante sulla scheda di sistema.
- 7. Allineare i fori delle viti sulla staffa di supporto dell'altoparlante a quelli sulla scheda di sistema.
- 8. Ricollocare la vite M3x5 che fissa la staffa di supporto dell'altoparlante alla scheda di sistema.

### **Fasi successive**

- 1. Installare il [modulo I/O opzionale \(VGA/HDMI/DP/Seriale\)](#page-56-0) o il [modulo Type-C opzionale](#page-59-0), a seconda dei casi.
- 2. Installare il [processore.](#page-61-0)
- 3. Installare il [dissipatore di calore](#page-54-0).
- 4. Installare la [memoria](#page-51-0).
- 5. Installare la [ventola.](#page-47-0)
- 6. Installare l'[altoparlante](#page-45-0)
- 7. Installare la [scheda wireless](#page-43-0).
- 8. Installare l'[l'unità SSD M.2 2230](#page-38-0) o [l'unità SSD M.2 2280](#page-40-0), a seconda dei casi.
- 9. Installare la [batteria a bottone.](#page-49-0)
- 10. Installare il [disco rigido,](#page-35-0) se applicabile.
- 11. Installare il [pannello laterale.](#page-30-0)
- 12. Seguire le procedure descritte in [Dopo aver effettuato gli interventi sui componenti interni del computer.](#page-24-0)

## **Antenna interna**

## **Rimozione del modulo dell'antenna (cavo nero)**

### **Prerequisiti**

.

- 1. Seguire le procedure descritte in [Prima di effettuare interventi sui componenti interni del computer](#page-21-0).
- 2. Rimuovere il [pannello laterale.](#page-28-0)
- 3. Rimuovere il [disco rigido,](#page-33-0) se applicabile.
- 4. Rimuovere [l'unità SSD M.2 2230](#page-37-0) o [l'unità SSD M.2 2280,](#page-39-0) a seconda dei casi.
- 5. Rimuovere la [scheda wireless](#page-42-0).
- 6. Rimuovere l'[altoparlante.](#page-45-0)
- 7. Rimuovere la [ventola.](#page-46-0)
- 8. Rimuovere il [dissipatore di calore.](#page-53-0)
- 9. Rimuovere il [modulo I/O opzionale \(VGA/HDMI/DP/Seriale\)](#page-55-0) o il [modulo Type-C opzionale](#page-58-0), a seconda dei casi.
- 10. Rimuovere la [scheda di sistema](#page-63-0)

**N.B.:** La scheda di sistema può essere rimossa con la memoria, la batteria a bottone e il processore collegati.

### **Informazioni su questa attività**

Le seguenti immagini indica la posizione del modulo dell'antenna (cavo nero) e forniscono una rappresentazione visiva della procedura di rimozione.

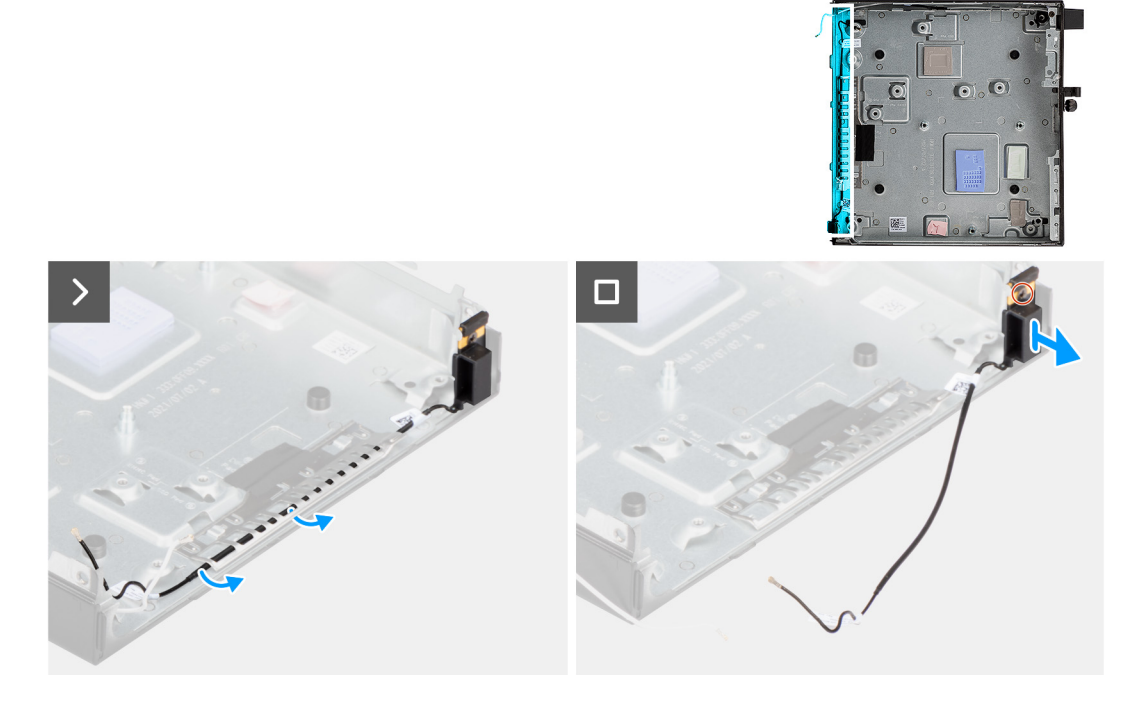

### **Procedura**

- 1. Rimuovere il cavo dell'antenna dalle relative guide di instradamento sullo chassis.
- 2. Allentare la vite che fissa il modulo dell'antenna (cavo bianco) allo chassis.
- 3. Sollevare il modulo dell'antenna (cavo nero) dallo chassis.

## **Installazione del modulo dell'antenna (cavo nero)**

### **Prerequisiti**

Se si sta sostituendo un componente, rimuovere il quello esistente prima di eseguire la procedura di installazione.

### **Informazioni su questa attività**

Le seguenti immagini indicano la posizione del modulo dell'antenna (cavo nero) e forniscono una rappresentazione visiva della procedura di installazione.

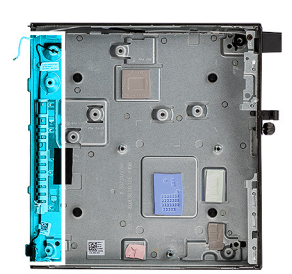

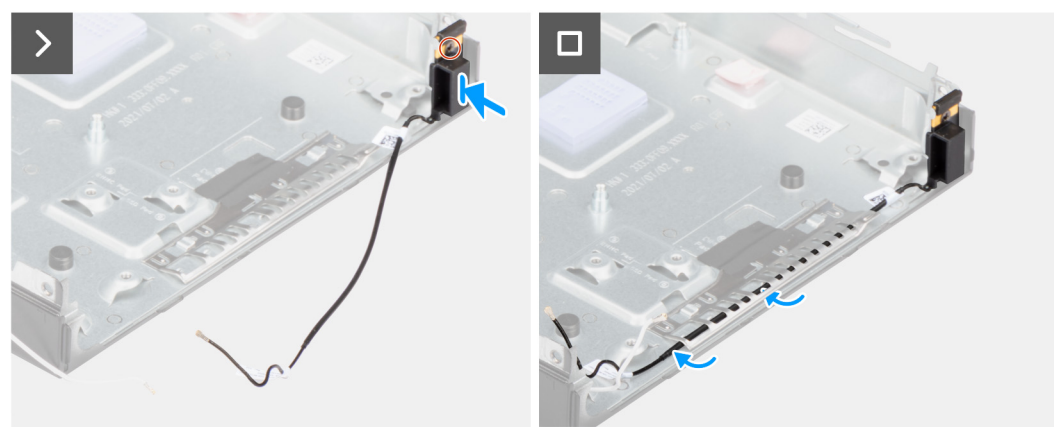

### **Procedura**

- 1. Posizionare il modulo dell'antenna (cavo nero) nello chassis.
- 2. Allineare la vite di fissaggio sul modulo dell'antenna (cavo nero) con il relativo foro sullo chassis.
- 3. Serrare la vite che fissa il modulo dell'antenna (cavo nero) allo chassis.
- 4. Instradare il cavo dell'antenna nelle guide di instradamento sullo chassis.

### **Fasi successive**

1. Installare la [scheda di sistema.](#page-65-0)

**N.B.:** La scheda di sistema può essere installata con la memoria, la batteria a bottone e il processore precollegati.

- 2. Installare il [modulo I/O opzionale \(VGA/HDMI/DP/Seriale\)](#page-56-0) o il [modulo Type-C opzionale](#page-59-0), a seconda dei casi.
- 3. Installare il [dissipatore di calore](#page-54-0).
- 4. Installare la [ventola.](#page-47-0)
- 5. Installare l'[altoparlante](#page-45-0)
- 6. Installare la [scheda wireless](#page-43-0).
- 7. Installare l'[l'unità SSD M.2 2230](#page-38-0) o [l'unità SSD M.2 2280](#page-40-0), a seconda dei casi.
- 8. Installare il [disco rigido,](#page-35-0) se applicabile.
- 9. Installare il [pannello laterale.](#page-30-0)
- 10. Seguire le procedure descritte in [Dopo aver effettuato gli interventi sui componenti interni del computer.](#page-24-0)

## **Rimozione del modulo dell'antenna (cavo bianco)**

### **Prerequisiti**

- 1. Seguire le procedure descritte in [Prima di effettuare interventi sui componenti interni del computer](#page-21-0).
- 2. Rimuovere il [pannello laterale.](#page-28-0)
- 3. Rimuovere il [disco rigido,](#page-33-0) se applicabile.

### **Informazioni su questa attività**

Le seguenti immagini indicano la posizione del modulo dell'antenna (cavo banco) e forniscono una rappresentazione visiva della procedura di rimozione.

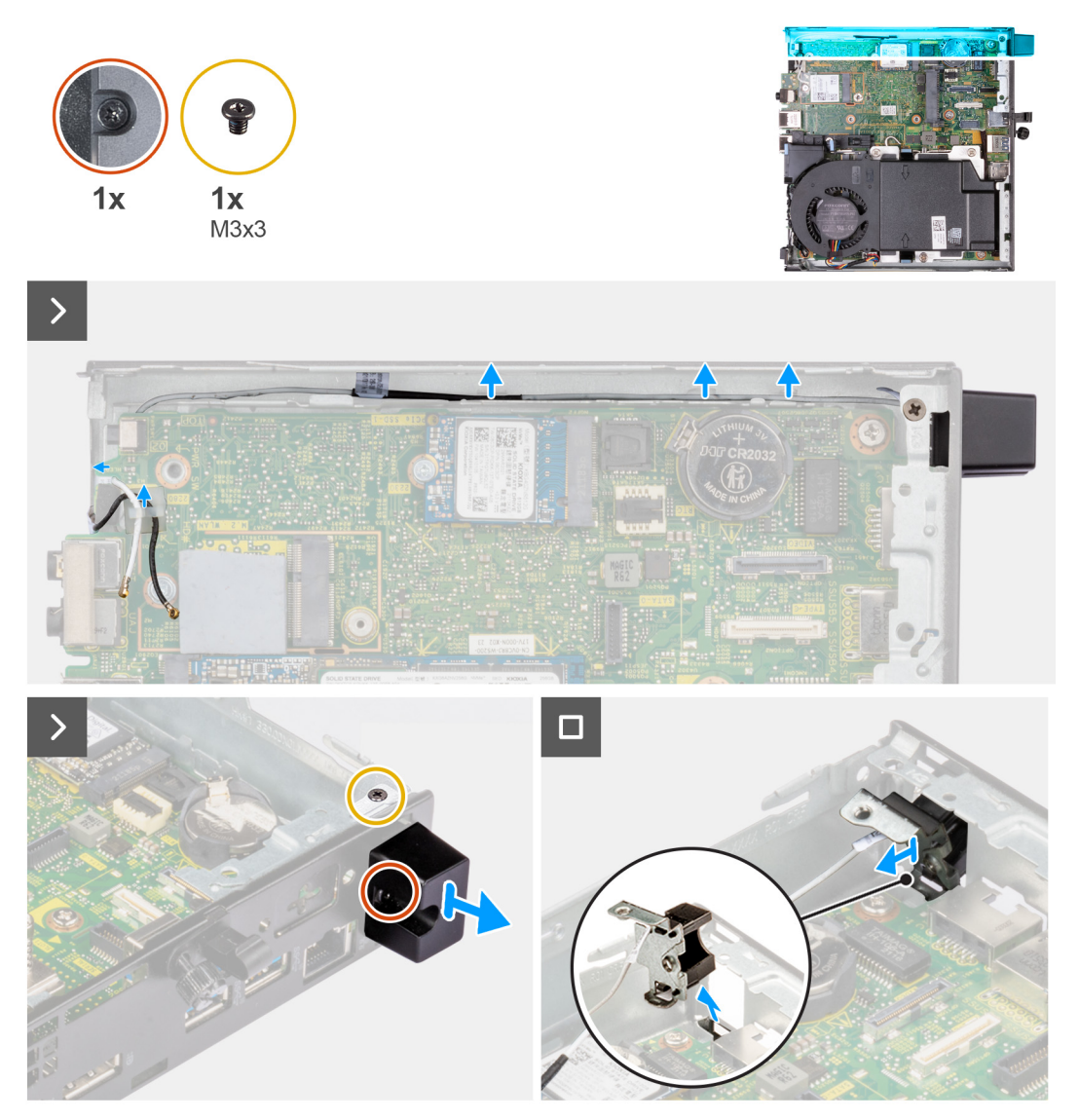

### **Procedura**

- 1. Rimuovere il cavo dell'antenna dalle guide di instradamento sullo chassis e sulla scheda di sistema.
- 2. Rimuovere la vite M3x3 che fissa il modulo dell'antenna (cavo bianco) allo chassis.
- 3. Serrare la vite che fissa il modulo dell'antenna (cavo bianco) allo chassis.
- 4. Premere il modulo dell'antenna (cavo bianco) attraverso lo slot sullo chassis.
- 5. Sollevare il modulo dell'antenna (cavo bianco) dallo chassis.
### **Installazione del modulo dell'antenna (cavo bianco)**

#### **Prerequisiti**

Se si sta sostituendo un componente, rimuovere il quello esistente prima di eseguire la procedura di installazione.

#### **Informazioni su questa attività**

Le seguenti immagini indicano la posizione del modulo dell'antenna (cavo banco) e forniscono una rappresentazione visiva della procedura di installazione.

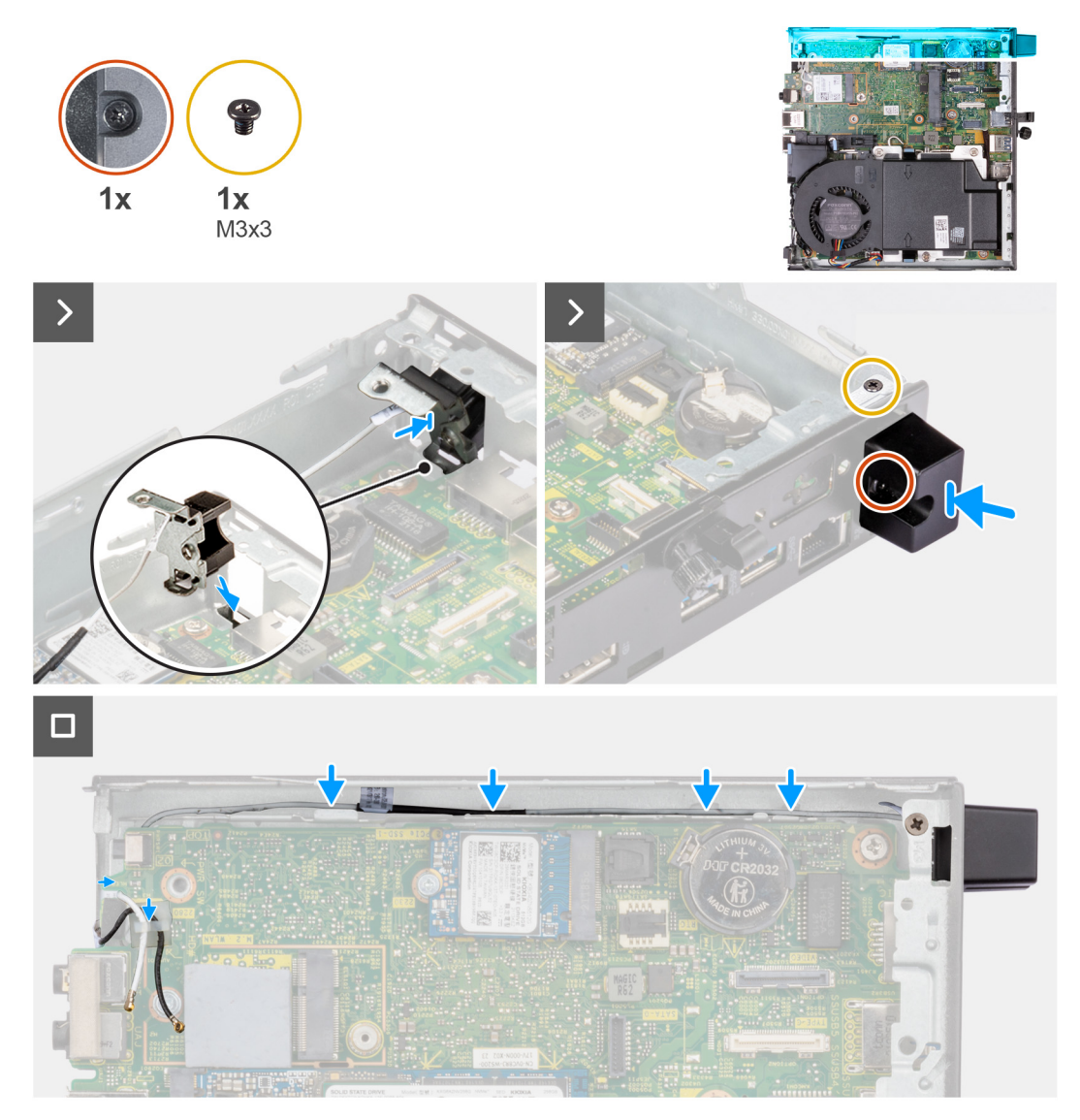

#### **Procedura**

- 1. Spingere il modulo dell'antenna (cavo bianco) attraverso lo slot sullo chassis.
- 2. Allineare il foro della vite e la vite di fissaggio sul modulo dell'antenna (cavo bianco) ai fori presenti sullo chassis.
- 3. Serrare la vite che fissa il modulo dell'antenna (cavo bianco) allo chassis.
- 4. Ricollocare la vite M3x3 che fissa il modulo dell'antenna (cavo bianco) allo chassis.
- 5. Instradare il cavo dell'antenna nelle guide di instradamento sullo chassis e sulla scheda di sistema.

#### **Fasi successive**

- 1. Installare il [disco rigido,](#page-35-0) se applicabile.
- 2. Installare il [pannello laterale.](#page-30-0)

3. Seguire le procedure descritte in [Dopo aver effettuato gli interventi sui componenti interni del computer.](#page-24-0)

### **Rimozione del gruppo dell'antenna SMA**

#### **Prerequisiti**

- 1. Seguire le procedure descritte in [Prima di effettuare interventi sui componenti interni del computer](#page-21-0).
- 2. Rimuovere il [pannello laterale.](#page-28-0)
- 3. Rimuovere il [disco rigido,](#page-33-0) se applicabile.
- 4. Rimuovere la [scheda wireless](#page-42-0).

#### **Informazioni su questa attività**

Le seguenti immagini indicano la posizione del gruppo dell'antenna SMA e forniscono una rappresentazione visiva della procedura di rimozione.

**N.B.:** Per eseguire l'aggiornamento all'antenna SMA, è necessario rimuovere l'antenna interna (cavo bianco).

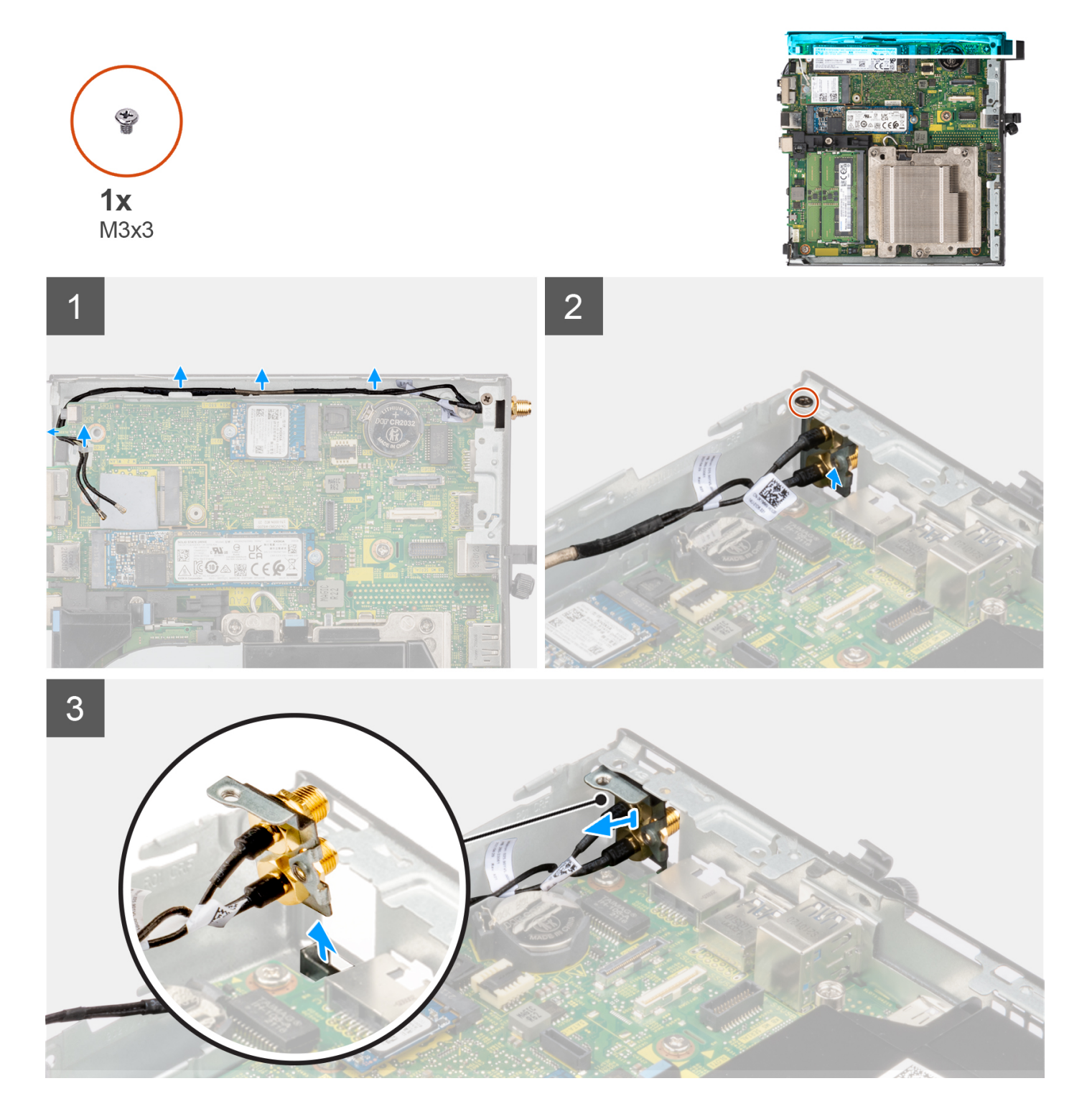

#### **Procedura**

- 1. Rimuovere i cavi del gruppo dell'antenna SMA dalle relative guide di instradamento sullo chassis.
- 2. Rimuovere la vite M3x3 che fissa il gruppo dell'antenna SMA allo chassis.
- 3. Spingere il gruppo dell'antenna SMA verso l'interno dall'apertura presente sulla vista posteriore, quindi estrarlo dallo chassis.

### **Installazione del gruppo dell'antenna SMA**

#### **Prerequisiti**

Se si sta sostituendo un componente, rimuovere quello esistente prima di eseguire la procedura di installazione.

#### **Informazioni su questa attività**

Le seguenti immagini indicano la posizione del gruppo dell'antenna SMA e forniscono una rappresentazione visiva della procedura di rimozione.

**N.B.:** Per eseguire l'aggiornamento all'antenna SMA, è necessario rimuovere l'antenna interna (cavo bianco).

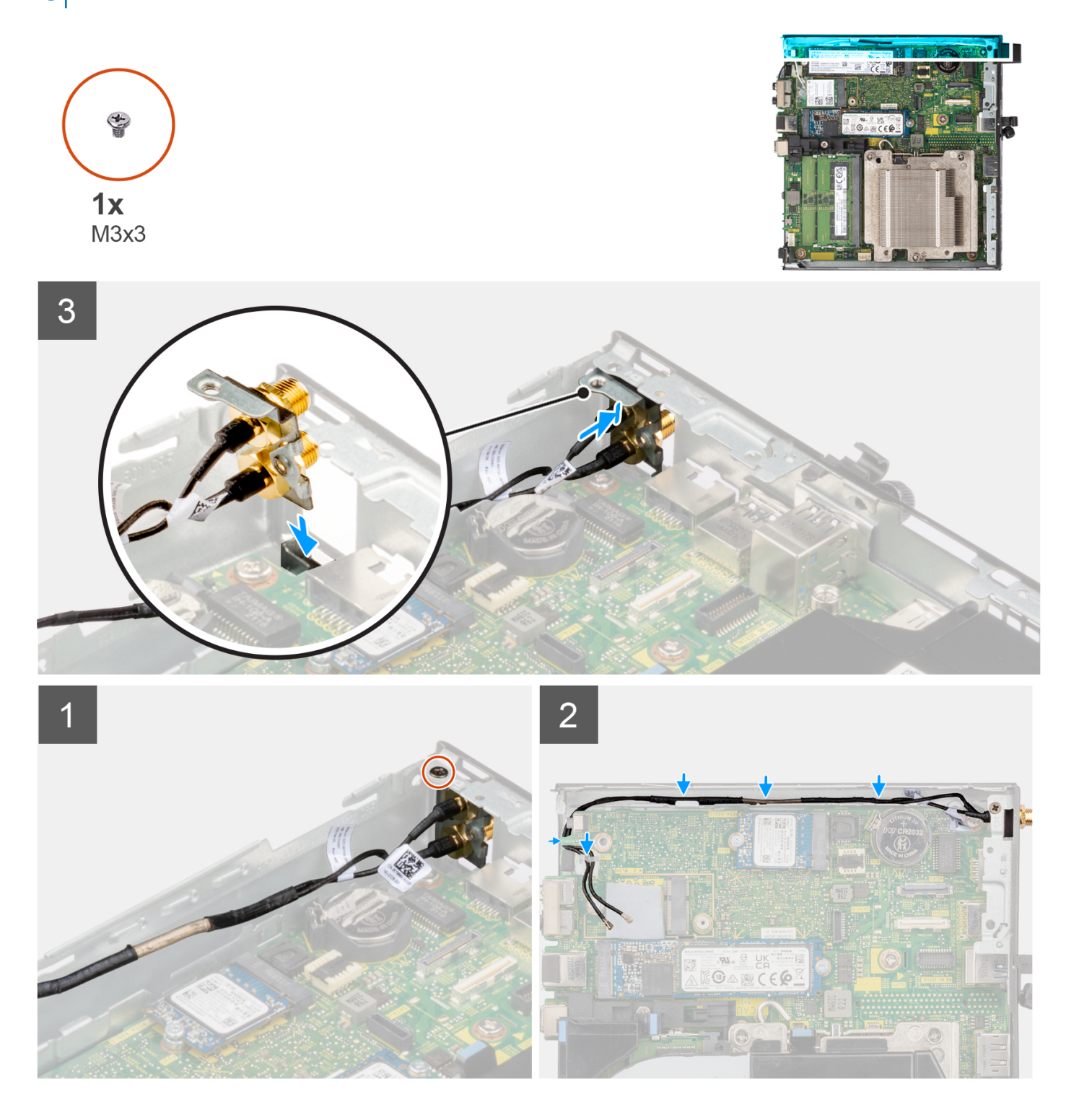

#### **Procedura**

- 1. Rimuovere i riempimenti sul pannello laterale.
- 2. Inclinare il gruppo dell'antenna SMA.
- 3. Allineare e collocare la staffa dell'antenna sulla scheda di sistema.
- 4. Inserire il gruppo dell'antenna SMA nell'apertura della vista posteriore.
- 5. Allineare il foro della vite sul gruppo dell'antenna SMA a quello della vista posteriore.
- 6. Ricollocare la vite M3x3 che fissa il gruppo dell'antenna SMA allo chassis.
- 7. Instradare i cavi del gruppo dell'antenna SMA nelle guide di instradamento sullo chassis.

#### **Fasi successive**

- 1. Installare la [scheda wireless](#page-43-0).
- 2. Installare il [disco rigido,](#page-35-0) se applicabile.
- 3. Installare il [pannello laterale.](#page-30-0)
- 4. Seguire le procedure descritte in [Dopo aver effettuato gli interventi sui componenti interni del computer.](#page-24-0)

# **Software**

**7**

Il presente capitolo descrive i sistemi operativi supportati e fornisce le relative istruzioni su come installare i driver.

## **Sistema operativo**

OptiPlex Micro 7010 supporta i seguenti sistemi operativi:

- Windows 11 Home, 64 bit
- Windows 11 Pro, 64 bit
- Downgrade a Windows 11 (immagine Windows 10)
- Windows 11 Pro National Education, 64 bit
- Windows 11 CMIT Government Edition, 64 bit (solo per la Cina)
- Ubuntu Linux 20.04 LTS, 64 bit
- Windows 10 Pro, 64 bit

## **Driver e download**

Durante la risoluzione dei problemi, il download o l'installazione dei driver, si consiglia di leggere gli articoli della knowledge base Dell e le domande frequenti su driver e download [000123347.](https://www.dell.com/support/kbdoc/000123347/drivers-and-downloads-faqs)

# **Configurazione del BIOS**

**ATTENZIONE: A meno che non si sia utenti esperti, non cambiare le impostazioni nel programma di configurazione del BIOS. Alcune modifiche possono compromettere il funzionamento del computer.**

**N.B.:** A seconda del computer e dei dispositivi installati, gli elementi elencati in questa sezione potrebbero essere visualizzati o meno.

**(i)** N.B.: Prima di modificare il programma di installazione del BIOS, annotare le informazioni sulla relativa schermata per riferimento futuro.

Utilizzare il programma di configurazione del BIOS per i seguenti scopi:

- Trovare le informazioni sull'hardware installato sul computer, come la quantità di RAM e le dimensioni del disco rigido.
- Modificare le informazioni di configurazione del sistema.
- Impostare o modificare un'opzione selezionabile dall'utente, ad esempio la password utente, il tipo di disco rigido installato, abilitare o disabilitare le periferiche di base.

### **Accesso al programma di installazione del BIOS**

#### **Informazioni su questa attività**

Accendere (o riavviare) il computer e premere immediatamente F2.

### **Tasti di navigazione**

**(i)** N.B.: Per la maggior parte delle opzioni di configurazione del sistema, le modifiche effettuate sono registrate ma non hanno effetto fino al riavvio del computer.

#### **Tabella 25. Tasti di navigazione**

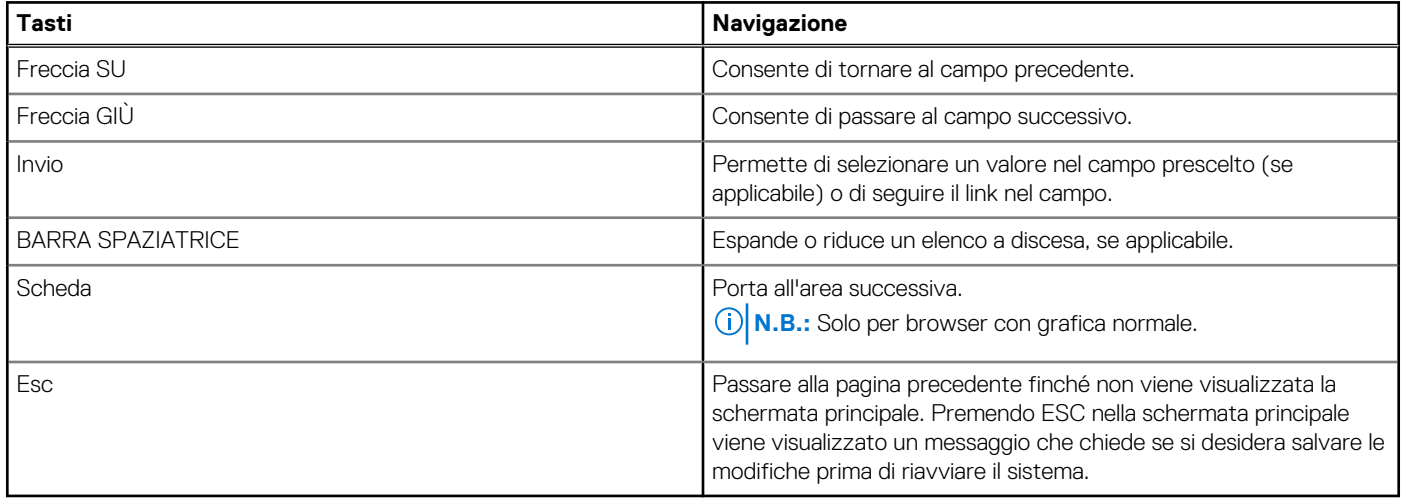

### **Menu di avvio provvisorio**

Per entrare nel **One Time Boot menu**, accendere il computer, quindi premere immediatamente F12.

**N.B.:** Si consiglia di arrestare il computer se è acceso.

Il menu di avvio temporaneo visualizza i dispositivi da cui è possibile procedere all'avvio, inclusa l'opzione di diagnostica. Le opzioni di avvio sono:

- Unità estraibile (se disponibile)
- Unità STXXXX (se disponibile) **N.B.:** XXX denota il numero dell'unità SATA.
- Unità ottica (se disponibile)
- Disco rigido SATA (se disponibile)
- Diagnostica

Il display della sequenza di avvio mostra inoltre le opzioni per l'accesso al display della configurazione del sistema.

## **Opzioni di configurazione di sistema**

**N.B.:** A seconda del computer e dei dispositivi installati, gli elementi elencati in questa sezione potrebbero essere visualizzati o meno.

#### **Tabella 26. Opzioni di configurazione del sistema - Menu System information**

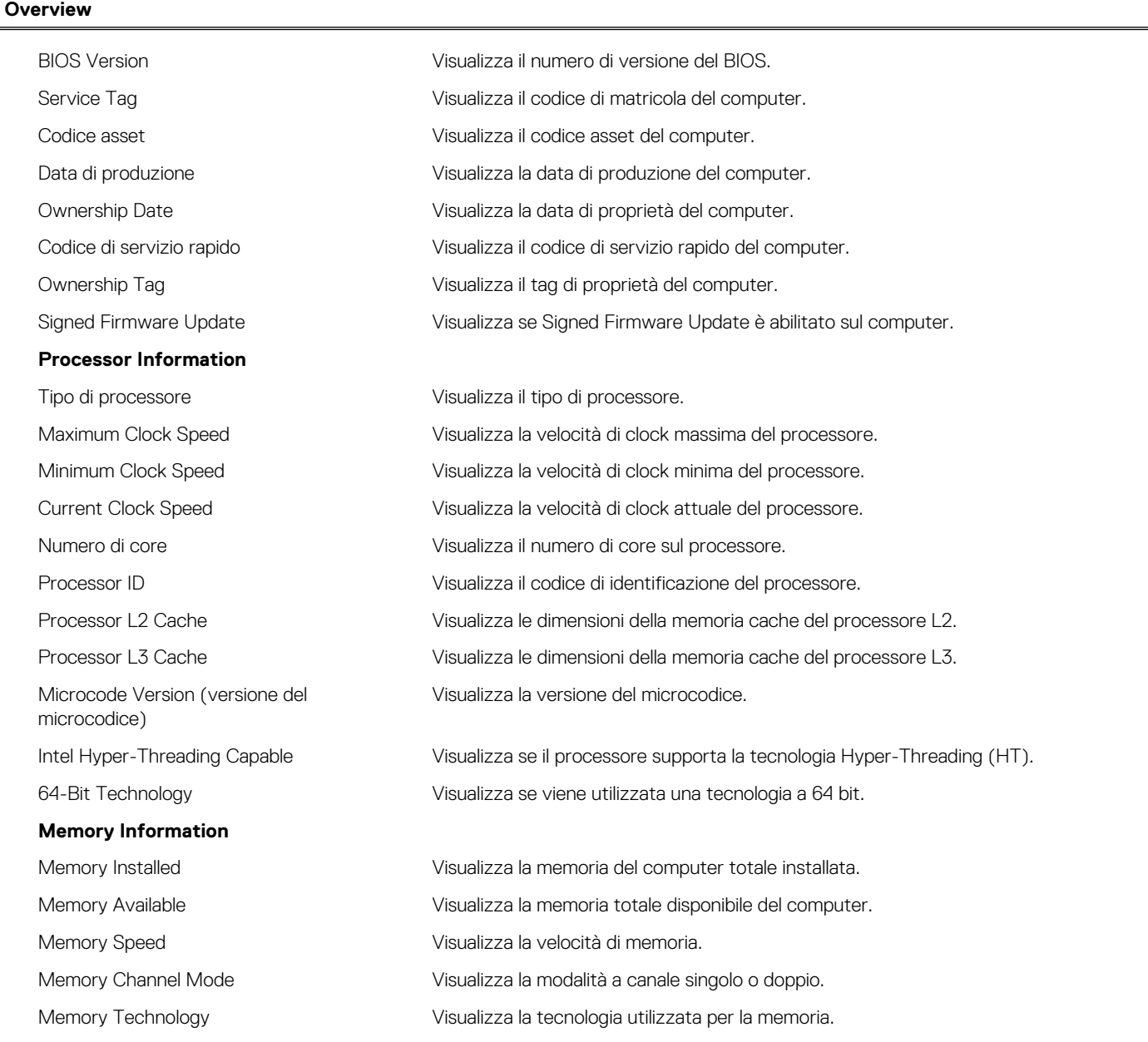

#### **Tabella 26. Opzioni di configurazione del sistema - Menu System information (continua)**

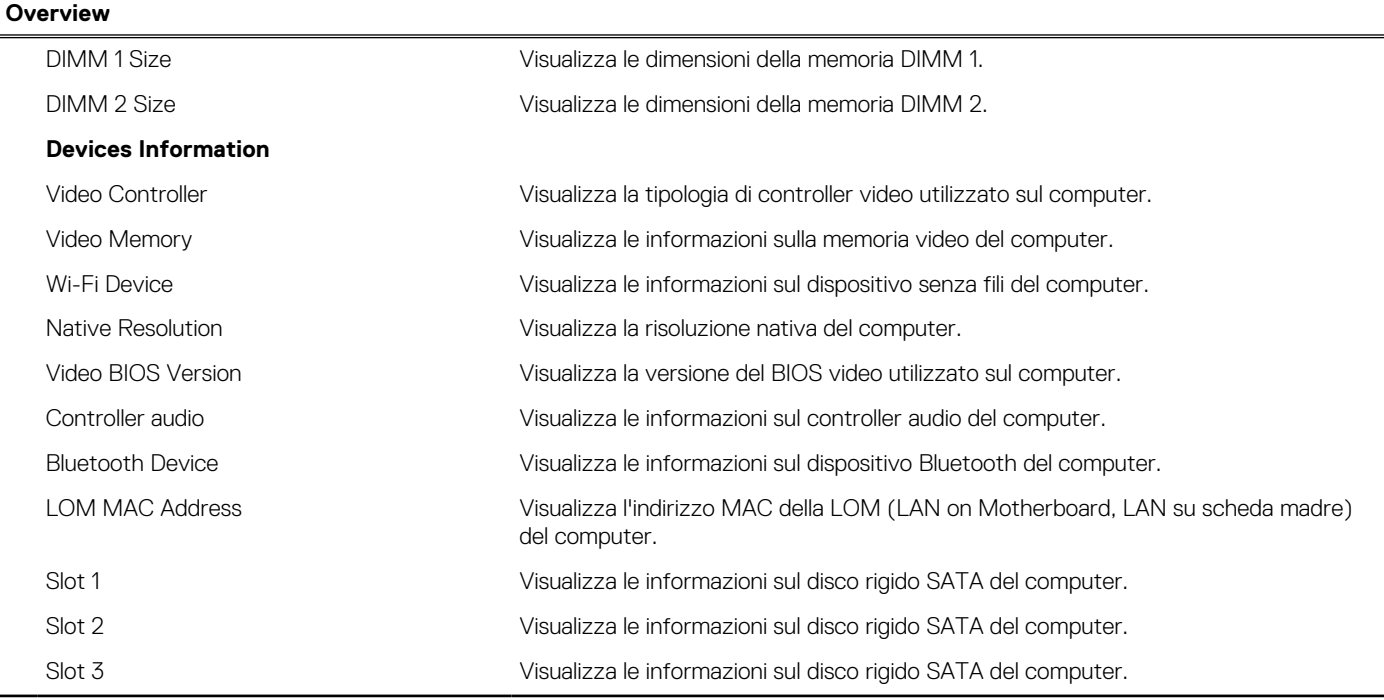

#### **Tabella 27. Opzioni di configurazione di sistema - Opzioni Boot Configuration**

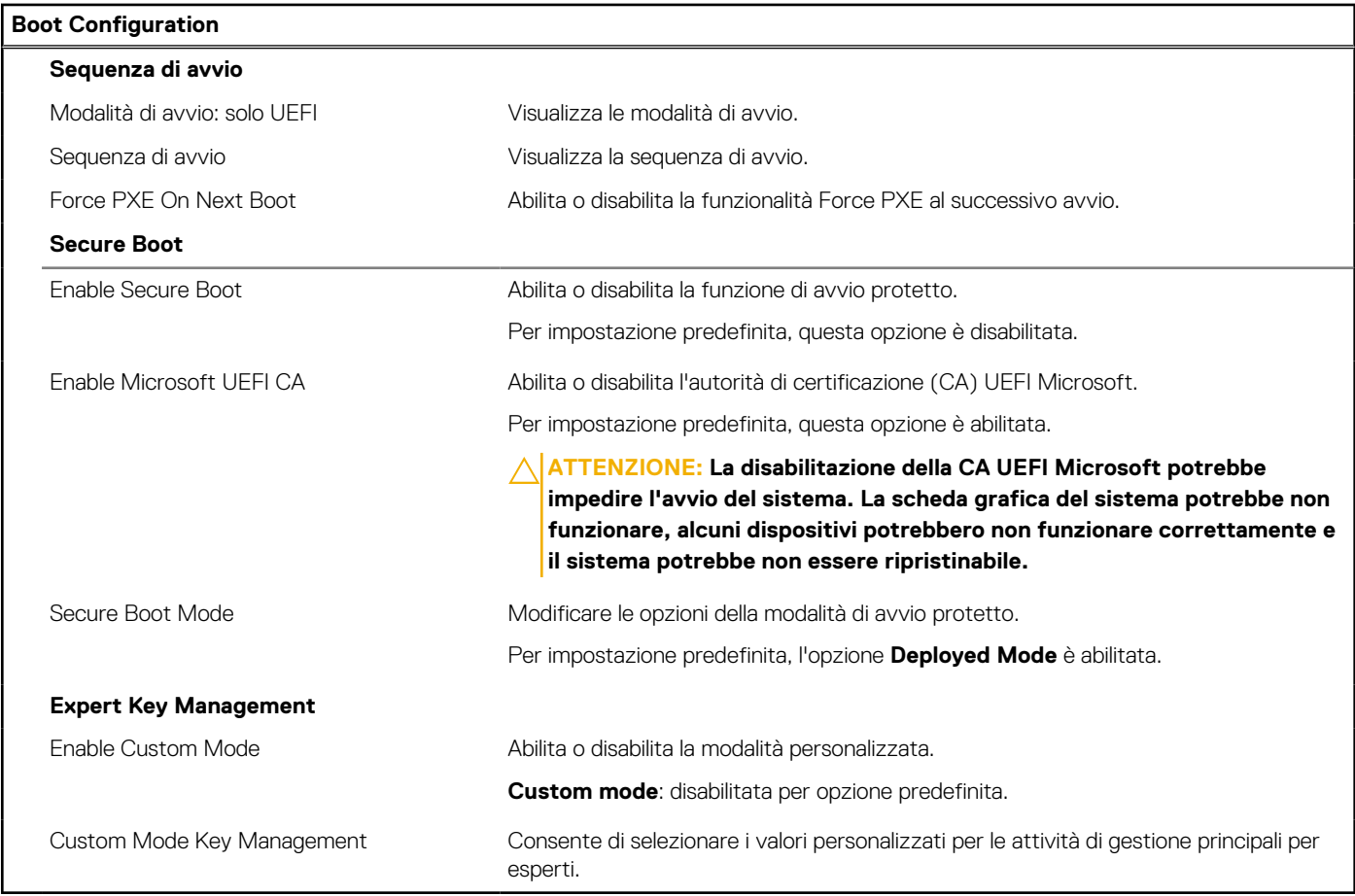

#### **Tabella 28. Opzioni di configurazione di sistema - Menu Integrated Devices**

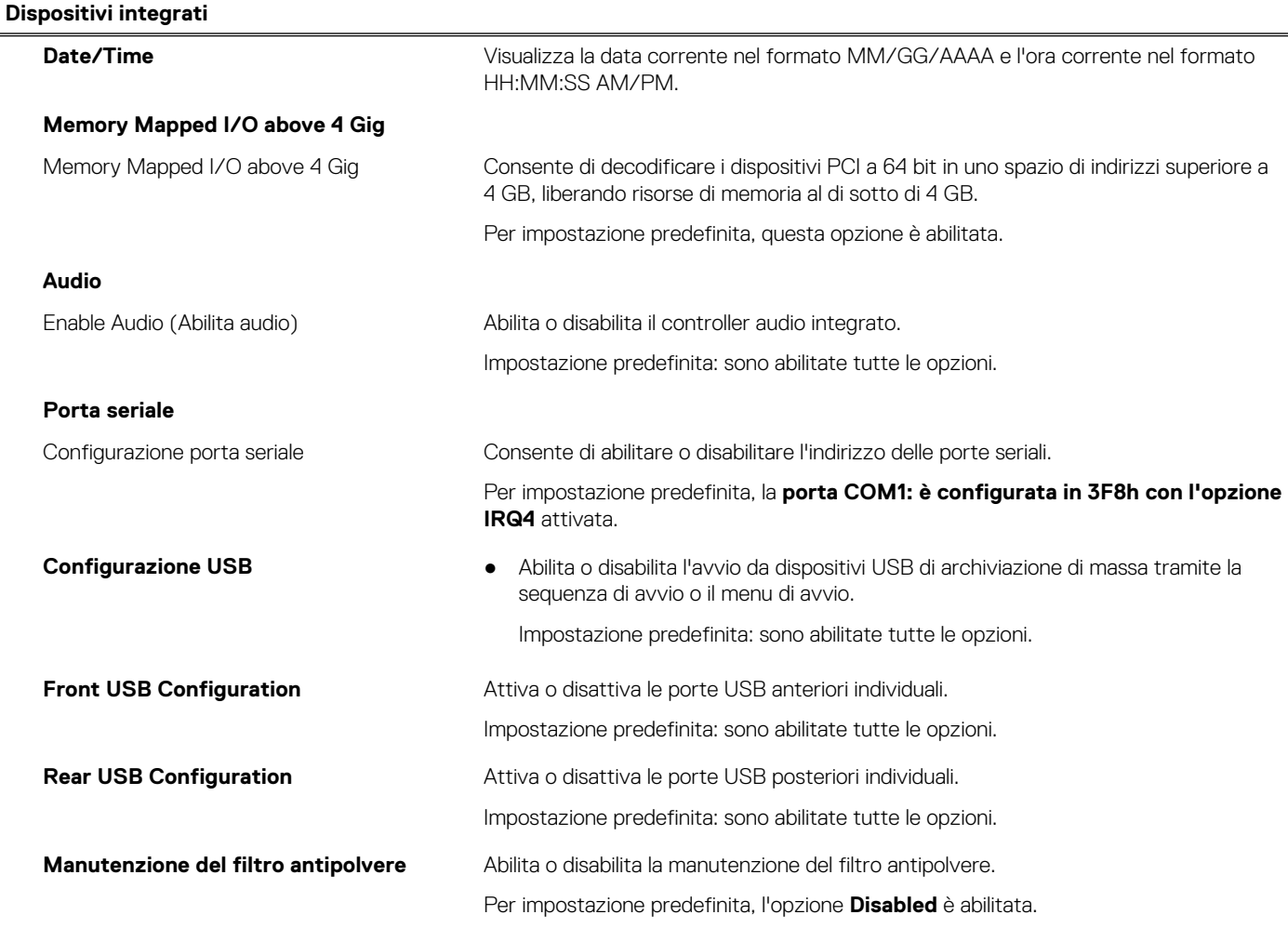

#### **Tabella 29. Opzioni di configurazione di sistema - Menu Storage**

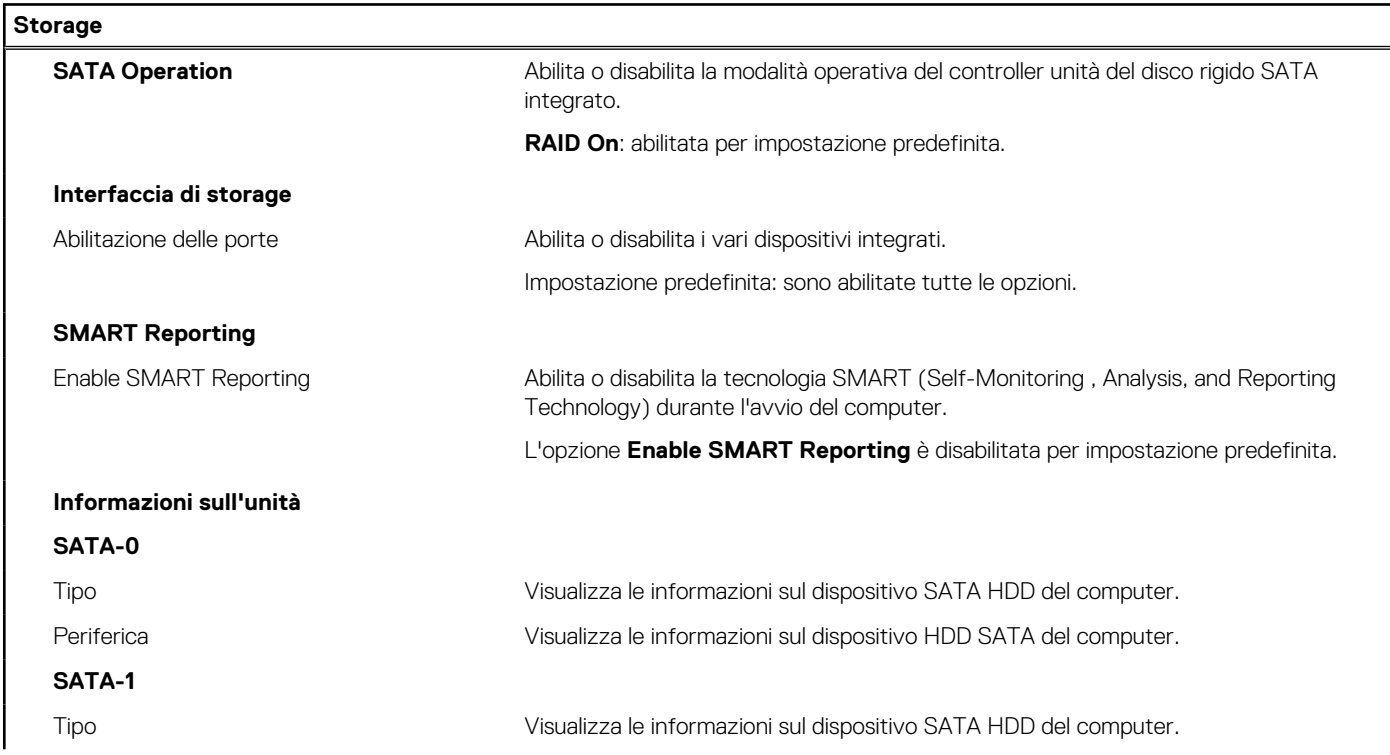

#### **Tabella 29. Opzioni di configurazione di sistema - Menu Storage (continua)**

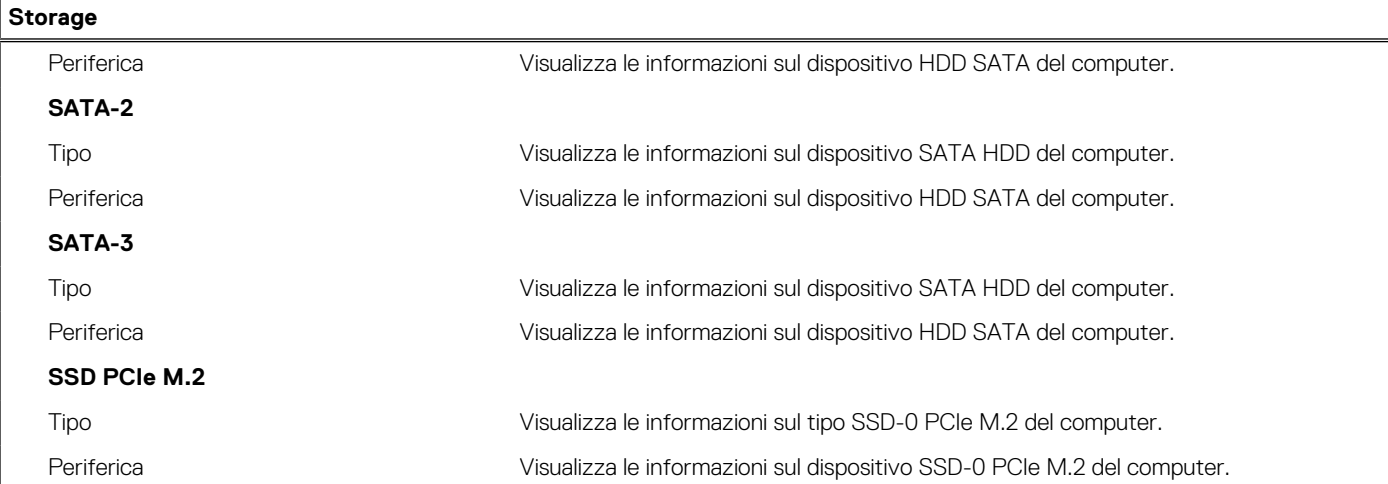

#### **Tabella 30. Opzioni di installazione del sistema - Menu Display**

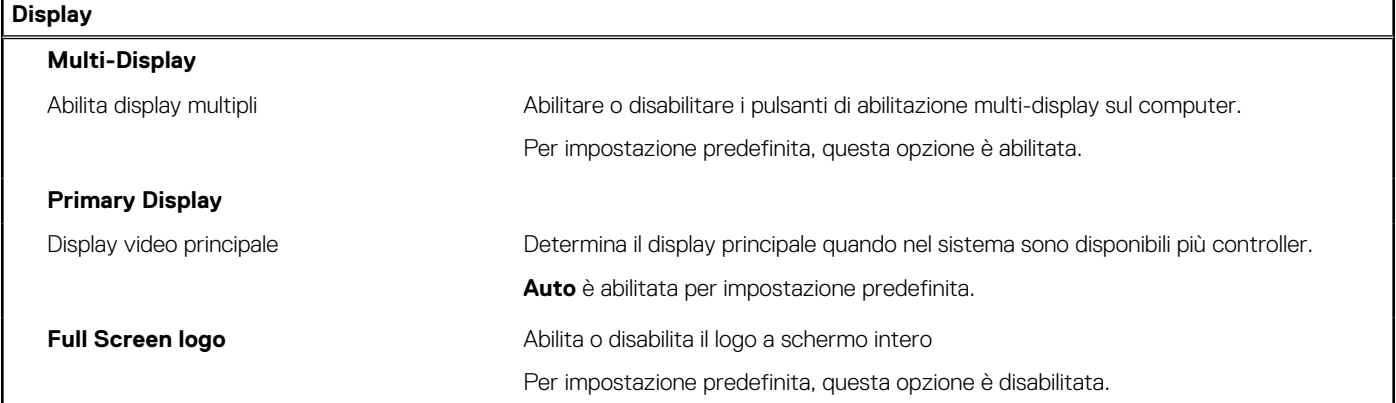

#### **Tabella 31. Opzioni di installazione del sistema - Menu Connection**

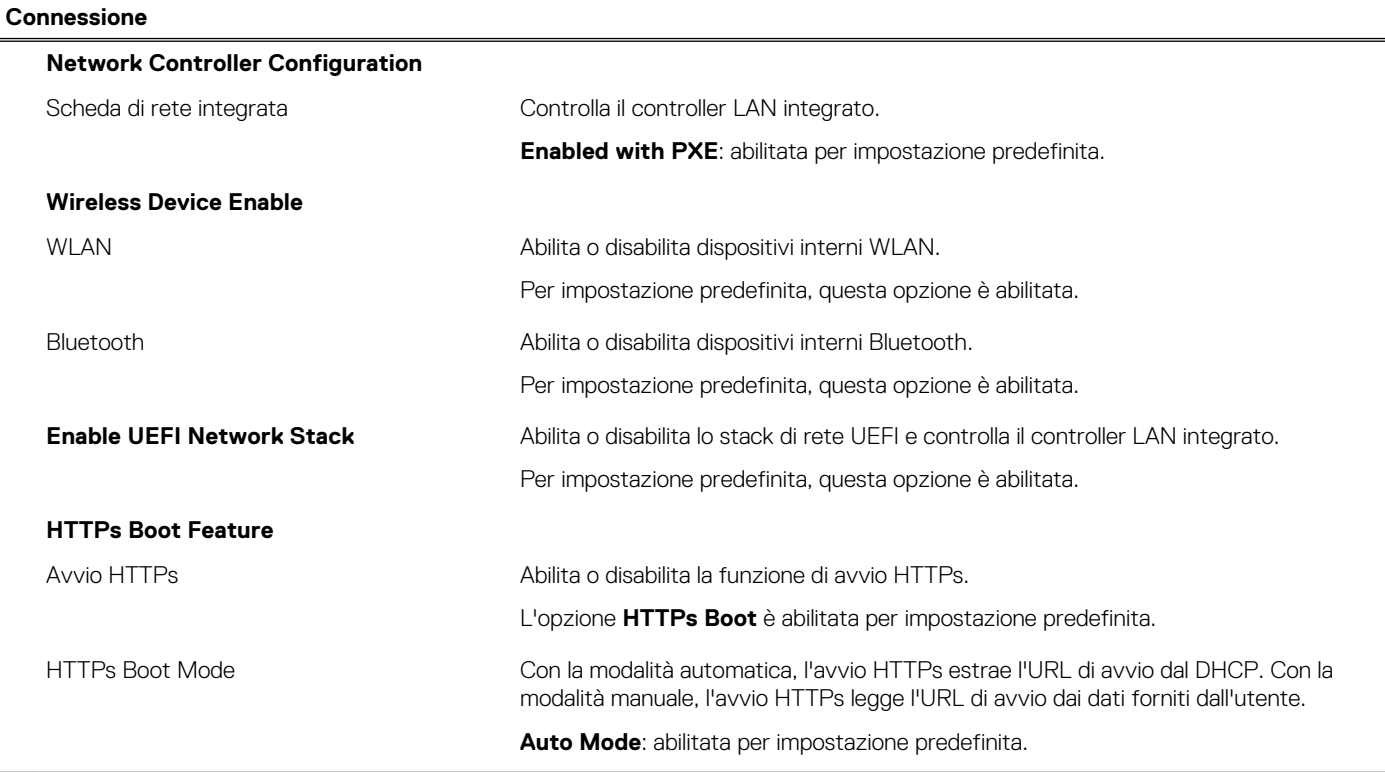

#### **Tabella 32. Opzioni di installazione del sistema - Menu Power**

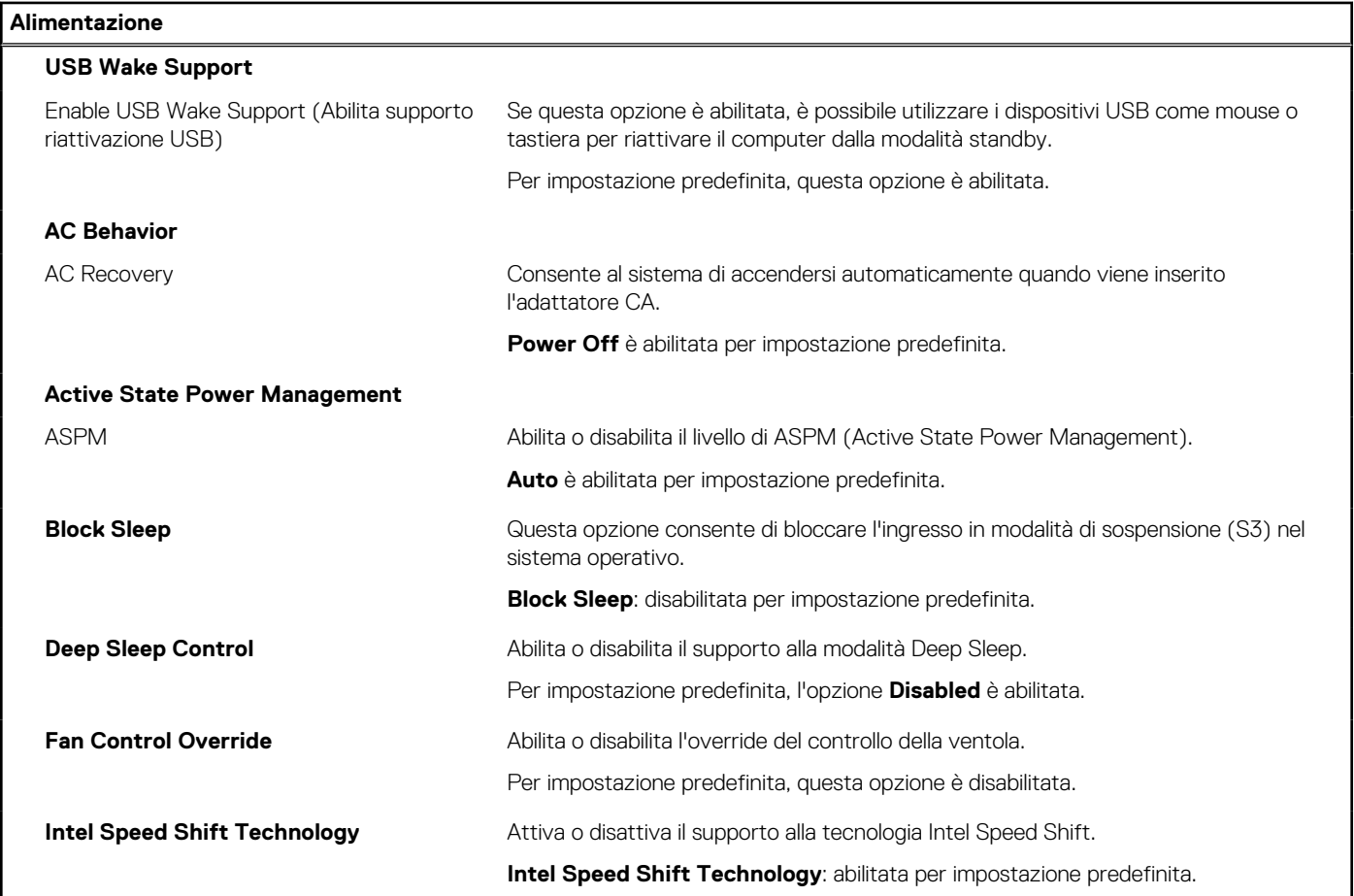

#### **Tabella 33. Opzioni di installazione del sistema - Menu Sicurezza**

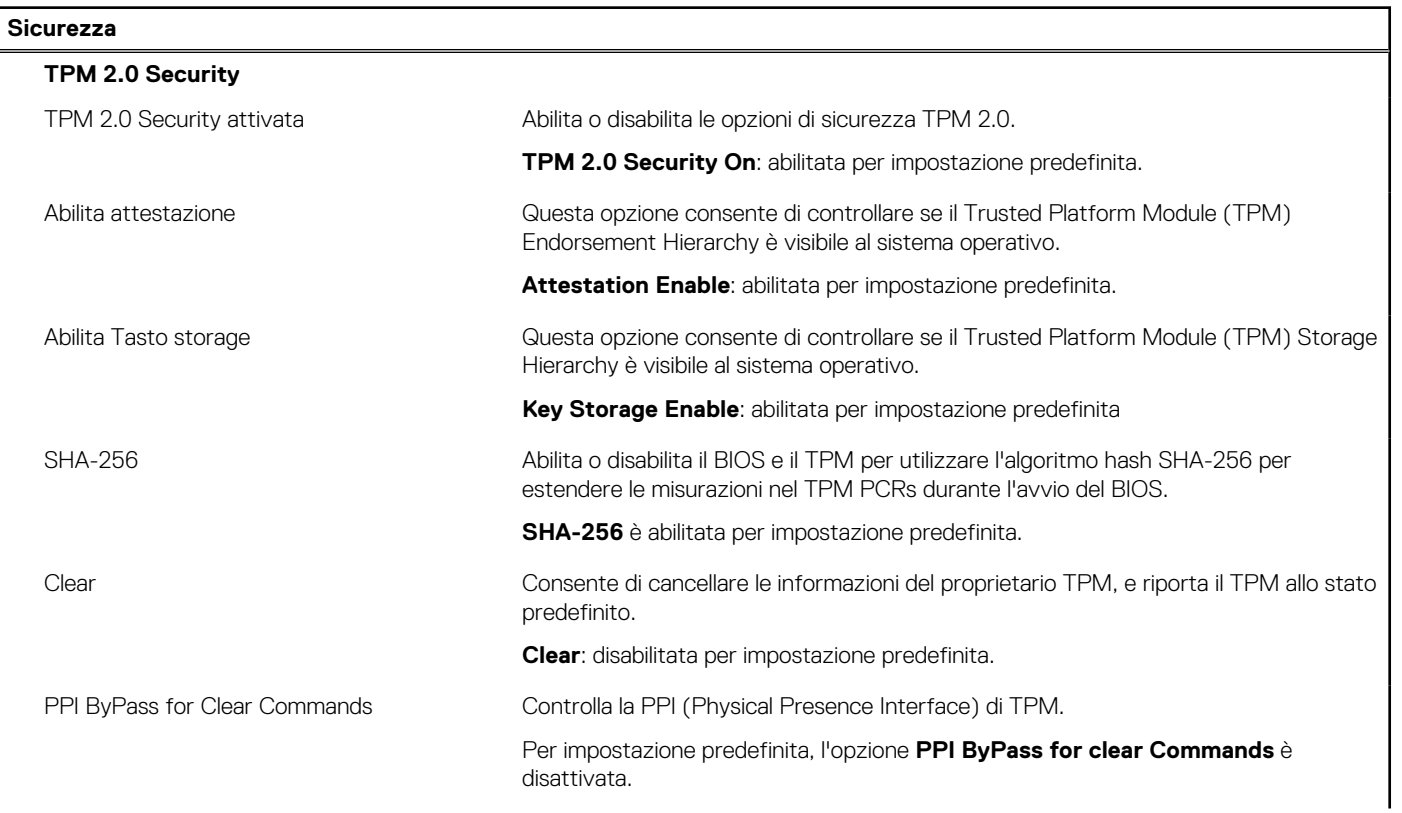

#### **Tabella 33. Opzioni di installazione del sistema - Menu Sicurezza (continua)**

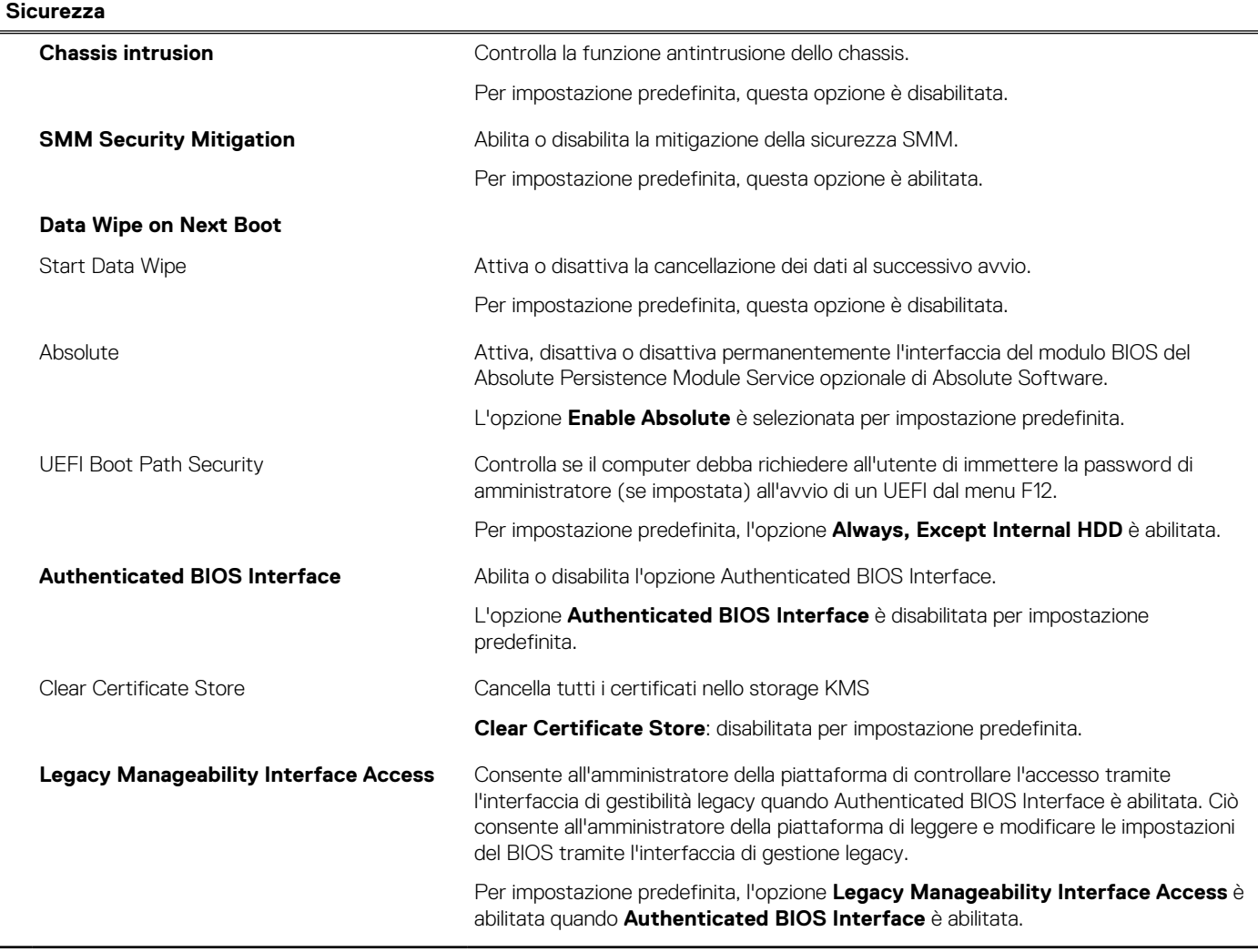

#### **Tabella 34. Opzioni di installazione del sistema - Menu Password**

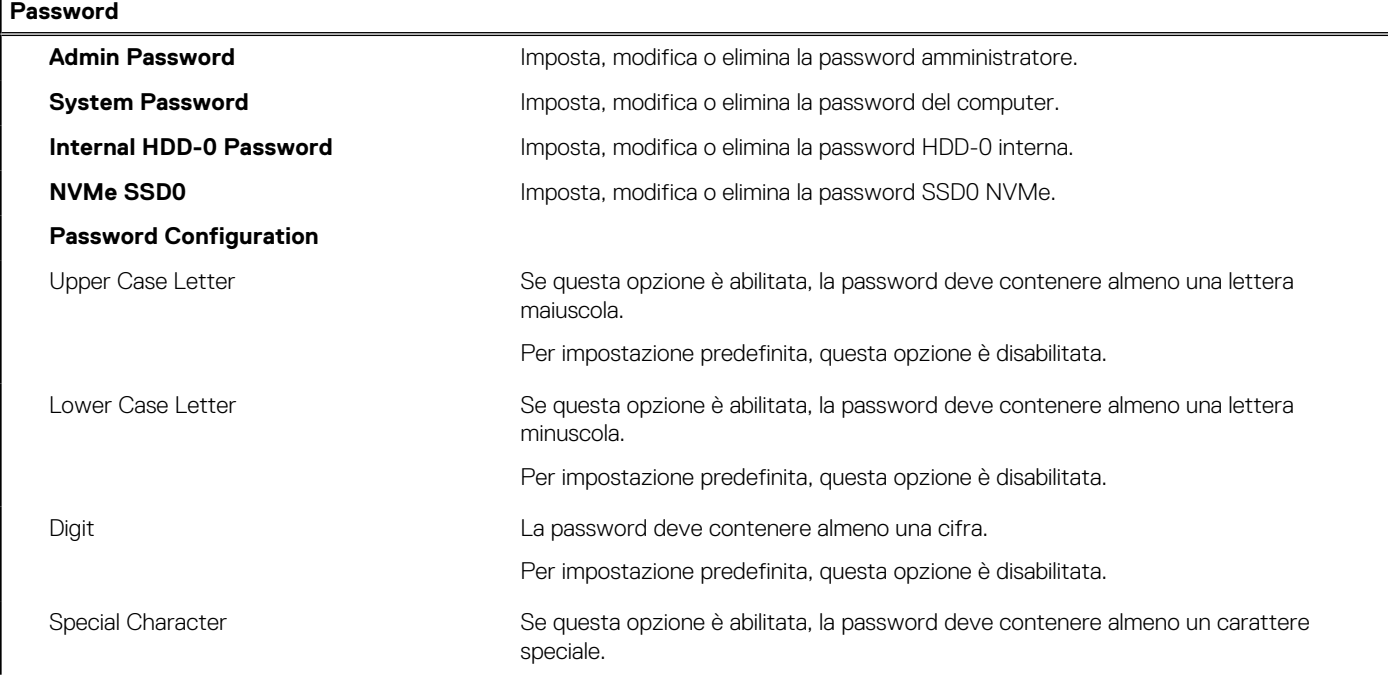

#### **Tabella 34. Opzioni di installazione del sistema - Menu Password (continua)**

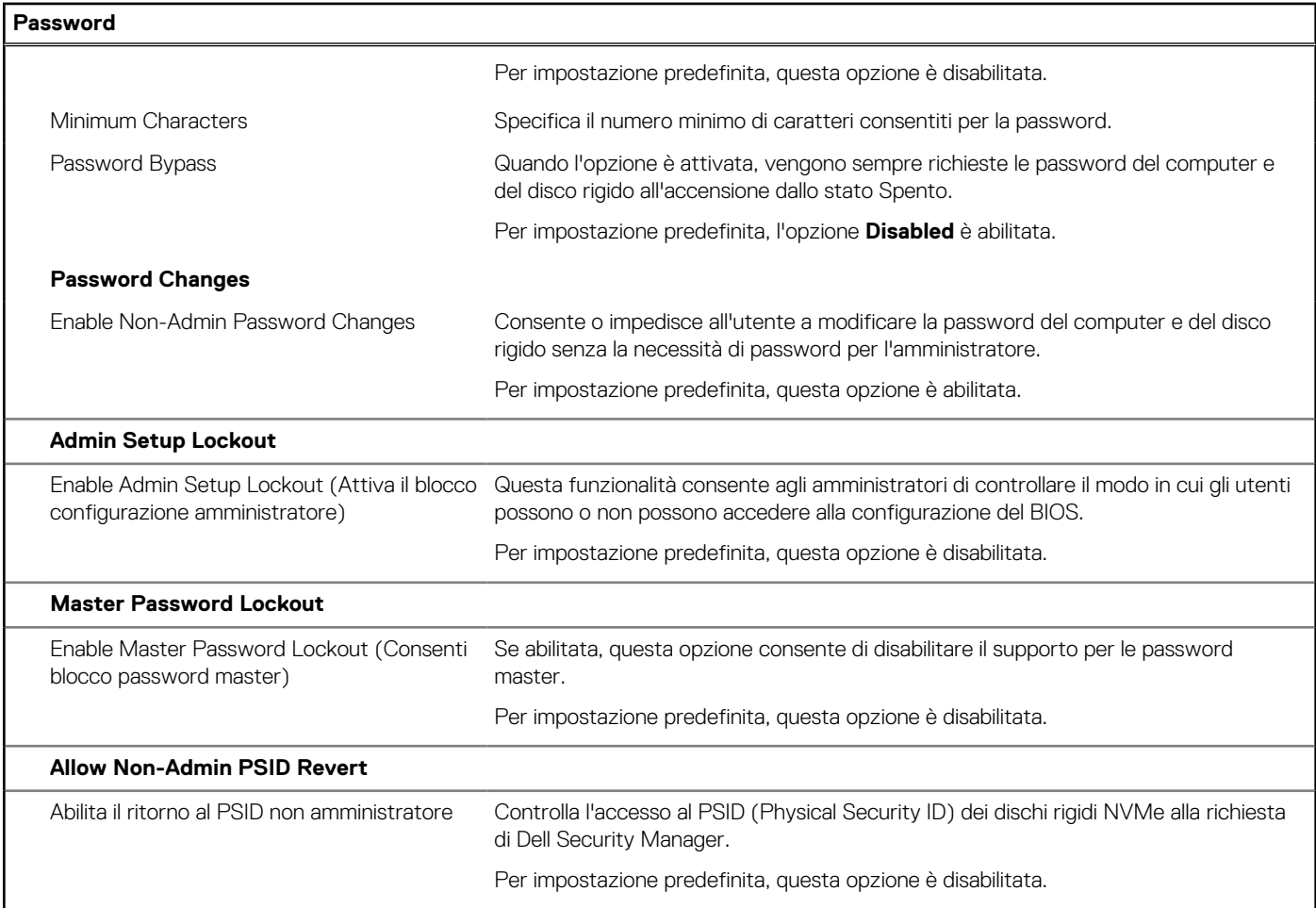

#### **Tabella 35. Opzioni di configurazione di sistema - Menu Update Recovery**

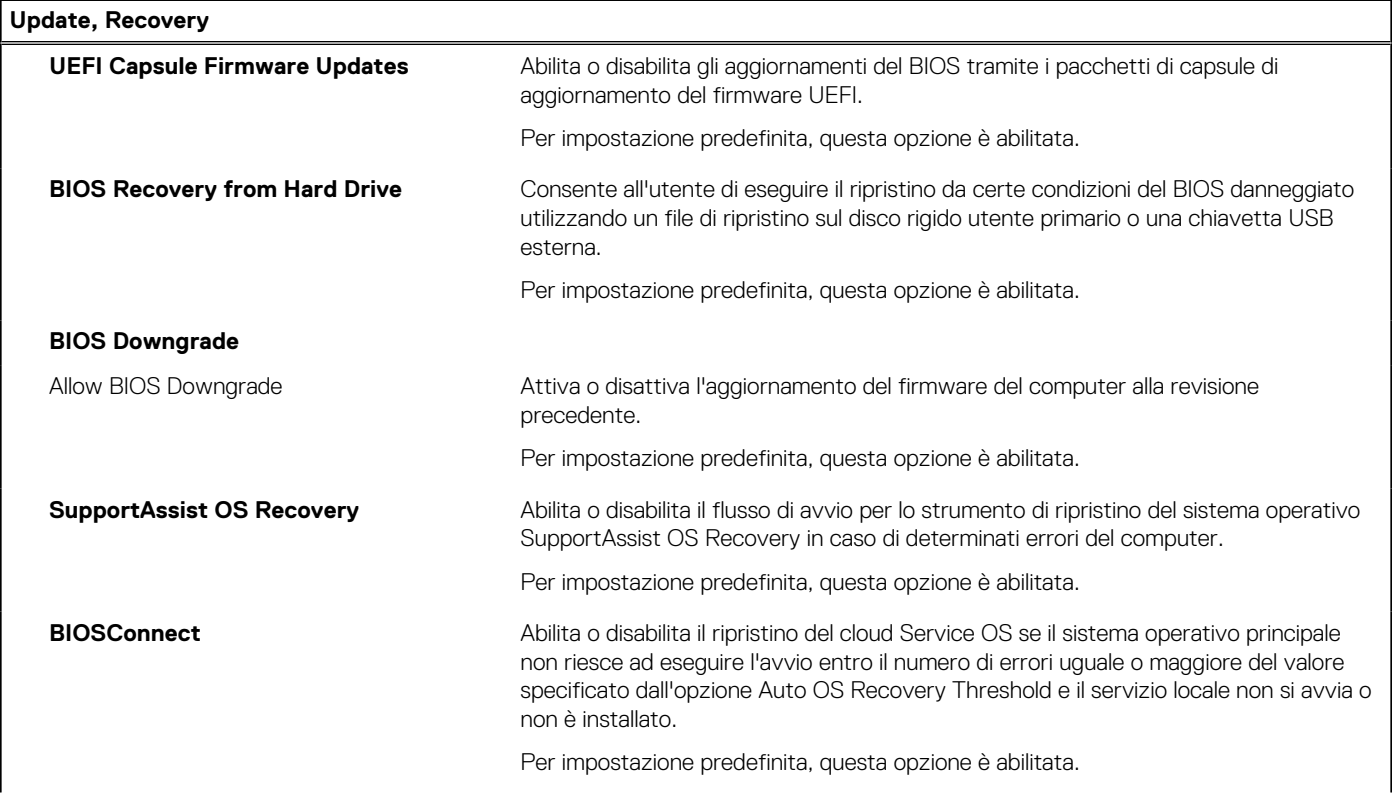

#### **Tabella 35. Opzioni di configurazione di sistema - Menu Update Recovery (continua)**

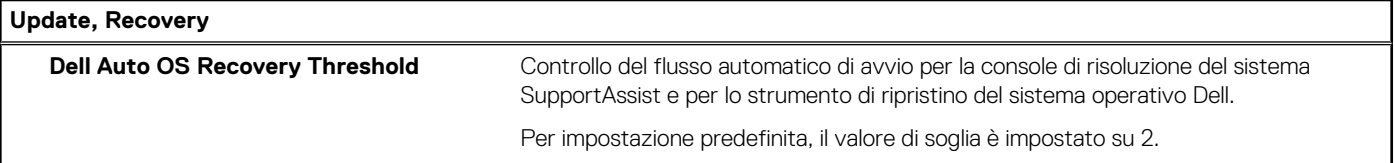

#### **Tabella 36. Opzioni di installazione del sistema - Menu System Management**

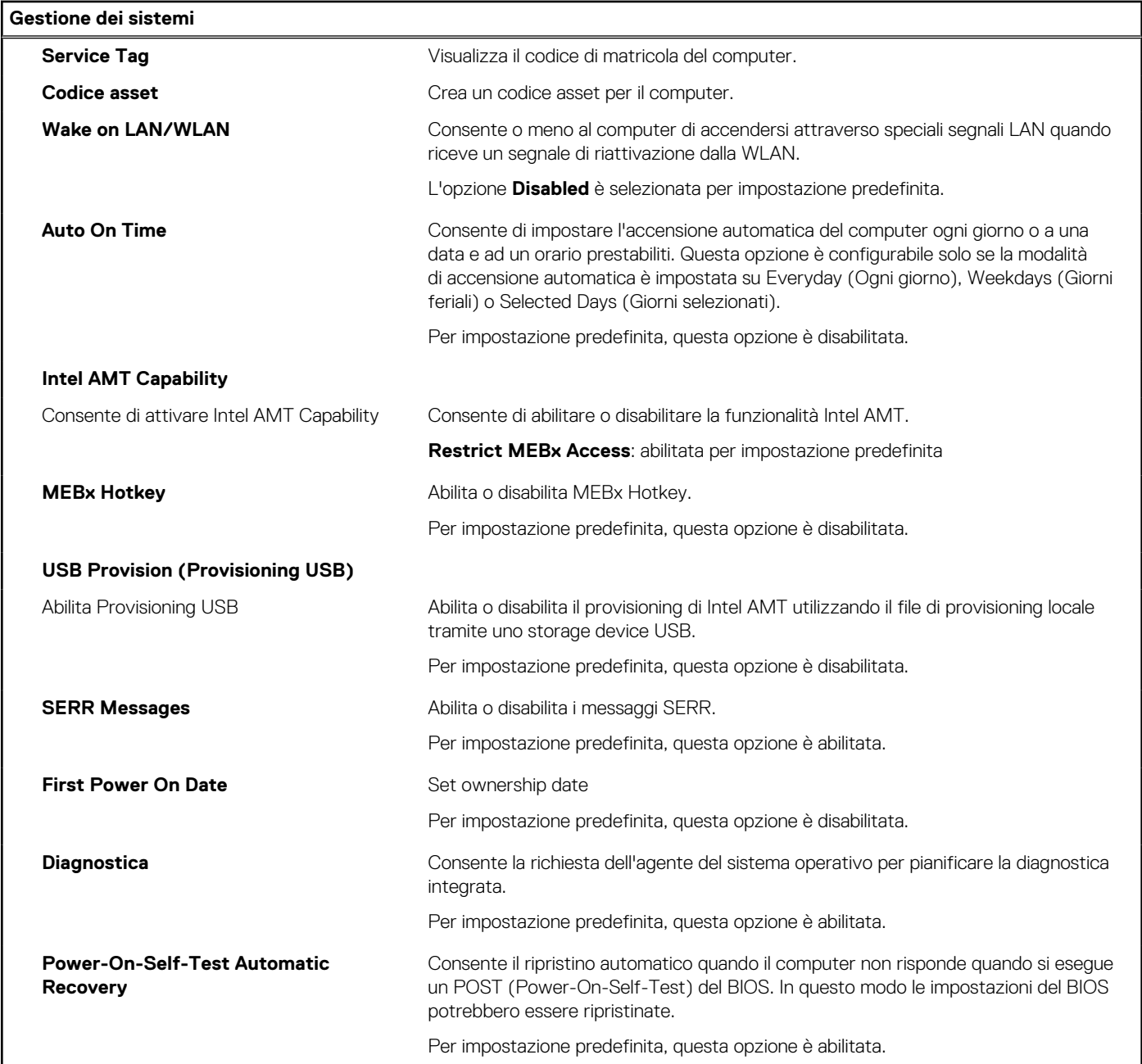

#### **Tabella 37. Opzioni di configurazione di sistema - Menu Keyboard**

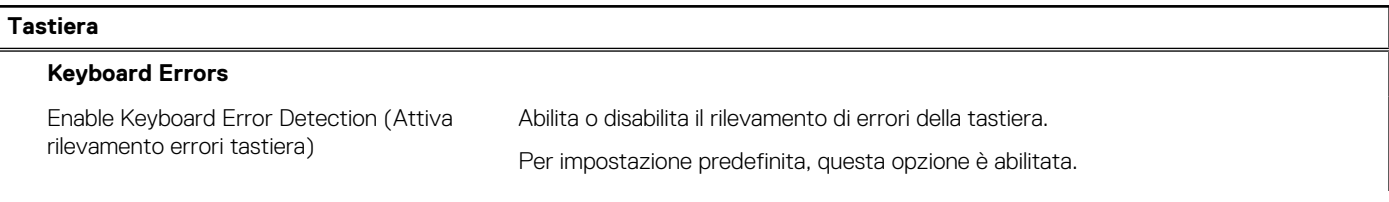

#### **Tabella 37. Opzioni di configurazione di sistema - Menu Keyboard (continua)**

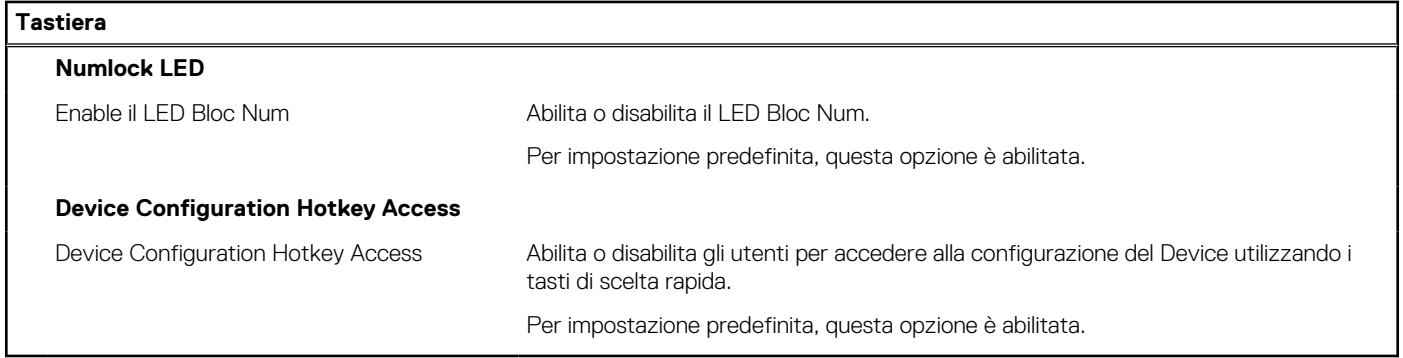

#### **Tabella 38. Opzioni di configurazione di sistema - Pre-Boot Behavior**

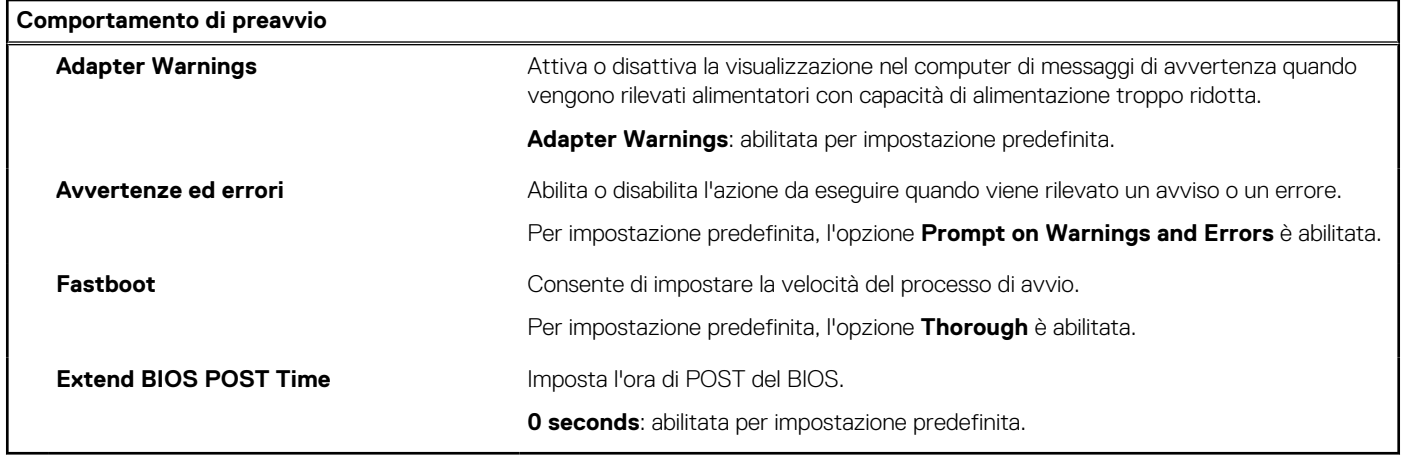

#### **Tabella 39. Opzioni di installazione del sistema - Menu virtualizzazione**

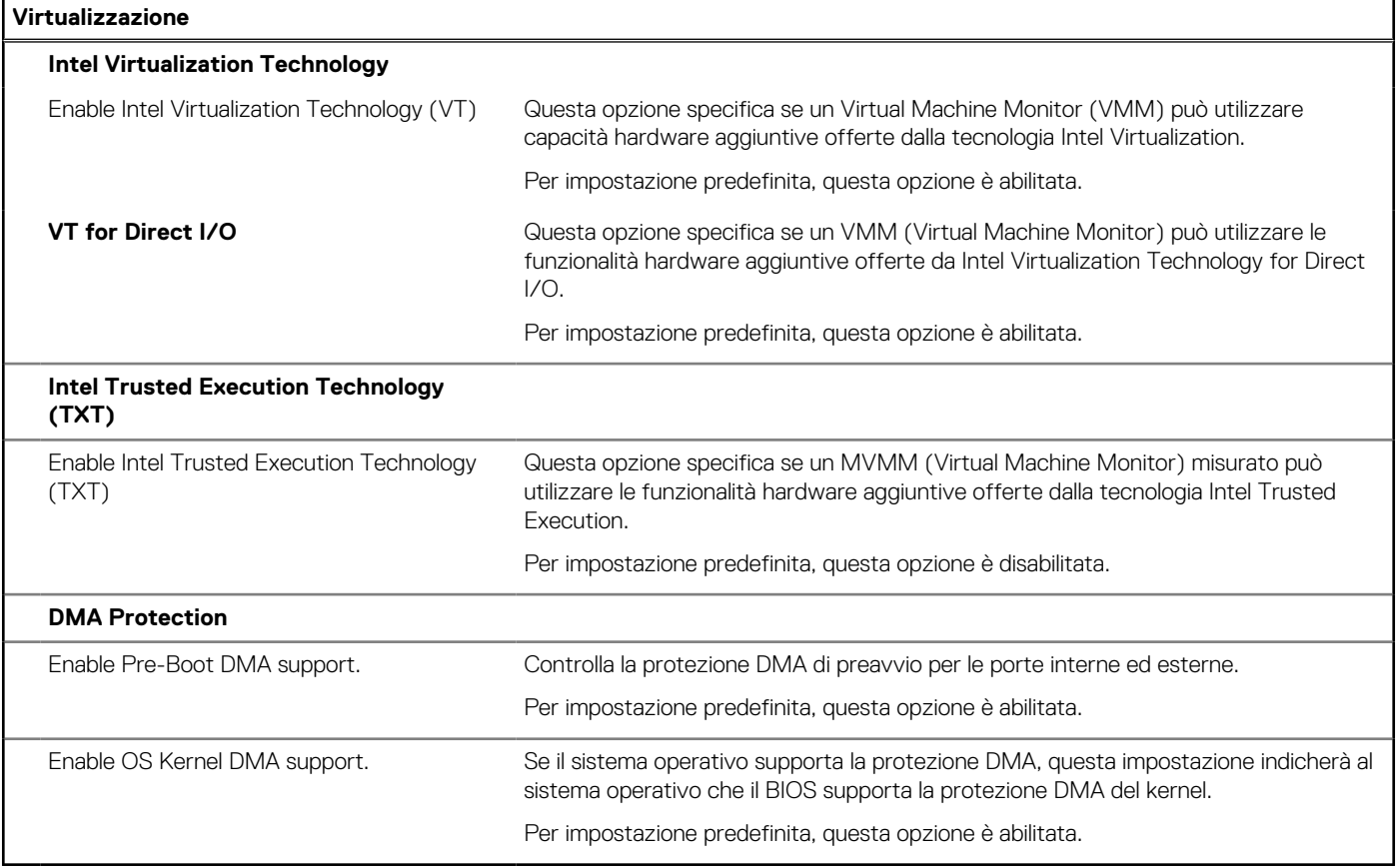

#### <span id="page-88-0"></span>**Tabella 40. Opzioni di installazione del sistema - Menu Performance**

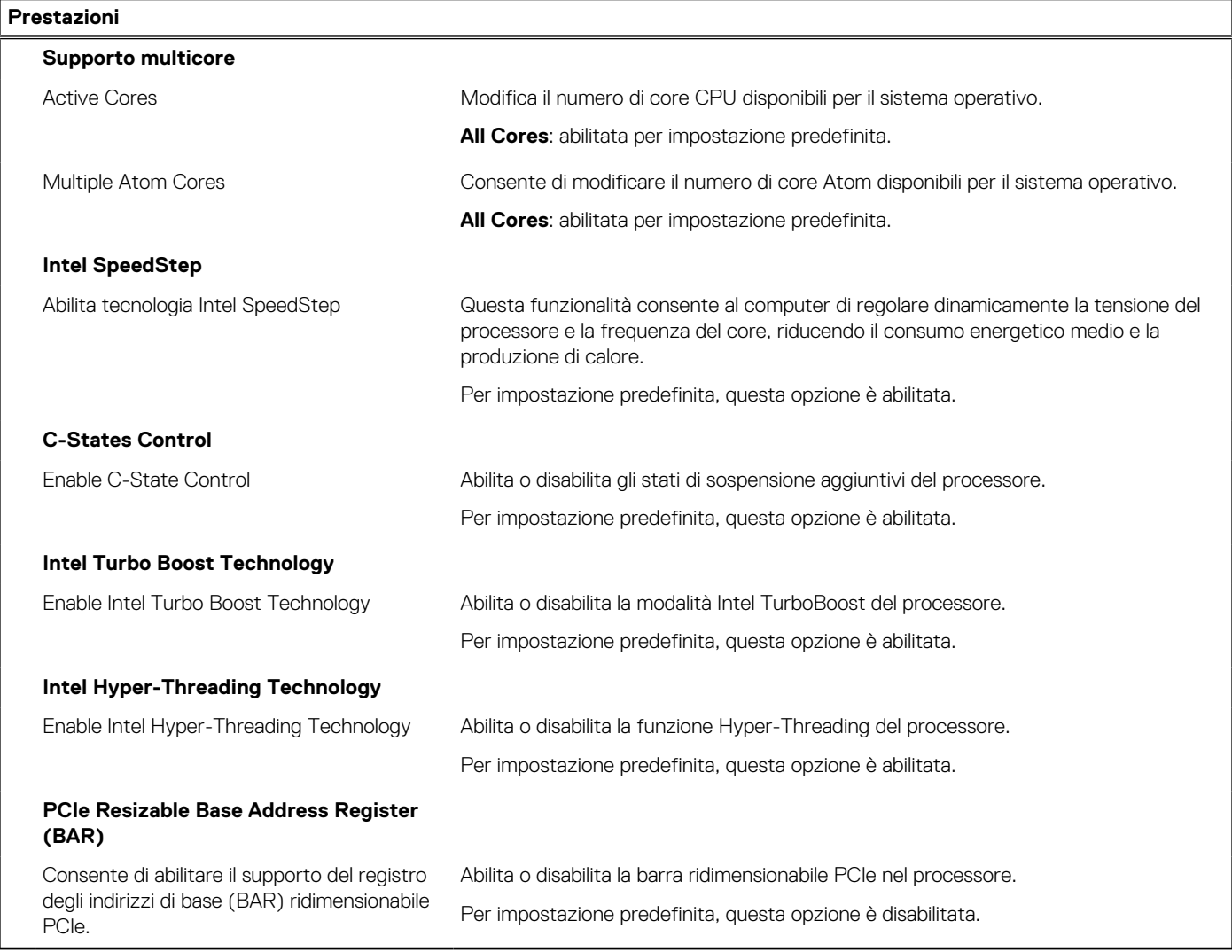

#### **Tabella 41. Opzioni di installazione del sistema - Menu System Logs (Log di sistema)**

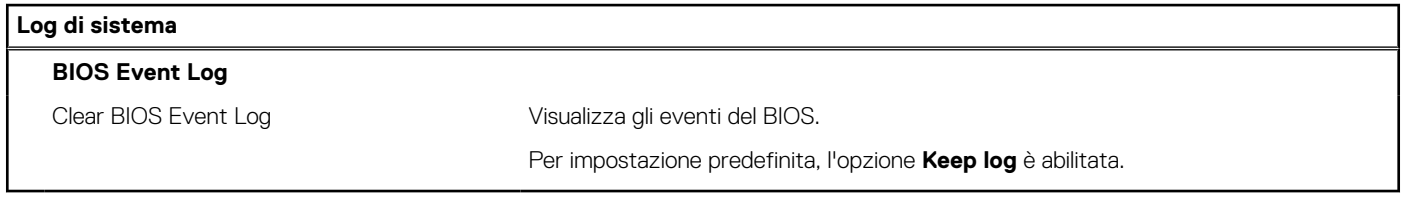

### **Aggiornamento del BIOS**

### **Aggiornamento del BIOS in Windows**

#### **Informazioni su questa attività**

**ATTENZIONE: Se BitLocker non è sospeso prima di aggiornare il BIOS, al successivo riavvio il sistema non riconoscerà il tasto BitLocker. Verrà richiesto di immettere la chiave di ripristino per proseguire e il sistema lo richiederà a ogni riavvio. Se la chiave di ripristino non è nota, ciò potrebbe causare una perdita di dati o una reinstallazione non necessaria del sistema operativo. Per ulteriori informazioni su questo argomento, cercare nella risorsa della Knowledge Base all'indirizzo [www.dell.com/support](https://www.dell.com/support/).**

#### **Procedura**

- 1. Accedere al sito web [www.dell.com/support.](https://www.dell.com/support)
- 2. Fare clic su **Product support**. Cliccare sulla casella **Search support**, immettere il codice di matricola del computer e quindi cliccare su **Search**.
	- **n.B.:** Se non si dispone del codice di matricola, utilizzare la funzione SupportAssist per rilevare automaticamente il computer. È anche possibile utilizzare l'ID prodotto o cercare manualmente il modello del computer.
- 3. Fare clic su **Drivers & Downloads**. Espandere **Find drivers**.
- 4. Selezionare il sistema operativo installato nel computer.
- 5. Nell'elenco a discesa **Category** , selezionare **BIOS**.
- 6. Selezionare il file del BIOS più recente e cliccare su **Download** per scaricare il file BIOS per il computer.
- 7. Al termine del download, accedere alla cartella in cui è stato salvato il file dell'aggiornamento del BIOS.
- 8. Cliccare due volte sull'icona del file dell'aggiornamento del BIOS e seguire le istruzioni sullo schermo. Per ulteriori informazioni, cercare nella risorsa della Knowledge Base all'indirizzo [www.dell.com/support.](https://www.dell.com/support/)

### **Aggiornamento del BIOS in ambienti Linux e Ubuntu**

Per aggiornare il BIOS di sistema in un computer con Linux o Ubuntu, consultare l'articolo della Knowledge base [000131486](https://www.dell.com/support/kbdoc/000131486) alla pagina [www.dell.com/support.](https://www.dell.com/support)

### **Aggiornamento del BIOS utilizzando l'unità USB in Windows**

#### **Informazioni su questa attività**

**ATTENZIONE: Se BitLocker non è sospeso prima di aggiornare il BIOS, al successivo riavvio il sistema non riconoscerà il tasto BitLocker. Verrà richiesto di immettere la chiave di ripristino per proseguire e il sistema lo richiederà a ogni riavvio. Se la chiave di ripristino non è nota, ciò potrebbe causare una perdita di dati o una reinstallazione non necessaria del sistema operativo. Per ulteriori informazioni su questo argomento, cercare nella risorsa della Knowledge Base all'indirizzo [www.dell.com/support](https://www.dell.com/support/).**

#### **Procedura**

- 1. Seguire la procedura dal punto 1 al punto 6 in ["Aggiornamento del BIOS in Windows"](#page-88-0) per scaricare la versione più recente del file del programma di installazione del BIOS.
- 2. Creare un'unità flash USB di avvio. Per ulteriori informazioni, cercare nella risorsa della Knowledge Base all'indirizzo [www.dell.com/](https://www.dell.com/support/) [support](https://www.dell.com/support/).
- 3. Copiare i file del programma di installazione del BIOS nell'unità USB di avvio.
- 4. Collegare l'unità USB di avvio per il computer che richiede l'aggiornamento del BIOS.
- 5. Riavviare il computer e premere **F12**.
- 6. Selezionare l'unità USB dal **Menu di avvio temporaneo**.
- 7. Digitare il nome del file del programma di installazione del BIOS e premere **Invio**. Viene visualizzata l'**utilità di aggiornamento del BIOS**.
- 8. Seguire le istruzioni visualizzate sullo schermo per completare l'aggiornamento del BIOS.

### **Aggiornamento del BIOS dal menu di avvio temporaneo F12**

Aggiornare il BIOS del computer utilizzando il file .exe di aggiornamento del BIOS copiato su una chiavetta USB FAT32 ed eseguendo l'avvio provvisorio dal menu F12.

#### **Informazioni su questa attività**

**ATTENZIONE: Se BitLocker non è sospeso prima di aggiornare il BIOS, al successivo riavvio il sistema non riconoscerà il tasto BitLocker. Verrà richiesto di immettere la chiave di ripristino per proseguire e il sistema lo richiederà a ogni riavvio. Se la chiave di ripristino non è nota, ciò potrebbe causare una perdita di dati o una reinstallazione non necessaria**

#### **del sistema operativo. Per ulteriori informazioni su questo argomento, cercare nella risorsa della Knowledge Base all'indirizzo [www.dell.com/support](https://www.dell.com/support/).**

#### **Aggiornamento del BIOS**

Per aggiornare il BIOS, è possibile aprire l'apposito file in Windows da una chiavetta USB avviabile oppure eseguire l'operazione dal menu F12 di avvio provvisorio.

La maggior parte dei computer Dell realizzati dopo il 2012 dispone di questa funzionalità ed è possibile eseguire l'avvio provvisorio del computer con il menu F12 di avvio provvisorio per controllare se compare BIOS FLASH UPDATE tra le opzioni di avvio del sistema in uso. Se l'opzione è presente nell'elenco, significa che è supportata per l'aggiornamento del BIOS.

**N.B.:** Questa funzione può essere utilizzata solo sui computer che hanno l'opzione di aggiornamento flash del BIOS nel menu F12 di avvio provvisorio.

#### **Aggiornamento dal menu di avvio provvisorio**

Per aggiornare il BIOS dal menu F12 di avvio provvisorio, sono necessari i seguenti elementi:

- Chiavetta USB formattata con il file system FAT32 (la chiavetta non deve essere necessariamente avviabile)
- File eseguibile del BIOS scaricato dal sito web del supporto tecnico di Dell e copiato nel root della chiavetta USB
- Adattatore per l'alimentazione CA collegato al computer
- Batteria del computer funzionante per aggiornare il BIOS

Attenersi alla seguente procedura per eseguire l'aggiornamento flash del BIOS dal menu F12:

**ATTENZIONE: Non spegnere il computer durante il processo di aggiornamento del BIOS. Il computer potrebbe non avviarsi se si spegne il computer.**

#### **Procedura**

- 1. A computer spento, inserire in una porta USB la chiavetta in cui sono stati copiati i file dell'aggiornamento flash.
- 2. Accendere il computer e premere F12 per accedere al menu di avvio provvisorio, selezionare BIOS Update utilizzando i pulsanti del mouse o i tasti freccia, quindi premere Invio. Viene visualizzato il menu flash del BIOS.
- 3. Cliccare su **Flash from file**.
- 4. Selezionare il dispositivo USB esterno.
- 5. Selezionare il file, fare doppio clic sul file su cui eseguire il flash, quindi su **Submit**.
- 6. Fare clic su **Update BIOS**. Il computer si riavvia per eseguire il flash del BIOS.
- 7. Il computer verrà riavviato dopo il completamento dell'aggiornamento del BIOS.

### **Password di sistema e password di installazione**

#### **Tabella 42. Password di sistema e password di installazione**

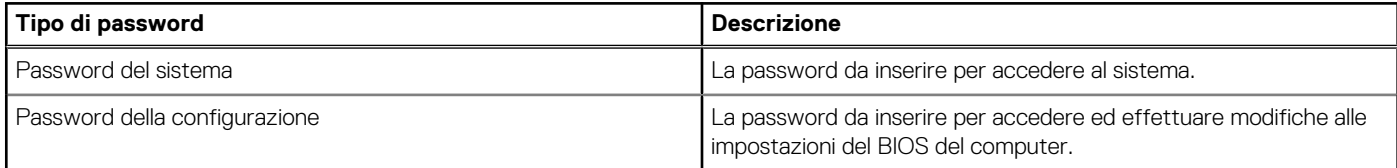

È possibile creare una password del sistema e una password della configurazione per proteggere il computer.

**ATTENZIONE: Le funzionalità della password forniscono un livello di sicurezza di base per i dati sul computer.**

**ATTENZIONE: Chiunque può accedere ai dati memorizzati sul computer se non è bloccato o se è lasciato incustodito.**

**N.B.:** La funzionalità della password di sistema e configurazione è disattivata.

### **Assegnazione di una password di configurazione del sistema.**

#### **Prerequisiti**

È possibile assegnare una nuova **Password di sistema o amministratore** solo se lo stato è **Non impostato**.

#### **Informazioni su questa attività**

Per entrare nell'installazione del sistema, premere F12 immediatamente dopo l'accensione o il riavvio.

#### **Procedura**

- 1. Nella schermata **System BIOS** o **System Setup**, selezionare **Security** e premere Invio. La schermata **Security** viene visualizzata.
- 2. Selezionare **System/Admin Password** e creare una password nel campo **Enter the new password**.
	- Utilizzare le seguenti linee guida per assegnare la password del sistema:
	- Una password può contenere fino a 32 caratteri.
	- Almeno un carattere speciale: ! " #  $$% & ( ) * +, -$ . / :; < = > ? @  $[ \ \ ] \ A_ '$  ' {  $]$ }
	- Numeri da 0 a 9.
	- Lettere maiuscole dalla A alla Z.
	- Lettere minuscole dalla a alla z.
- 3. Digitare la password di sistema inserita in precedenza nel campo **Confirm new password (Conferma nuova password)** e fare clic su **OK**.
- 4. Premere Esc e salvare le modifiche come richiesto dal messaggio pop-up.
- 5. Premere Y per salvare le modifiche. Il computer si riavvierà.

### **Eliminazione o modifica di una password di installazione e di sistema esistente**

#### **Prerequisiti**

Assicurarsi che **Password Status** sia sbloccato (nella configurazione del sistema) prima di tentare di eliminare o modificare la password del sistema esistente e/o la password di configurazione. Non è possibile eliminare o modificare una password di installazione e di sistema esistente se **Password Status** è impostato su Locked.

#### **Informazioni su questa attività**

Per entrare nell'installazione del sistema, premere F12 immediatamente dopo l'accensione o il riavvio.

#### **Procedura**

- 1. Nella schermata **System BIOS** o **System Setup**, selezionare **System Security** e premere Invio. La schermata **System Security (Protezione del sistema)** viene mostrata.
- 2. Nella schermata **System Security (Protezione del sistema)**, verificare che **Password Status (Sato password)** sia **Unlocked (Sbloccato)**.
- 3. Selezionare **System Password**, aggiornare o eliminare la password del sistema esistente e premere Invio o Tab.
- 4. Selezionare **Setup Password**, aggiornare o eliminare la password dell'installazione esistente e premere Invio o Tab.

**N.B.:** Se vengono modificate la password del sistema e/o della configurazione, reinserire la nuova password quando richiesto. Se vengono eliminate la password del sistema e/o la password della configurazione, confermare l'eliminazione quando richiesto.

- 5. Premere Esc e un messaggio richiede di salvare le modifiche.
- 6. Premere Y per salvare le modifiche e uscire dall'installazione del sistema. Il computer si riavvierà.

## **Cancellazione delle password del BIOS (configurazione del sistema) e del sistema**

#### **Informazioni su questa attività**

Per cancellare le password di sistema o del BIOS, contattare il supporto tecnico Dell come descritto qui: [www.dell.com/contactdell](https://www.dell.com/contactdell). **(i)** N.B.: Per informazioni su come reimpostare le password di Windows o delle applicazioni, consultare la documentazione che li accompagna.

# **Risoluzione dei problemi**

## **Diagnostica di verifica di controllo delle prestazioni di sistema al preavvio Dell SupportAssist**

#### **Informazioni su questa attività**

La diagnostica SupportAssist (o diagnostica di sistema) esegue un controllo completo dell'hardware. La diagnostica di verifica di controllo delle prestazioni di sistema al preavvio Dell SupportAssist è integrata nel BIOS e viene avviata dal BIOS internamente. La diagnostica di sistema integrata offre una serie di opzioni per determinati dispositivi o gruppi di dispositivi che consentono di:

- Eseguire i test automaticamente oppure in modalità interattiva.
- Ripetere i test.
- Mostrare o salvare i risultati dei test.
- Scorrere i test in modo da familiarizzare con opzioni di test aggiuntive per fornire ulteriori informazioni sui dispositivi.
- Visualizzare i messaggi di stato che informano se i test sono stati completati con successo.
- Visualizzare i messaggi di errore che informano dei problemi incontrati durante l'esecuzione del test.
- **(i)** N.B.: Alcuni test per determinati dispositivi richiedono l'interazione dell'utente. Durante l'esecuzione del test di diagnostica, rimanere al computer.

Per ulteriori informazioni, consultare<https://www.dell.com/support/kbdoc/000180971>.

### **Esecuzione della verifica di prestazioni di sistema al preavvio SupportAssist**

#### **Procedura**

- 1. Accendere il computer.
- 2. Per quando riguarda l'avvio del computer, premere il tasto F12 quando viene visualizzato il logo Dell.
- 3. Sullo schermo del menu di avvio, selezionare l'opzione **Diagnostica (Diagnostica)**.
- 4. Fare clic sulla freccia nell'angolo in basso a sinistra. Viene visualizzata la pagina iniziale della diagnostica.
- 5. Fare clic sulla freccia nell'angolo in basso a destra per passare all'elenco delle pagine. Vengono elencati gli elementi rilevati.
- 6. Se si desidera eseguire un test di diagnostica su un dispositivo specifico, premere Esc e fare clic su **Yes (Sì)** per fermare il test di diagnostica.
- 7. Selezionare il dispositivo dal pannello sinistro e fare clic su **Run Tests (Esegui i test)**.
- 8. In caso di problemi, viene visualizzato un messaggio di errore. Annotare il codice di errore e il numero di convalida, quindi contattare Dell.

## **Built in Self Test dell'unità PSU**

Il test BIST (Built-In Self-Test) aiuta a determinare se l'unità di alimentazione funziona. Per eseguire la diagnostica con test automatico sull'unità di alimentazione di un computer desktop o all-in-one, cercare nella Knowledge Base all'indirizzo [www.dell.com/support](https://www.dell.com/support/).

## **Indicatori di diagnostica di sistema**

In questa sezione sono elencati gli indicatori di diagnostica di sistema di OptiPlex Micro 7010.

#### **Tabella 43. Indicatori di diagnostica di sistema**

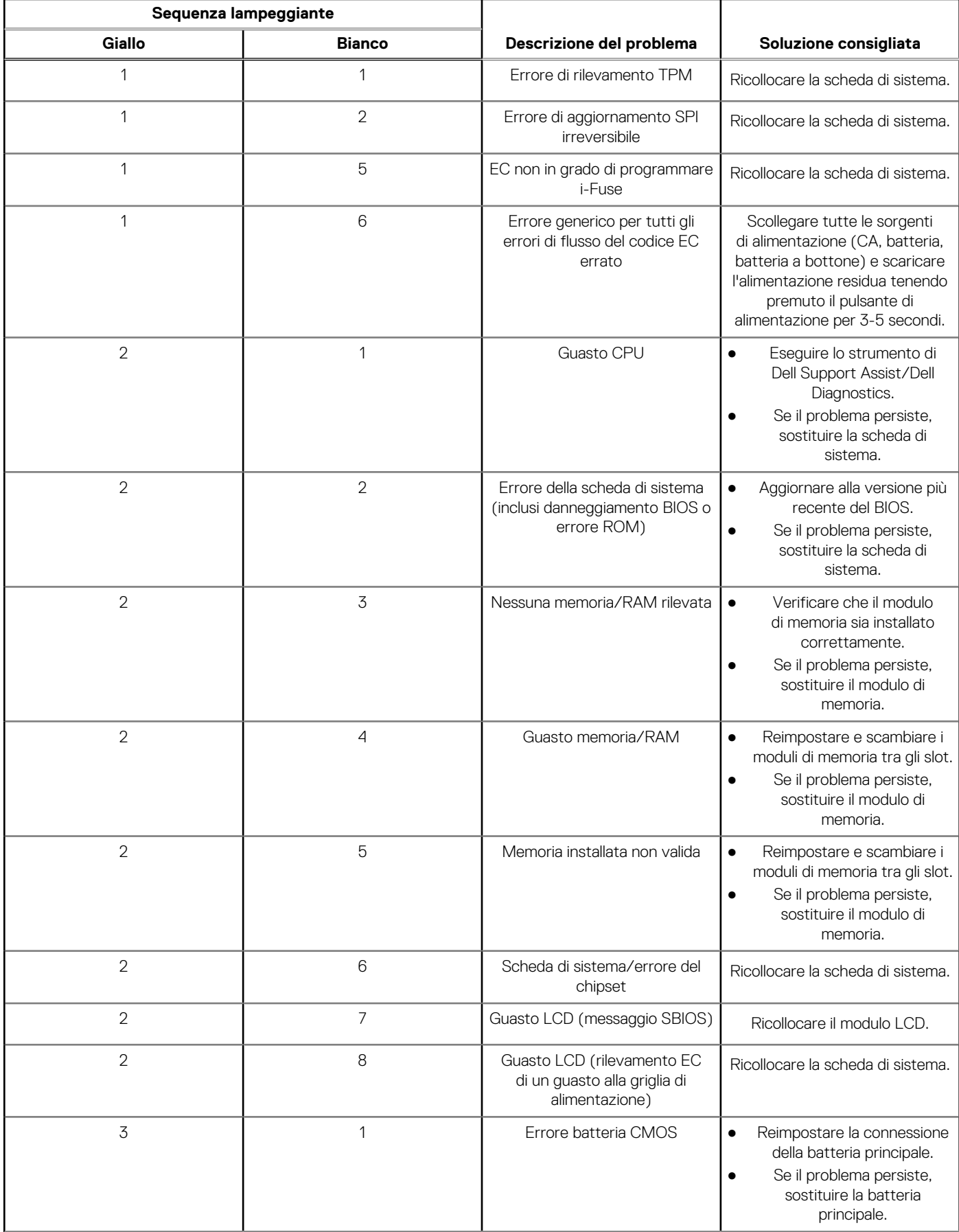

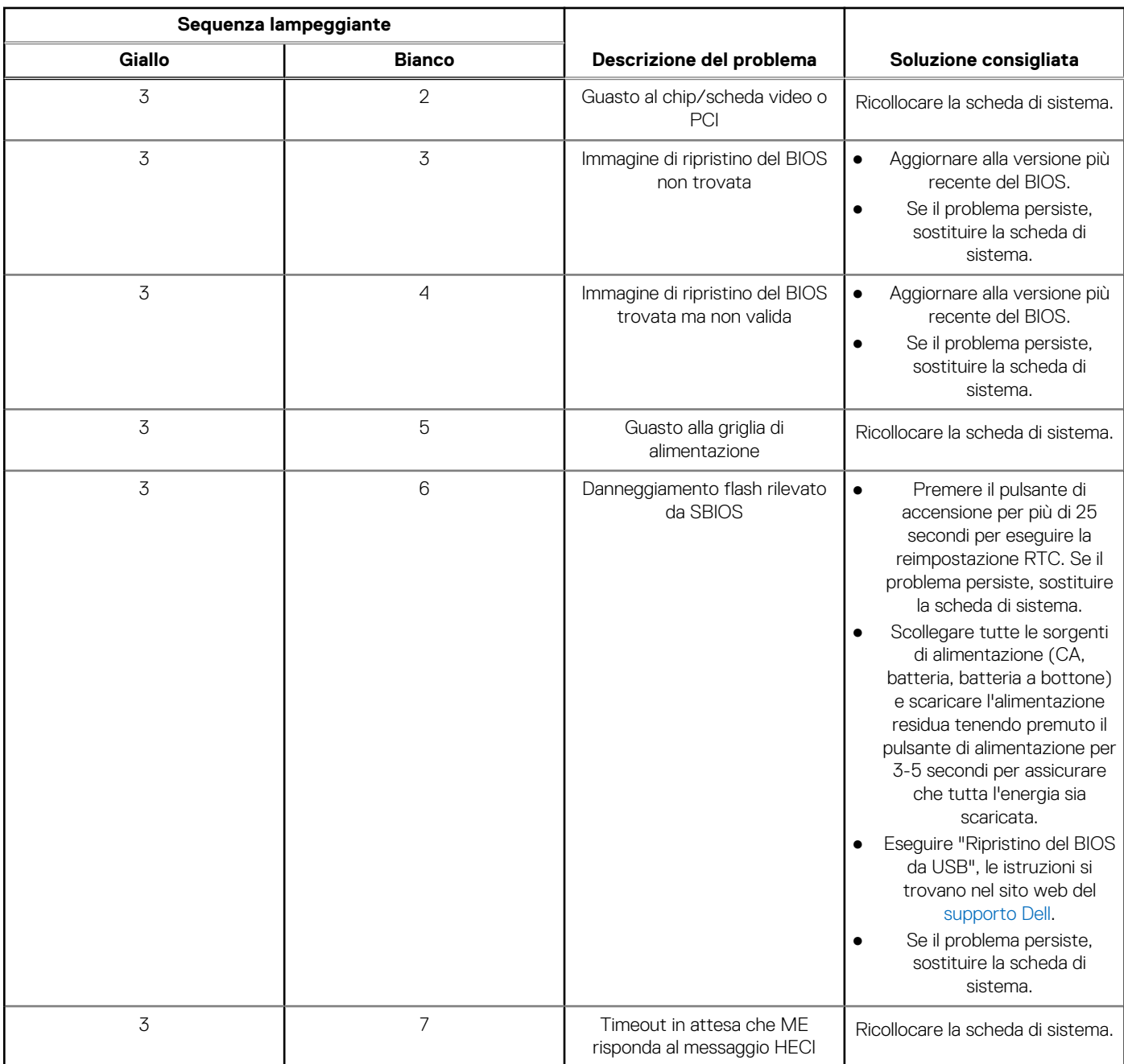

#### **Tabella 43. Indicatori di diagnostica di sistema (continua)**

**N.B.:** LED lampeggianti 3-3-3 su LED di blocco (Bloc Maiusc o Bloc Num), LED del pulsante di alimentazione (senza lettore di impronte digitali) e LED di diagnostica indicano che non è stato possibile fornire l'input durante il test del pannello LCD nella diagnostica di controllo delle prestazioni del sistema preavvio di Dell SupportAssist.

## **Ripristino del sistema operativo**

Quando il computer non è in grado di avviare il sistema operativo anche dopo tentativi ripetuti, si avvia automaticamente Dell SupportAssist OS Recovery.

Dell SupportAssist OS Recovery è uno strumento standalone preinstallato su tutti i computer Dell dotati del sistema operativo Windows. Il servizio è costituito da strumenti per diagnosticare e risolvere i problemi che possono verificarsi prima che il sistema avvii il sistema operativo. Esso consente di diagnosticare i problemi hardware, riparare il computer, eseguire il backup dei file o ripristinare il computer allo stato di fabbrica.

È anche possibile scaricarlo dal sito web del supporto Dell per risolvere i problemi del computer, in caso non riesca ad avviare il sistema operativo per problemi software e hardware.

Per ulteriori informazioni su Dell SupportAssist OS Recovery, consultare la *Guida per l'utente di Dell SupportAssist OS Recovery* all'indirizzo [www.dell.com/serviceabilitytools.](https://www.dell.com/serviceabilitytools) Cliccare su **SupportAssist**, quindi fare clic su **SupportAssist OS Recovery**.

## **Reimpostazione dell'orologio in tempo reale**

La funzione di reimpostazione dell'orologio in tempo reale consente all'utente o al tecnico dell'assistenza di ripristinare i recenti modelli Dell Latitude e Dell Precision da determinate situazioni di **assenza del POST/di avvio/di alimentazione**. La reimpostazione dell'orologio in tempo reale a sistema spento è possibile solo in presenza del collegamento a una fonte di alimentazione CA. Tenere premuto il pulsante di alimentazione per 25 secondi. La reimpostazione dell'orologio in tempo reale avviene dopo aver rilasciato il pulsante di alimentazione.

**N.B.:** Se a processo in corso si scollega il sistema dall'alimentazione CA o si tiene premuto il pulsante di accensione per più di 40 Œ secondi, la reimpostazione dell'orologio in tempo reale viene interrotta.

Quando si reimposta l'orologio in tempo reale, vengono ripristinate le impostazioni predefinite del BIOS, viene annullato il provisioning della scheda Intel vPro e vengono reimpostati i valori di data e ora del sistema. La reimpostazione dell'orologio in tempo reale non ha invece alcun effetto sui seguenti elementi:

- Codice di matricola
- Codice asset
- Ownership Tag
- Admin Password
- System Password
- **HDD Password**
- Database chiave
- Log di sistema

Œ **N.B.:** Il provisioning dell'account vPro e la password dell'amministratore IT sul sistema sarà annullato. Il sistema deve eseguire nuovamente il processo di installazione e configurazione per riconnetterlo al server vPro.

Gli elementi riportati di seguito potrebbero essere reimpostati o meno, a seconda delle impostazioni del BIOS selezionate:

- Boot List
- **Enable Legacy Option ROMs**
- Secure Boot Enable
- Allow BIOS Downgrade

## **Opzioni di supporti di backup e ripristino**

Si consiglia di creare un'unità di ripristino per individuare e risolvere i potenziali problemi di Windows. Dell propone varie opzioni di ripristino del sistema operativo Windows sul PC.. Per ulteriori informazioni: Vedere [Opzioni Dell di supporti di backup e ripristino di Windows](https://www.dell.com/support/contents/article/Product-Support/Self-support-Knowledgebase/software-and-downloads/dell-backup-solutions/Media-backup).

## **Ciclo di alimentazione Wi-Fi**

#### **Informazioni su questa attività**

Se il computer non è in grado di accedere a Internet a causa di problemi alla connettività Wi-Fi, è possibile eseguire una procedura di ciclo di alimentazione Wi-Fi. La procedura seguente fornisce le istruzioni su come eseguire un ciclo di alimentazione Wi-Fi.

**N.B.:** Alcuni provider offrono un dispositivo modem/router combo.  $(i)$ 

#### **Procedura**

- 1. Spegnere il computer.
- 2. Spegnere il modem.
- 3. Spegnere il router senza fili.
- 4. Attendere circa 30 secondi.
- 5. Accendere il router senza fili.
- 6. Accendere il modem.
- 7. Accendere il computer.

# **Come ottenere assistenza e contattare Dell**

## Risorse di self-help

È possibile richiedere informazioni e assistenza su prodotti e servizi Dell mediante l'utilizzo delle seguenti risorse self-help:

#### **Tabella 44. Risorse di self-help**

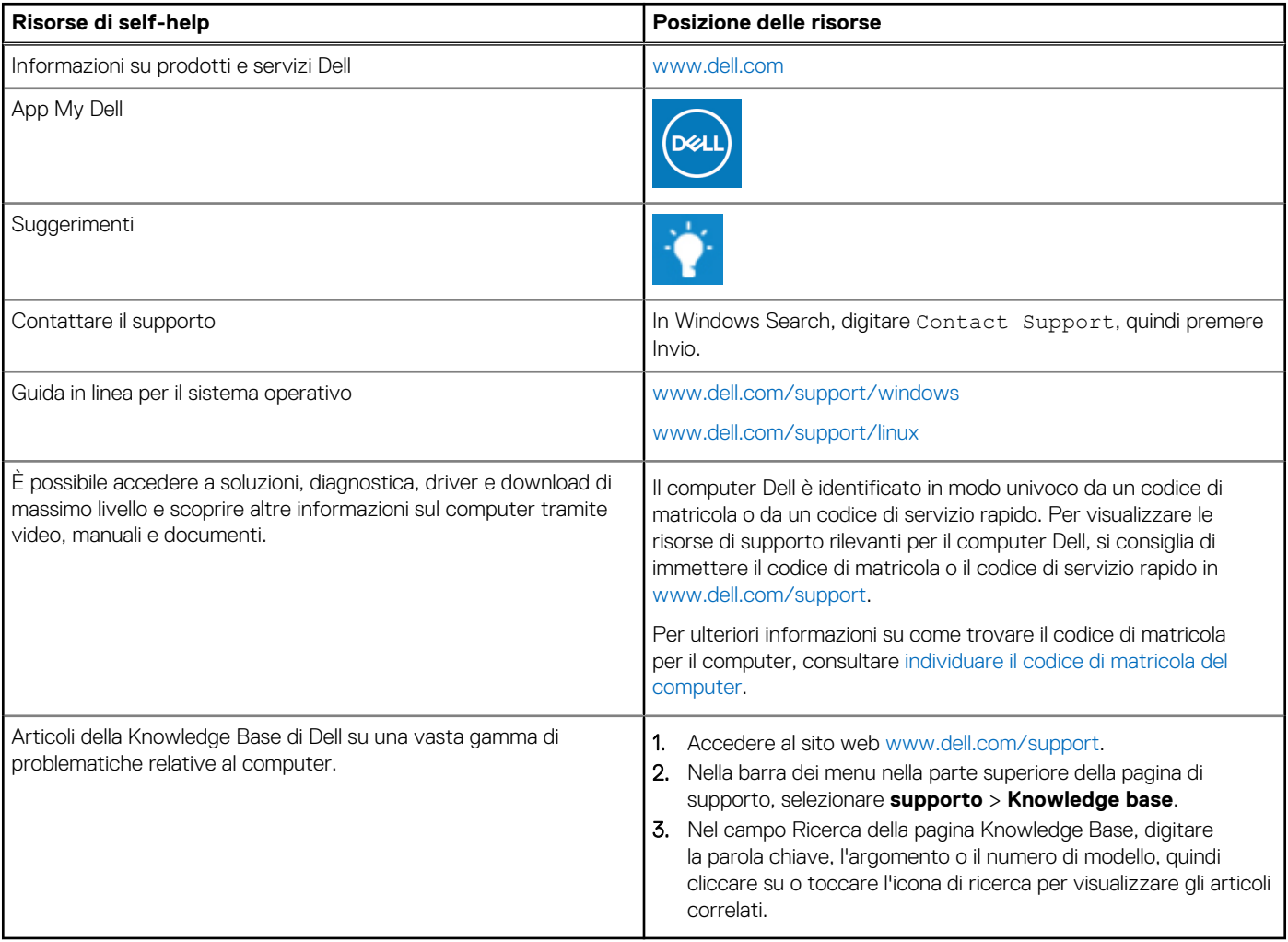

### Come contattare Dell

Per contattare Dell per problemi relativi a vendita, supporto tecnico o assistenza clienti, visitare il sito Web [www.dell.com/contactdell](https://www.dell.com/contactdell).

**N.B.:** La disponibilità varia in base al Paese/all'area geografica e al prodotto,e alcuni servizi possono non essere disponibili nel proprio Paese/area geografica.

**N.B.:** Se non si dispone di una connessione Internet attiva, le informazioni di contatto sono indicate sulla fattura di acquisto, sulla distinta di imballaggio, sulla bolla o sul catalogo dei prodotti Dell.